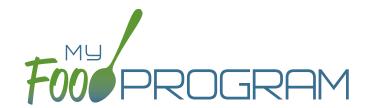

### Adult Care Sponsor Admin: User Guide

**Welcome to My Food Program!** This User Guide will help you navigate your way through the My Food Program website. You will find a section for each area of the website which includes instructions for getting up and running. This is meant to be the optimal method of setting up My Food Program. Certain features work better if you input data in a specific order, as it allows you to match up certain data fields. While there is no "wrong" way to enter data, this guide will walk you through in a way that will minimize your effort. If you still have questions, please don't hesitate to contact us at info@myfoodprogram.com or 651-433-7345.

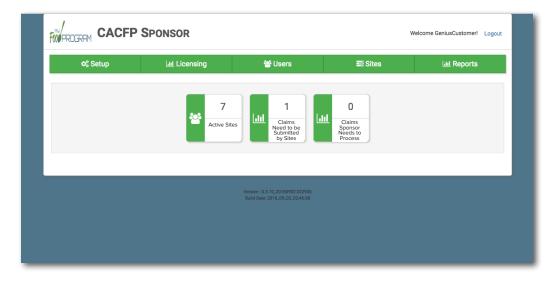

Above is a sample of your My Food Program dashboard. You are able to add your company logo to further personalize this page by going to the Setup tab.

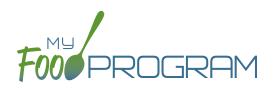

| Sponsor Admin Training Guide                  | Page |
|-----------------------------------------------|------|
| Access Levels                                 | 5    |
| Permission Matrix                             | 6    |
| Sponsor Level                                 | 7    |
| Sponsor Setup                                 | 8    |
| Sponsor Licensing Setup                       | 10   |
| Sponsor Users                                 | 11   |
| Permissions Matrix                            | 13   |
| Adding Sites                                  | 14   |
| Sponsor Claims                                | 15   |
| Sponsor Reports                               | 16   |
| Menu                                          | 21   |
| Planning Menus                                | 22   |
| Favorite Foods                                | 24   |
| Saved Menus                                   | 25   |
| Copying Planned Menus                         | 29   |
| Printing Menus                                |      |
| Edit Meal Count from Menu Page                | 31   |
| Deleting a Menu                               | 32   |
| Food Production                               | 33   |
| Attendance                                    | 37   |
| Attendance Required Before Meal Counts        | 38   |
| Taking Attendance Using Present Option        | 39   |
| Taking Attendance Using In/Out Option         | 43   |
| Meal Count                                    | 47   |
| Taking Meal Counts by Name                    | 48   |
| Taking Headcount Meal Counts                  | 52   |
| Adding a Participant from the Meal Count Page | 56   |
| Editing Meal Counts                           | 57   |

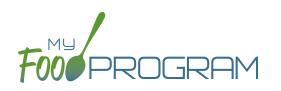

| Participants & Rosters                                          | 58  |
|-----------------------------------------------------------------|-----|
| Creating New Rosters                                            | 59  |
| Deleting and Deactivating Rosters                               | 60  |
| Making Rosters Active                                           | 61  |
| Managing Roster Assignments                                     | 62  |
| Households & Participants                                       | 63  |
| Printing List of Active Participants                            | 80  |
| Using Participant Search Function                               | 81  |
| Staff                                                           | 82  |
| Adding Staff                                                    | 83  |
| Add an Existing Staff Member to a Site                          | 87  |
| Site Details                                                    | 88  |
| Site Configuration                                              | 89  |
| Meal Shifts                                                     | 92  |
| Attendance Records Kept Outside of My Food Program              | 93  |
| Paper Attendance and Meal Counts are Master                     | 94  |
| Site Licensing                                                  | 95  |
| Site Principals                                                 | 96  |
| Closure/Field Trip                                              | 97  |
| Adding and Viewing a Closure/Field Trip                         | 98  |
| Expenses                                                        | 99  |
| Tracking Expenses                                               | 100 |
| Review Disallowed Meals                                         | 101 |
| Claims Step 1: Meal Validation by Site                          | 102 |
| Claims Step 2: Review of Errors by Site                         | 104 |
| Claims Step 3: Submit to Sponsor by Site                        | 105 |
| Process Claim                                                   | 106 |
| Claims Step 4: Review of Errors & Meal Disallowances by Sponsor | 107 |
| Claims Step 5: Processing Claims by Sponsor                     | 112 |
| Rolling Back Claims                                             | 113 |

# Table of Contents

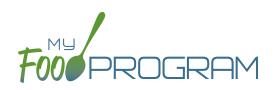

| Reports                     | 114 |
|-----------------------------|-----|
| Participants                | 115 |
| Claims                      | 122 |
| Staff                       | 139 |
| Expenses                    | 142 |
| Food Production             | 144 |
| Visits                      | 146 |
| Adding a New Visit          | 147 |
| Viewing and Deleting Visits | 152 |

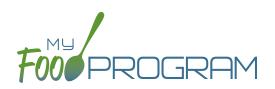

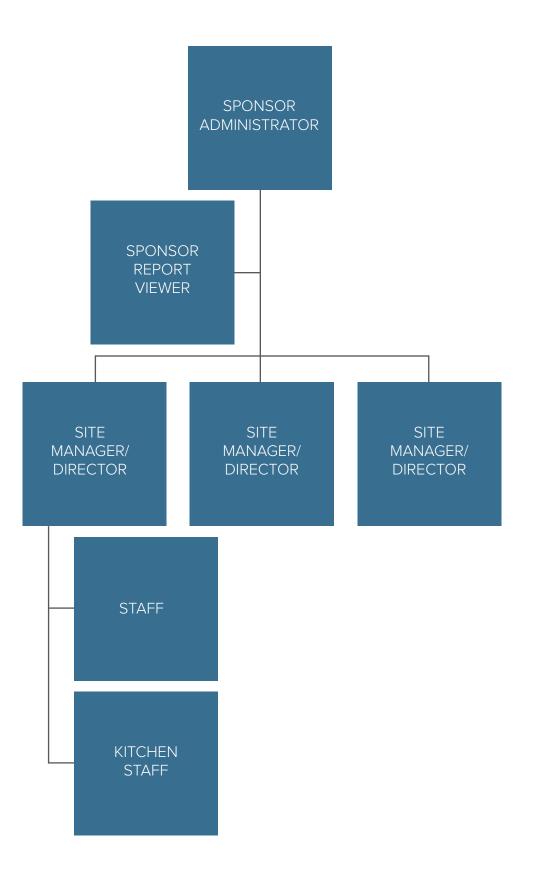

- 5

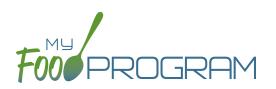

| MY FOOD PROGRAM FUNCTION                             | OWNER/<br>SPONSOR<br>ADMINS | OWNER/<br>SPONSOR<br>REPORTS | SITE<br>ADMIN/<br>DIRECTOR | SITE<br>STAFF | SITE<br>KITCHEN<br>STAFF |
|------------------------------------------------------|-----------------------------|------------------------------|----------------------------|---------------|--------------------------|
| Add/Delete/Edit/Remove Sites                         |                             |                              |                            |               |                          |
| Add and Remove Admin Users                           | $\checkmark$                |                              |                            |               |                          |
| Edit Sponsor Setup Information                       | $\checkmark$                |                              |                            |               |                          |
| Add/Delete/Edit Admin Principals                     |                             |                              |                            |               |                          |
| Add/Delete/Edit Organization<br>Licensing Age Ranges | ✓                           | $\checkmark$                 |                            |               |                          |
| View Claims                                          | $\checkmark$                | $\checkmark$                 | $\checkmark$               |               |                          |
| Edit Claims                                          | $\checkmark$                |                              | $\checkmark$               |               |                          |
| View Reports                                         | $\checkmark$                | $\checkmark$                 | $\checkmark$               |               |                          |
| Add/Delete/Edit Site Staff                           |                             |                              | $\checkmark$               |               |                          |
| Plan Menus                                           | $\checkmark$                |                              | $\checkmark$               |               | $\checkmark$             |
| Generate Food Productions Records                    | $\checkmark$                |                              | $\checkmark$               |               | $\checkmark$             |
| Record Attendance                                    |                             |                              | $\checkmark$               | $\checkmark$  | $\checkmark$             |
| Record Meal Counts                                   | $\checkmark$                |                              | $\checkmark$               | $\checkmark$  | $\checkmark$             |
| View Participants and Rosters                        | $\checkmark$                |                              | $\checkmark$               | $\checkmark$  |                          |
| Delete/Edit Participants and Rosters                 |                             |                              | $\checkmark$               | $\checkmark$  |                          |
| View Site Details                                    | $\checkmark$                |                              | $\checkmark$               |               |                          |
| Delete/Edit Site Details                             | $\checkmark$                |                              |                            |               |                          |
| View Expenses                                        |                             |                              |                            |               |                          |
| Add/Edit Expenses                                    |                             |                              |                            |               |                          |
| Submit a Claim                                       |                             |                              |                            |               |                          |
| View a Claim                                         |                             |                              |                            |               |                          |
| Edit a Submitted Claim                               |                             |                              |                            |               |                          |

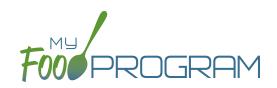

# Sponsor Level

# Sponsor: Sponsor Setup

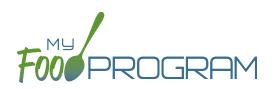

The Sponsor Setup tab has all the essential information about your sponsorship.

#### All fields below are required:

- <u>Name</u>: the name that you would like to appear on all forms
- Legal Name
- Sponsor Identification Number: typically assigned by the state agency
- <u>Status</u>: active/inactive
- Address, City, State, ZIP
- Email Address: this is the primary email contact for the sponsorship
- <u>Phone</u>
- <u>Logo</u>: the logo you upload here will be the one your sites see when they login to My Food Program. If you do not upload a logo here, then your sites will see the My Food Program logo when they login.
- <u>Allowed Meal Types</u>: these are the meal types that are possible to be added by sites. For example, if "Early Snack" is not a meal that is eligible for reimbursement in your state, then leave this box unchecked and no sites can add an early snack in error.

| Sponsor Setup                 |                        |  |
|-------------------------------|------------------------|--|
| Name                          | Test Sponsor           |  |
| Legal Name                    | Test Sponsor           |  |
| Sponsor Identification Number | TEST SPONSOR           |  |
| Status                        | Active ~               |  |
| Address 1                     | 123 Main Street        |  |
| Address 2                     |                        |  |
| City                          | Atlanta                |  |
| State                         | Georgia ~              |  |
| Zip                           | 55555                  |  |
| Email Address                 | info@myfoodprogram.com |  |
| Phone                         | (651) 433-7345         |  |
| Logo                          | Browse                 |  |

### Sponsor: Sponsor Setup

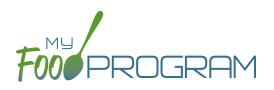

#### **Sponsor Principals:**

If you wish to track sponsor principal individuals and their training, you can do that here.

#### To add a sponsor principal::

- Click on "Setup" from the main sponsor dashboard.
- Click the blue "Add" button.
- Complete the fields:
  - Name (required): include the name as it appears on official documents.
  - Position (required): job title or position on the Board of Directors (for non-profit).
  - ° <u>Birthdate</u> (required)
  - <u>Term Dates</u> (optional): for members of the Board of Directors.
  - Address (required): assists with identification.
  - Email Address (required)
  - <u>Employer</u> (optional): if Board Member.
  - Job Title at Employer (optional).
  - <u>Conflicts</u> (optional): record conflicts of interest.
  - ° Checkboxes for "Can Vote" and "Receives Compensation" (optional).
- Click "Save".

| Sponsor Principal     |                          |      |
|-----------------------|--------------------------|------|
|                       |                          |      |
| Name                  |                          |      |
| Position              |                          |      |
| Birthdate             |                          |      |
| Term Dates            |                          |      |
|                       |                          |      |
| Address               |                          |      |
| Email                 |                          |      |
| Employer Name         |                          |      |
| Job Title at Employer |                          |      |
| Conflicts of Interest |                          |      |
|                       | □ Voting Member of Board |      |
|                       | Compensation For Serving |      |
|                       |                          | Save |

# Sponsor: Sponsor Licensing Setup

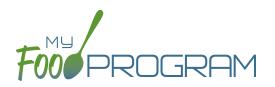

The Sponsor Licensing tab allows you to configure the licensing age ranges according to the state regulations. If you are not using My Food Program to confirm that attendance and meal counts are within licensed capacity, you can skip this step.

#### To configure licensing age ranges:

- Click on "Licensing" on the main sponsor dashboard.
- Click the blue "Add" button.
- Create all the age ranges.
- Click "Save".

| Licensing Age Range |          |      |
|---------------------|----------|------|
| Name                |          |      |
| Min Age             |          |      |
|                     | Choose ~ |      |
| Max Age             |          |      |
|                     | Choose V |      |
| School Age Range?   |          |      |
|                     |          | Save |
|                     |          |      |

# Sponsor: Sponsor Users

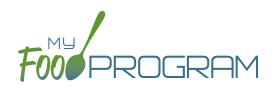

Sponsor users are employees or contractors with the sponsoring organization that should have access to information about all sites under a sponsorship. If you would like an individual to only have access to some sites, you should add them as site-level users instead. See separate instructions for details.

#### To add a sponsor user:

- Click on "Users" on the main sponsor dashboard.
- Click on the blue "Add" button.
- Enter the fields:
  - <u>Name</u> (required)
  - <u>Username</u> (required)
  - **Password (required)**: must be at least 12 characters.
  - <u>Confirm Password</u> (required)
  - Email Address (optional)
  - <u>Phone Number</u> (optional)
  - <u>Start Date</u> (optional)
  - <u>End Date</u> (optional)
  - <sup>o</sup> <u>Status</u>: active/inactive. A sponsor user marked as inactive will not be able to log in.
  - **Role** (required): select "Sponsor Admin" which gives full permission to all sponsor and site-level information or "Sponsor Reporter" which is mostly read-only. For more information, refer to the Permissions Matrix.
  - <u>Notes</u>: for your records.

| Staff Info       |                 |
|------------------|-----------------|
| Name             |                 |
| User Name        |                 |
| Password         |                 |
| Confirm Password |                 |
| Email Address    |                 |
| Phone Number     |                 |
| Start Date       |                 |
| End Date         |                 |
| Status           | Active ~        |
| Roles            | Sponsor Admin   |
|                  | Sponsor Reports |
| Notes            |                 |

Training: enter training here if you would like to use My Food Program to track training by sponsor staff.

# Sponsor: Sponsor Users

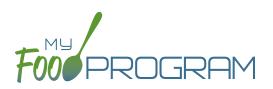

#### To add a new sponsor staff training:

- Click on "Users" on the main sponsor dashboard.
- Click on the name of the sponsor user.
- Click the blue "Add" button in the training section.
- Enter the fields:
  - <u>Training Date</u> (required)
  - <u>Training Type</u> (required)
  - <u>Description</u> (optional): for your records.
  - <sup>o</sup> Upload a scan or photo of the training agenda and/or signed training roster (optional).

| Sponsor Staff Training |          |
|------------------------|----------|
| Training Date          |          |
| Training Type          | Choose V |
| Description            |          |
| Upload Training        | Browse   |
|                        | Save     |

# Sponsor: Permissions Matrix

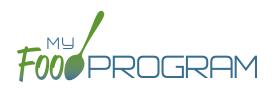

| MY FOOD PROGRAM FUNCTION                             | OWNER/<br>SPONSOR<br>ADMINS | OWNER/<br>SPONSOR<br>REPORTS | SITE<br>ADMIN/<br>DIRECTOR | SITE<br>STAFF | SITE<br>KITCHEN<br>STAFF |
|------------------------------------------------------|-----------------------------|------------------------------|----------------------------|---------------|--------------------------|
| Add/Delete/Edit/Remove Sites                         |                             |                              |                            |               |                          |
| Add and Remove Admin Users                           |                             |                              |                            |               |                          |
| Edit Sponsor Setup Information                       | $\checkmark$                |                              |                            |               |                          |
| Add/Delete/Edit Admin Principals                     |                             |                              |                            |               |                          |
| Add/Delete/Edit Organization<br>Licensing Age Ranges | ✓                           | ~                            |                            |               |                          |
| View Claims                                          | $\checkmark$                | $\checkmark$                 | $\checkmark$               |               |                          |
| Edit Claims                                          | $\checkmark$                |                              | $\checkmark$               |               |                          |
| View Reports                                         | $\checkmark$                | $\checkmark$                 | $\checkmark$               |               |                          |
| Add/Delete/Edit Site Staff                           | $\checkmark$                |                              | $\checkmark$               |               |                          |
| Plan Menus                                           | $\checkmark$                |                              | $\checkmark$               |               | $\checkmark$             |
| Generate Food Productions Records                    | $\checkmark$                |                              | $\checkmark$               |               | $\checkmark$             |
| Record Attendance                                    |                             |                              | $\checkmark$               | $\checkmark$  | $\checkmark$             |
| Record Meal Counts                                   | $\checkmark$                |                              | $\checkmark$               | $\checkmark$  | $\checkmark$             |
| View Participants and Rosters                        | $\checkmark$                |                              | $\checkmark$               | $\checkmark$  |                          |
| Delete/Edit Participants and Rosters                 |                             |                              | $\checkmark$               | $\checkmark$  |                          |
| View Site Details                                    | $\checkmark$                |                              | $\checkmark$               |               |                          |
| Delete/Edit Site Details                             | $\checkmark$                |                              |                            |               |                          |
| View Expenses                                        |                             |                              |                            |               |                          |
| Add/Edit Expenses                                    |                             |                              |                            |               |                          |
| Submit a Claim                                       |                             |                              |                            |               |                          |
| View a Claim                                         |                             |                              |                            |               |                          |
| Edit a Submitted Claim                               |                             |                              |                            |               |                          |

# Sponsor: Adding Sites

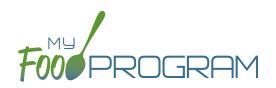

Sites can be added to My Food Program either individually or uploaded in bulk.

#### To add a single site:

- Click on "Sites" on the main sponsor dashboard.
- Click on the blue "Add" button in the upper right corner.
- Enter the Site Details. For information about how to set up a site, reference the guide on Site Configuration.
- Click "Save".

Sponsors that are going to use My Food Program for multiple sites can save time by creating sites using our import feature rather than creating each site individually.

#### To bulk import sites:

- Download the Site Import Template.
- Enter the information for your sites using copy/paste or by renaming the columns in your own spreadsheet.
- Save the document and ensure that you retain the .csv file extension. Files with Excel .xlsx extensions will not work.
- Click the blue "Upload Sites" button.
- Locate the file in with the site information.
- You will now see a list of sites. Click on the checkbox next to the word "Name" to mark all sites for upload. If you only wish to upload some sites, click them in individually. Any errors will be displayed on the far-right column; sites with errors will not be uploaded.
- Click "Save" and your sites will be uploaded.

| olo | oad Sites                                            |                                  |                                                    |                                                                                                    |                                                         |
|-----|------------------------------------------------------|----------------------------------|----------------------------------------------------|----------------------------------------------------------------------------------------------------|---------------------------------------------------------|
|     | Name                                                 | Type/Status                      | Address                                            | Settings                                                                                                    | Errors                                                  |
|     | Happy Kid's Daycare<br>HAPPY KIDS<br>ID: 23892309248 | Child Care Center<br>Active      | 111 Huron Rd<br>Fresno CA 95628<br>PST8PDT         | Meal Count Type: Roster<br>Meal Time Frame: Day<br>Attendance: Present<br>Requires Roster: true<br>Self Sponsored: true<br>Staff Allowed: true                            |                                                         |
|     | Longmont Elementary<br>LUSD<br>ID: 273478347834      | After School Program<br>Inactive | 222 Kimbark Ave<br>Longmont CO<br>34533<br>MST7MDT | Meal Count Type: Headcount<br>Meal Time Frame: Point of<br>Service<br>Attendance: In/Out Times<br>Requires Roster: false<br>Self Sponsored: false<br>Staff Allowed: false |                                                         |
|     | Grandmas Home<br>Elders Inc<br>ID: 77675949494       | Adult Day Care<br>Active         | 333 Jane Way<br>Erie PA 12344<br>EST5EDT           | Meal Count Type: Headcount<br>Meal Time Frame: Day<br>Attendance: In/Out Times<br>Requires Roster: false<br>Self Sponsored: false<br>Staff Allowed: false                 |                                                         |
|     | Home is Here<br>City of Akron<br>ID: 78346729290     | Active                           | 444 Public Road<br>Akron OH 32324<br>CST6CDT       | Meal Count Type: Headcount<br>Meal Time Frame: Point of<br>Service<br>Attendance: Present<br>Requires Roster: false<br>Self Sponsored: true<br>Staff Allowed: true        | SiteType Homeless Shelter is no valid for this sponsor. |

# Sponsor: Sponsor Claims

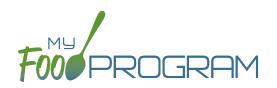

Site claims can be run individually or for all sites under a sponsorship at once. To run a claim individually, refer to the guides on claims processing. Claims that have been "Submitted to Sponsor" (i.e. through step 3 in the claims process) will be included when processing claims in bulk.

#### To run claims in bulk:

- Click on "Claims" on the main sponsor dashboard.
- Select the month/year for claims processing.
- Click the green "Create Claims" button. The claims creation process may take several minutes depending on the size of the sites and their configuration.
- Completed claims will appear on the screen. Clicking on the name of the site will take you to the Claim Summary page at the site level.

| laims               |               |              |                     |                |                    |                   | 08/01/2018                  |                  | Create Claims        |
|---------------------|---------------|--------------|---------------------|----------------|--------------------|-------------------|-----------------------------|------------------|----------------------|
| Site Name           | Claim<br>Type | Days<br>Open | Total<br>Attendance | Total<br>Meals | Submitted<br>Meals | Rejected<br>Meals | Average Daily<br>Attendance | Payable<br>Meals | Non Payable<br>Meals |
| Adult Day<br>Center | CACFP         | 5            | 22                  | 52             | 52                 | 0                 | 4.4                         | 52               | 0                    |

# Sponsor: Sponsor Reports: Average Daily Participation

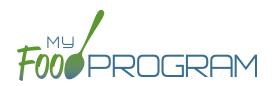

The majority of reports are contained in site-level reports. Sponsor-level reports are those that aggregate data across multiple sites. The **Average Daily Participation Report** shows the average daily participation for meals. It is most often used by sponsors in Texas, but can be used by any sponsor.

#### To run the Average Daily Participation Report:

- Click on "Reports" on the main sponsor dashboard.
- Click the hyperlink for Average Daily Participation Report.
- Select the month/year for the report.
- Click the green "Run Report" button. A hyperlink will appear click the link to download or view the report.

| Test Sponsor     | Average Da     | ily Participation | Claim Month | :             | 8/1/2018 |
|------------------|----------------|-------------------|-------------|---------------|----------|
| Site Name        | Site ID        | Meal              | Total Days  | Number Served | ADP      |
| Adult Day Center | ADULTDAYCENTER | Breakfast         | 5           | 16            | 3.20     |
| Adult Day Center | ADULTDAYCENTER | AM Snack          | 5           | 19            | 3.80     |
| Adult Day Center | ADULTDAYCENTER | Lunch             | 5           | 17            | 3.40     |

# Sponsor: Sponsor Reports: CLICS

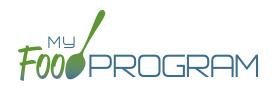

The majority of reports are contained in site-level reports. Sponsor-level reports are those that aggregate data across multiple sites. The **CLiCS Report** generates a .txt file that can be directly uploaded into the Minnesota state agency claiming system, CLiCS.

#### To run the CLiCS Report:

- Click on "Reports" on the main sponsor dashboard.
- Click the hyperlink for CLiCS Report.
- Select the month/year for the report and add comments.
- Click the green "Generate File" button. A hyperlink will appear click the link to download the file.

# Sponsor: Sponsor Reports: Claim Summary Report for Sponsors of Unaffiliated Centers

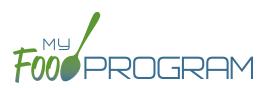

The majority of reports are contained in site-level reports. Sponsor-level reports are those that aggregate data across multiple sites. The **Claim Summary Report for Sponsors of Unaffiliated Centers** shows claim summary for unaffiliated centers. It includes the amount of funds going to the sponsor (15% of meal reimbursement), the amount of funds going to the site (85% of meal reimbursement plus full cash-in-lieu payment).

#### To run the Claim Summary Report for Sponsors of Unaffiliated Centers:

- Click on "Reports" on the main sponsor dashboard.
- Click the hyperlink for Claim summary report for sponsors of unaffiliated centers.
- Select the month/year for the report.
- Click the green "Run Report" button. A hyperlink will appear click the link to download or view the report.
  - The report is in Excel format with the following fields:
    - ° Claim Date
    - ° Site Name
    - ° Site ID
    - ° Claim Type (CACFP)
    - ° Food Service Funds (payment to center)
    - Admin Funds (payment to sponsor)
    - ° Total Claim

| Claim Date | Site Name        | Site Id        | Claim Type | Food Service Funds | Admin Funds | Total Claim Cost |
|------------|------------------|----------------|------------|--------------------|-------------|------------------|
| 8/1/2018   | Adult Day Center | ADULTDAYCENTER | CACFP      | \$216.50           | \$34.60     | \$251.10         |

# Sponsor: Sponsor Reports: Sponsor Claims Report

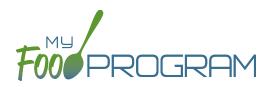

The majority of reports are contained in site-level reports. Sponsor-level reports are those that aggregate data across multiple sites.

#### To view information about site claims across a sponsorship:

- Click on the "Reports" tab on the main sponsor dashboard.
- Select the claiming method and the month/year for which you would like to view claims.

| Claims | Select<br>Blended Per Meal | Jul 2018 | ~ | View Claims |
|--------|----------------------------|----------|---|-------------|
|        | Actual Meal Count by Type  |          |   |             |

- Click on the green "View Claims" button.
- A summary of the claims will appear below.

|       |                     |                |      | Average    |              |              |              |            |             |           |          |       |          |        |               |          |
|-------|---------------------|----------------|------|------------|--------------|--------------|--------------|------------|-------------|-----------|----------|-------|----------|--------|---------------|----------|
| Claim |                     |                | Days | Daily      | А            | в            | с            | Claiming   | Early Snack | Breakfast | AM Snack | Lunch | PM Snack | Supper | Evening Snack | Claim    |
| Туре  | Site Name           | Site ID        | Open | Attendance | Participants | Participants | Participants | Percentage | Count       | Count     | Count    | Count | Count    | Count  | Count         | Estimate |
| CACFP | Adult Day<br>Center | ADULTDAYCENTER | 15   | 7.73       | 2            | 1            | 5            | 37%        | 0           | 94        | 97       | 87    | 0        | 0      | 0             | 251.10   |

• If you wish to print the report, click on the blue hyperlink for "Download PDF".

| Claims              |               |              |                     |                |                    |                   | 08/01/2018                  |                  | Create Claims        |
|---------------------|---------------|--------------|---------------------|----------------|--------------------|-------------------|-----------------------------|------------------|----------------------|
| Site Name           | Claim<br>Type | Days<br>Open | Total<br>Attendance | Total<br>Meals | Submitted<br>Meals | Rejected<br>Meals | Average Daily<br>Attendance | Payable<br>Meals | Non Payable<br>Meals |
| Adult Day<br>Center | CACFP         | 5            | 22                  | 52             | 52                 | 0                 | 4.4                         | 52               | 0                    |

# Sponsor: Sponsor Reports: Sponsor Missing Forms Report

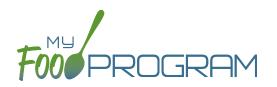

The majority of reports are contained in site-level reports. Sponsor-level reports are those that aggregate data across multiple sites. The Missing Forms Report at the sponsor level lists all active sites and provide a simple count of the number of missing enrollment and income forms. This may be helpful for sponsors to direct resources toward sites that need assistance with paperwork completion.

#### To run a sponsor-level Missing Forms Report:

- Click on Reports on the main sponsor dashboard.
- Click the hyperlink for the Missing Forms report.
- Click the green "Run Report" button.
- Click the blue hyperlink for "Download Report" to open or save the file.

| Test Spc    | nsor              | I                           | Missing Forms<br>Report |
|-------------|-------------------|-----------------------------|-------------------------|
| Site Id     | Site Name         | Missing/Expiring Enrollment | Missing/Expiring Income |
| TESTCENTER1 | Child Care Center | 6                           | 62                      |
| 1223334444  | Child Care Home   | 0                           | 0                       |
| 55125       | Future Stars      | 6                           | 6                       |
| TESTCENTER2 | Test Center 2     | 1                           | 1                       |

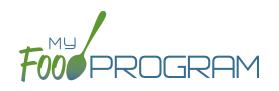

Menu

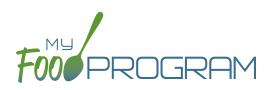

#### To plan a new menu:

- Click on "Menu" on the main dashboard.
- Click on the date and meal type for which you want to enter a menu.
- To plan a menu:
  - ° Click on the blue "Edit Menu" button.
  - Enter the "Description for Print View". Note that whatever is entered in this box is what will appear when you print a menu. If you are planning to print and post a menu, we strongly recommend that you use this description feature.
  - ° If you wish to use a saved menu, select it from the "Menu" drop-down, then make any changes and click Save
  - ° If you want to enter food items without using a saved menu:
    - Go through each of the required components and select the food item that you are using to meet that meal pattern requirement.
    - You must have a food item for each required meal component in order to save the menu.
    - You may add food items using the drop-down "favorite foods" list or you may search for items. If you use the search function, we recommend keeping your search term broad as the system will not recognize mis-spelled words or partial matches.
    - If you select a food item by mistake, simply click the red "Remove" button.
    - When you are done, click "Save". If there the menu does not meet the meal pattern requirements, you will receive an error message in red at the top. Otherwise, if the menu meets the meal pattern requirements, you will return to the menu details screen.

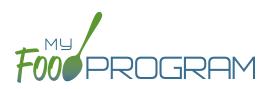

Menus can be edited unless:

- A food production record has been created. If you want to edit a menu and a food production record has already been created based off that menu, then you need to delete the food production record before you can edit the menu.
- 2. A claim has been processed for the month. If you want to edit a menu and a claim has been created, you need to roll-back the claim, edit the menu, and then re-process the claim.

#### To edit a planned menu:

- Click on "Menu" on the main dashboard.
- Click on the date and meal you wish to edit.
- Remove, add or substitute the food items.
- Click "Save". If the menu you planned meets the meal pattern requirements, then you will be re-directed to the Meal Details page. If your menu does not meet the meal pattern requirements, you will see info boxes in red that will identify the errors.

# Menu: Favorite Foods

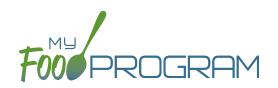

As you are planning menus, you may find that you use the same foods over and over. It would take a considerable amount of time to search for a food item each time you want to include it in a menu. That's where favorite foods comes in. If a food item is designated as a favorite, it will appear in the drop-down menu when planning menus.

| 1 Fruit and/or<br>Vecetable | Adjust from one Age-<br>Appropriate Portion | 6 Years - 17 Years 1 Cup<br>Select<br>Apple Juice, 100%<br>Applesauce<br>Apricots<br>Beans, fresh, sliced<br>Beans, garbanzo or chickpeas<br>Beans, Great Northern, canned | λ     |          |
|-----------------------------|---------------------------------------------|----------------------------------------------------------------------------------------------------|-------|----------|
| Applesauce                  | Adjust from one Age-<br>Appropriate Portion | Beans, Lima<br>Beans, Red<br>Beans, Red<br>Blueberries<br>Broccoli<br>Carrots<br>Cherries<br>Com<br>Com, whole kernel, canned, drained                                     | rtion | X Remove |

#### A few items are automatically set to be favorites. To add or remove items from your favorite foods list:

- Click on "Menu" from the main dashboard.
- Click on "Favorite Foods" in the upper-left corner.
- Check the box next to food items that you want as favorites.
- Uncheck the box next to any food items that you want to remove as favorites.
- Click "Save".

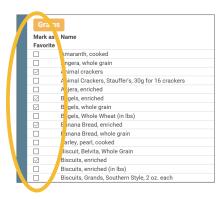

# Menu: Saved Menus: Create New Saved Menu

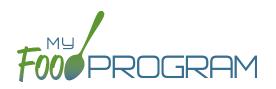

Saved menus reduce the amount of time it takes to plan and record the food items that you are going to use to satisfy each meal pattern group. There are two ways to create a saved menu.

#### Method #1 to Create a New Saved Menu:

- Click on "Menu" from the main dashboard.
- Click on "View Menus".
- Click on the blue "Add Menu" button on the upper-right corner.
- Complete the fields for:
  - Name: this is a required field and will be the name that will appear in the drop-down when you plan your daily menus. You may name it with just an entree, for example "Baked Chicken Lunch", or with a list of the food items, for example "Yogurt and Crackers" or with the information from a cycle menu plan, for example "Monday Breakfast Week 1".
  - <u>Description</u>: the description is what will appear on the printed version of your menu. If you do not enter any text in the "Description" box, then the names of the food items will appear on the printed version of your menu. If you plan to print and post your menu, it would be best to complete the description.
  - <u>Meal Pattern</u>: this is a required field. Select whether you are planning a breakfast, snack or lunch/supper so that the correct meal pattern appears during menu planning.

| Home / Menu / Saved Menus / Saved Menu |                                 |
|----------------------------------------|---------------------------------|
| Saved Menu                             |                                 |
| Name                                   | Baked Chicken Lunch             |
| Description                            | Baked Chicken Whole-Grain Bread |
| Meal Pattern                           | New Lunch/Supper                |

- Enter the food items for your saved menu using favorite foods and/or the food search function.
- Click "Save".
- Your new Saved Menu now appears as a choice when completing a daily menu.

|--|--|--|

# Menu: Saved Menus: Create New Saved Menu

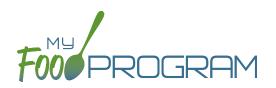

Saved menus reduce the amount of time it takes to plan and record the food items that you are going to use to satisfy each meal pattern group. There are two ways to create a saved menu.

#### Method #2 to Create a New Saved Menu:

- Click on "Menu" from the main dashboard.
- Click on the date and meal type that you want to plan, for example, lunch on July 27.
- Complete the steps to plan a menu by adding required food items using favorite foods and/or the food item search function.
- Click "Save" to return to the Meal Details screen.
- Click the blue "Save Menu" button underneath the Menu.

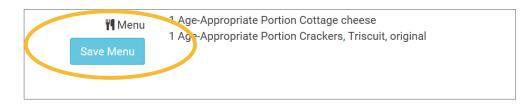

- Make any edits and click "Save".
- Your new Saved Menu now appears as a choice when completing a daily menu.

# Menu: Saved Menus: Modify an Existing Saved Menu

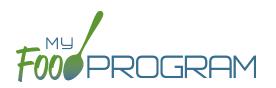

A saved menu can be edited at any time. Be aware that any meals that were recorded using that saved menu in the past **will not be changed**. If you need to change the food items served on a particular day, you will need to edit the planned menu.

#### To edit a saved menu:

- Click on "Menu" from the main dashboard.
- Click on "View Menus" in the upper-left corner.
- Click on the name of the saved menu that you want to edit.
- Make any changes to the menu that you need by removing and/or adding items. You can also change the Name and Description of the menu. You should not change the Meal Pattern associated with the saved menu.
- When you are done making changes, click "Save".
- The edited saved menu is now available on your list.

# Menu: Saved Menus: Copying a Saved Menu

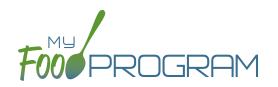

A saved menu can be copied. You would use this feature if you are creating a new saved menu with food items that are substantially the same. For example, if you have a saved menu of Pancakes, Applesauce and Milk and you want to create a new saved menu with Waffles, Applesauce and Milk. Copying the saved menu with pancakes may be faster than creating a new saved menu.

#### To copy a saved menu:

- Click on "Menu" on the main dashboard.
- Click on "View Menus" in the upper-left corner.
- Locate the saved menu that you want to copy and click on the blue "Copy" button on the far right side.

| Tuesday Lunch | Whole Grain Macaroni/Cheese Broccoli Pineapple<br>Milk | 1.00 Broccoli<br>1.00 Cheese, american, cheddar,mozzarella, or<br>swiss                                                                       | New Lunch/Supper | Сору |
|---------------|--------------------------------------------------------|----------------------------------------------------------------------------------------------------|------------------|------|
|               |                                                        | 1.00 Pineapple<br>1.00 1% Milk for all participants 2 and older<br>1.00 Whole milk for ages 12-23 months<br>1.00 Pasta, macaroni, whole grain |                  |      |

- Make any changes to the saved menu. Note: you need to give each saved menu a unique name. You should not change the Meal Pattern associated with the saved menu.
- Click "Save".
- Your new saved menu is now available for menu planning.

# Menu: Copying Planned Menus

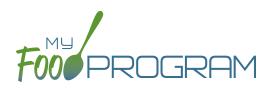

Menus can be copied from one week to any other week and within sites under the same sponsor.

#### To copy a menu:

- Click on "Menu" from the main dashboard.
- Scroll to the bottom of the menu calendar page to the section titled "Copy Weekly Menu".

| Week Start Date       |                   |   |  |
|-----------------------|-------------------|---|--|
| Start Date to Copy to |                   |   |  |
| Number of Weeks       | 1 Week            | ~ |  |
| Destination Site      | Child Care Center | ~ |  |

- All fields are required:
  - <u>Week Start Date</u>: this is the week that is your master copy. Only Sundays will be able to be selected. **You** can only copy by the week. You cannot copy only one day to another day.
  - <u>Start Date to Copy to</u>: this is where your new menu will appear. The week that you are copying TO must
     be empty. If you attempt to copy a menu to a week with any menus planned, you will get an error.
  - <u>Number of weeks</u>: you may choose to copy up to 6 weeks of menus to another period of 6 weeks. This
    is especially helpful for programs that use a rotating menu.
  - <u>Destination Site</u> (note: this option does not appear for any site-level staff. This option is only available to sponsor admin users): the drop-down menu defaults to the current site. If you wish to copy menus from one site to another site, then select the destination site here.
- Click "Copy Meal Menus".
- You can confirm that the menus were copied by looking for the icons on the menu calendar page.

# Menu: Printing Menus

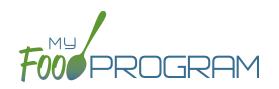

A menu can be printed directly from the My Food Program web app or by exported into Excel. **Note: the words that appear in print view are from the "Description" field in each day's menu if that is completed. If the "Description" field is left blank, then the name of the food item is placed on the printed menu.** If you are planning to post a menu, we highly recommend completing the "Description" field on each day's menu.

#### To print a menu:

- Click on "Menu" on the main dashboard.
- Select the month and year that you would like to print.
- Scroll to the bottom and select one of the following:
  - "Print View" will open a print-friendly web page. Use your web browser's print function to generate a printed version of your menu. Landscape orientation is usually best.

| Sunday | Monday                                                                                                    | Tuesday                                                                                                    | Wednesday                                                                                                    | Thursday                                                                                                    | Friday                                                                                                    | Saturday |
|--------|----------------------------------------------------------------------------------------------------|----------------------------------------------------------------------------------------------------|----------------------------------------------------------------------------------------------------|----------------------------------------------------------------------------------------------------|----------------------------------------------------------------------------------------------------|----------|
| 1      | 2                                                                                                    | 3                                                                                                    | 4                                                                                                    | 5                                                                                                    | 6                                                                                                    | 7        |
|        | Breakfast: English<br>Muffins, Apples and<br>Milk.<br>AM Snack: Cottage<br>Cheese Triscuit<br>Lunch: Pork, Bread,<br>Mixed Vegetables,<br>Pears, Milk<br>PM Snack: Cottage<br>Cheese Triscuit | Breakfast:<br>Sausage<br>Applesauce<br>Milk<br>AM Snack:<br>Cottage<br>Cheese<br>Triscuit<br>Lunch: Mac &<br>Cheese Peas<br>Pears Milk<br>PM Snack:<br>Cottage<br>Cheese | Breakfast: English<br>Muffins, Apples and<br>Milk.<br>AM Snack: Cottage<br>Cheese Triscuit<br>Lunch: Pork, Bread,<br>Mixed Vegetables,<br>Pears, Milk<br>PM Snack: Cottage<br>Cheese Triscuit | Breakfast: Total Cereal,<br>Applesauce, Milk<br>AM Snack: Cottage<br>Cheese Triscuit<br>Lunch: Mac & Cheese,<br>Peas, Pears, Milk<br>PM Snack: Cottage<br>Cheese Triscuit | Breakfast: Sausage<br>Applesauce Milk<br>AM Snack: Cottage<br>Cheese Triscuit<br>Lunch: Mac & Cheese,<br>Peas, Pears, Milk<br>PM Snack: Cottage<br>Cheese Triscuit |          |

"Export to Excel". After you click "Export to Excel" a report will be generated and the page will refresh.
 Click on "Download Excel Report" and save the Excel document in your location of choice. Once in
 Excel, you can modify the food items, fonts, column widths and add your own logo and images. Note that
 any changes you make to the menu in Excel will not be transferred to My Food Program. Substitutions
 and menu changes must be recorded directly in My Food Program.

| Monday                                                                     | Tuesday                                                     | Wednesday                                                   | Thursday                                                       | Friday                                                          |
|----------------------------------------------------------------------------|-------------------------------------------------------------|-------------------------------------------------------------|----------------------------------------------------------------|-----------------------------------------------------------------|
| 28                                                                         | 29                                                          | 30                                                          | 31                                                             | 1                                                               |
| Breakfast                                                                  | Breakfast                                                   | Breakfast                                                   | Breakfast                                                      | Breakfast                                                       |
| Cereal, Juice, Milk                                                        | Cereal, Juice, Milk                                         | Cereal, Juice, Milk                                         | Cereal, Juice, Milk                                            | Cereal, Juice, Milk                                             |
| AM Snack                                                                   | AM Snack                                                    | AM Snack                                                    | AM Snack                                                       | AM Snack                                                        |
| Animal Crackers<br>Milk                                                    | Cheez Its & Milk                                            | Animal Crackers<br>Milk                                     | Goldfish Crackers<br>Milk                                      | Goldfish Crackers<br>Milk                                       |
| Lunch                                                                      | Lunch                                                       | Lunch                                                       | Lunch                                                          | Lunch                                                           |
| Chicken Legs<br>Enriched White Rice<br>Bananas<br>Mixed Vegetables<br>Milk | Macaroni Beef<br>Mixed Vegetables<br>Fruit Cocktail<br>Milk | Macaroni Beef<br>Mixed Vegetables<br>Fruit Cocktail<br>Milk | Beef Stew<br>Mixed Vegetables<br>Banana<br>Dinner Roll<br>Milk | Chicken<br>Quesadilla<br>French Fries<br>Fruit Cocktail<br>Milk |

# Menu: Edit Meal Count from Menu Page

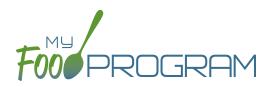

Meal counts can always be edited by going to the main dashboard and clicking on "Meal Count". There is also a shortcut to editing meal counts from the menu page.

#### To edit meal counts from menu page:

- Click on "Menu" on the main dashboard.
- Click on the date and meal that you want to edit.
- Click on the blue button on the right side that says "Edit Meal Count".
- The "Edit Meal Count" page appears. From here you can view which participants were checked in for that meal and on which roster. You can delete meal check-in's by clicking the red "Delete" button.

| Date 08/16/2018 |                                                  |                                                                                     | $\frown$                                                              |
|-----------------|--------------------------------------------------|-------------------------------------------------------------------------------------|-----------------------------------------------------------------------|
| Meal Lunch      |                                                  |                                                                                     |                                                                       |
| Participant     | Roster                                           | Status                                                                              | Delete                                                                |
| Delia Barber    | Friday Attendees                                 | EW                                                                                  | Delete                                                                |
| Frank Anderson  | Friday Attendees                                 | IEW                                                                                 | Delete                                                                |
|                 | Meal Lunch<br><b>Participant</b><br>Delia Barber | Meal     Lunch       Participant     Roster       Delia Barber     Friday Attendees | Meal Lunch Participant Roster Stitus Delia Barber Friday Attendees EW |

# Menu: Deleting a Menu

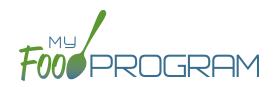

You may delete a menu as long as the meal has not been included in a claim. If a food production record has been created based on the menu, deleting the menu will ALSO delete the food production record. This is to ensure that the menu and food production record always match.

#### To delete a menu:

- Click on Menu on the main dashboard.
- Click on the date and meal that you want to delete.
- Click the red "Delete Menu" or "Delete Infant Menu" button.
- The menu is now deleted and the fork/knife icon disappears from the menu calendar.

| Meal                       | AM Snack                                                                                           |
|----------------------------|----------------------------------------------------------------------------------------------------|
| Description For Print View | Cottage Cheese<br>Triscuit                                                                         |
| Menu<br>Save Menu          | 1 Age-Appropriate Portion Crackers, Triscuit, original<br>1 Age-Appropriate Portion Cottage cheese |
| 🖞 Menu                     | Carrots<br>Breast Milk/Iron-Fortified Formula                                                      |
|                            |                                                                                                    |

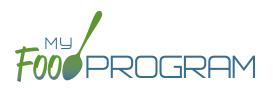

Before creating a new food production record:

- 1. Make sure that a menu is planned. If no menu is planned, the button "Edit Food Production" will not appear.
- 2. Remember that once a food production record is finalized, the menu can no longer be edited. This is to ensure that the menu always matches the food production record.
- 3. Remember that only one food production record can be associated with a particular date and meal.
- 4. Food production records can be deleted at any time, but a menu cannot be changed if a claim has been processed.

#### To create a new food production record:

- Click on "Menu" on the main dashboard.
- Click on the date and meal for which you would like to generate a food production record.
- Click on the blue "Edit Food Production" button in the lower right corner.
- The food production screen is divided into two parts: Food Production and Milk Production.
  - ° Food production has three columns:
    - <u>Number of participants</u>: this is the column that will be used to generate the food production estimates. My Food Program will multiply the number of participants in each age range by the minimum portion size requirements associated with that age range. The system disregards any numbers entered in the first two rows.
    - 2. <u>Our Estimate</u>: this column is greyed-out because it cannot be edited. Numbers appear here in two circumstances:
      - Based on participant schedule: if information about participant schedules are completed, My Food Program can estimate how many participants in each age range are likely to be attending the meal.
      - Based on meal counts: if meal counts have already been taken for the meal, then it will display the number of participants in each age range that were checked in.
    - 3. <u>Age Range</u>: A list of the CACFP age ranges.

| Number of parts in | oants   Our Estimate | Age Range            |                                                                  |
|--------------------|----------------------|----------------------|------------------------------------------------------------------|
|                    | 0                    | 0 Months - 5 Months  | Not included in<br>quantities below, se<br>Infant serving record |
|                    | 0                    | 6 Months - 11 Months | Not included in<br>quantities below, se<br>Infant serving record |
|                    | 2                    | 1 Year - 2 Year      |                                                                  |
|                    | 3                    | 3 Year - 5 Year      |                                                                  |
|                    | 1                    | 6 Year - 12 Year     |                                                                  |
|                    | 0                    | 13 Year - 17 Year    |                                                                  |
|                    | 0                    | 18 Years             |                                                                  |

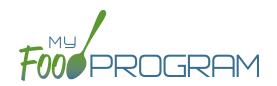

<sup>o</sup> Milk production also has three columns and they behave in the same manner as the food production section.

| Number of partic pants   Our Estimate | Milk Age Range        |
|---------------------------------------|-----------------------|
| 0                                     | 24 Months - 24 Months |
| 2                                     | 12 Months - 23 Months |
| 0                                     | 25 Months - 35 Months |
| 3                                     | 3 Years - 5 Years     |
| 1                                     | 6 Years - 17 Years    |
| 0                                     | 18 Years              |
|                                       |                       |

- Complete the fields for "Number of Participants". If there are no participants in a particular age range, you can leave it blank. It is not necessary to type a zero into those fields.
- Click the blue "Estimate Production" button and the estimates will appear at the bottom. To generate the estimates, My Food Program multiplies the number of participants in each age range by the minimum portion size requirements associated with that age range.

| Amount | Unit     | Food                         |
|--------|----------|------------------------------|
| 3.5    | OZ       | Cottage cheese               |
| 15     | Crackers | Crackers, Triscuit, original |
|        |          | (                            |

- NOTE: the units used in the food production records are tied to the food item that you selected on the menu. If you wish to change the units, you must go back to the menu and select a different food item. For example, if you want your food production record to be pounds, then you need to select a food item with "(in lbs)" in the description. Otherwise, the units will default to those used in the meal pattern requirements (cups, servings, and ounces).
- Edit the estimates to reflect the actual amount of food and fluid milk produced and click "Save" to be returned to the Meal Details screen. You will now see the food production amounts listed on the Meal Details screen.

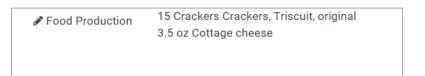

# Menu: Food Production: Finalizing Food Production Records

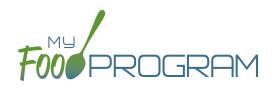

Once a food production estimate is created, you can see it in Food Production Reports and on the Meal Details page. However, a food production record is not locked-in until it is finalized. Advantages of taking the extra step of finalizing a food production record:

- The menu is locked after a food production record is finalized. This means that menus cannot be edited unless the food production record is deleted. Finalizing food production records ensures that your menu will always match your food production records.
- 2. A date/time stamp will be associated with a finalized food production record. This assists sponsors in ensuring that food production records were created in a timely manner.

#### To finalize a food production record:

- Click on "Menu" on the main dashboard.
- Click on the date and meal for which you would like to finalize a food production record.
- Click on the blue "Finalize Food Production Record" in the lower right corner.
- A warning box will appear. Click "OK".

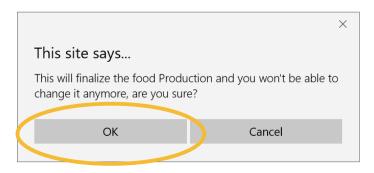

• You will now be returned to the Meal Details screen. You will note that the "Edit Menu" button is now gone and a date and time stamp is displayed for the finalized food production record.

| Date                             | 07/11/2018                                                                                         |                   |
|----------------------------------|----------------------------------------------------------------------------------------------------|-------------------|
| Meal                             | AM Snack                                                                                           |                   |
| Description For Print View       | Cottage Cheese<br>Triscuit                                                                         |                   |
| Menu<br>Save Menu                | 1 Age-Appropriate Portion Cottage cheese<br>1 Age-Appropriate Portion Crackers, Triscuit, original |                   |
| 🖞 Menu                           |                                                                                                    | ¥ Edit Infant N   |
| <b>⊟</b> Meal Count              | 6                                                                                                  | 🖋 Edit Meal C     |
| Food Production                  | 15 Crackers Crackers, Triscuit, original<br>3.5 oz Cottage cheese                                  |                   |
| Food Production Record Finalized | 07/29/2018                                                                                         | Delete Food Produ |

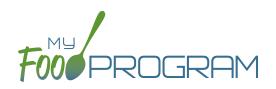

You may wish to delete a food production record under the following circumstances:

- 1. You had a last-minute change to your menu and the food production record is now incorrect.
- 2. You made an error in the original food production record.

#### To delete a food production record:

- Click on "Menu" on the main dashboard.
- Click on the date and meal for which you would like to delete a food production record.
- Click on the red "Delete Food Production Record" in the lower right corner.
- You will see a warning box. Click "OK".

|                                 | ×                             |
|---------------------------------|-------------------------------|
| This site says                  |                               |
| Are you sure you want to delete | e the Food Production Record? |
| ОК                              | Cancel                        |
|                                 |                               |

• You will be returned to the Meal Details screen. You will note that the "Edit Menu" button has now returned (unless a claim has already been processed for that month) and the time/date stamp associated with the original finalized food production record is gone.

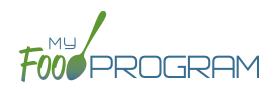

# Attendance

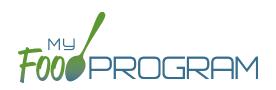

Attendance records and meal count records are always kept separately in My Food Program. However, sponsors do have two options about the relationship between attendance and meal counts:

- 1. Attendance is required to be taken before meal counts can be generated, only participant checked in for a meal will show up on the meal count roster. This is the default for all sites.
- 2. A separate system is used to record attendance such as your site management software or paper forms and attendance will be generated from meal counts. Note: even with this option, attendance records are separate from meal counts as a double-check and can be manipulated independently. It is possible to check a participant in for attendance and not check them in for a meal. While meal count records are used to generate attendance records, the reverse is never true. Attendance records are never used to generate meal counts.

Regardless of the settings, attendance must always equal or be greater than meal counts. If not, the system triggers an error for "Meal count greater than number of participants" and the claim cannot be processed. These options are configured in "Site Details".

### If the box that says "Attendance Records Kept Outside of My Food Program" is UNCHECKED

then attendance is required before meal counts can be generated. Only participants who are checked in for attendance will appear on the meal count screen. **Note:** this is the default setting.

### Method

Attendance must be taken in order for meal counts to be entered (default).

### Participants Displayed on Meal Count Screen

Only those checked in for attendance.

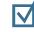

### If the box that says "Attendance Records Kept Outside of My Food Program" is CHECKED

then meal counts will be used to generate attendance. **Note:** using this option may mean that you must conduct a manual 5-day reconciliation on review visits using attendance records from outside of My Food Program, for example through sign in/sign out sheets. Follow instructions from your state agency.

### Method

A separate system is used for attendance and meal counts are used to generate attendance. Attendance can also be entered manually.

Participants Displayed on Meal Count Screen All participants.

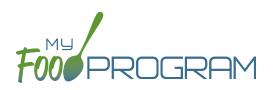

w

Attendance and meal counts can be recorded three ways:

- Web app through any web browser, such as Chrome, Explorer, Edge or Safari.
- Mobile app available through the Google Play or iTunes.
- **Paper**, which must then be manually entered using the web app.

Attendance can be taken two different ways and the method is set in "Site Details".

- 1. Present: simply records whether the participant was in attendance on a day or not
- 2. In/Out: records an arrival and departure time

If you would like to take attendance using the "Present" option, make sure that in Site Details, you have "Daily Attendance Method" set to "Present".

Daily Attendance Method

Present

### To Take Attendance:

- Click on the "Attendance" button on the main dashboard.
- Select the Date (note that you cannot take attendance for future dates).
- (Optional) Select the Roster for which you want to take attendance.
- Click the box next to the name of each participant in attendance.
- Click "Save".

| Attendance     |                      |
|----------------|----------------------|
| Date           | 09/20/2018           |
| Roster         | Monday Attendees     |
|                | Current Total 3      |
| Name           | Present              |
| Frank Anderson | 8                    |
| Delia Barber   | 8                    |
| Gary Fernandez |                      |
|                | +Ar anticop.<br>Save |

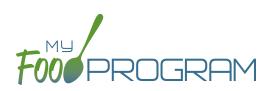

- Web app through any web browser, such as Chrome, Explorer, Edge or Safari.
- Mobile app available through the Google Play or iTunes.
- Paper, which must then be manually entered using the web app.

Attendance can be taken two different ways and the method is set in "Site Details".

- 1. Present: simply records whether the participant was in attendance on a day or not
- 2. In/Out: records an arrival and departure time

### To take attendance using the present option using the mobile app:

- Download the My Food Program mobile app in iTunes or Google Play by using the search term "My Food Program" and installing.
- Login to the mobile app using the same username and password that you use for the web app. If you'd like to only enter your password once, check the box that says "Remember me on device".

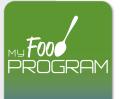

- Click on the "Daily Attendance" button.
- Select the roster for which you are taking attendance.
- Select those that are present.
- Click "Submit". Other people who login or refresh their screens will see these participants as checked in. It will also synchronize in real time with the web app.

| 📲 Verizon 🗢        | 6:46 PM             | 7 🍯 💲 22% 🔳 | 📶 Verizon 🗢  | 10:02 AM                             | 1 |
|--------------------|---------------------|-------------|--------------|--------------------------------------|---|
| 1.3.4              | MFP                 | Español     | Back         | Daily Attendance<br>Adult Day Center |   |
|                    |                     |             | Di           | ate : 9/10/2018 Search               |   |
|                    | MU                  |             |              | Rosters                              |   |
| 7                  | 00 PROGRAM          | I           | ↓ Monda      | ay Attendees                         |   |
|                    |                     |             | Frank Anders | son                                  |   |
|                    |                     |             | Delia Barber |                                      |   |
|                    |                     |             | Gary Fernanc | dez                                  |   |
| Username           |                     |             |              |                                      |   |
| TestCenterDirector |                     |             |              |                                      |   |
| Password           |                     |             |              |                                      |   |
| •••••              | ••••                |             |              |                                      |   |
|                    | Login All Users     |             |              |                                      |   |
|                    |                     |             |              |                                      |   |
|                    |                     |             |              |                                      |   |
|                    | Login               |             |              |                                      |   |
| Reme               | ember me on device? |             |              |                                      |   |
|                    |                     |             |              | Submit                               |   |
|                    |                     |             |              | Auto Submitting in: 19               |   |

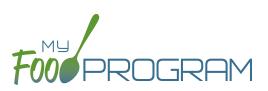

- Web app through any web browser, such as Chrome, Explorer, Edge or Safari.
- Mobile app available through the Google Play or iTunes.
- **Paper**, which must then be manually entered using the web app.

Attendance can be taken two different ways and the method is set in "Site Details".

- 1. Present: simply records whether the participant was in attendance on a day or not
- 2. In/Out: records an arrival and departure time

### To record attendance using present option on paper:

- Print the meal count and attendance sheets from the web app by clicking on "Enter Attendance & Meal Count from Paper" on the main dashboard.
- Select the date and roster for which you would like to print the paper forms and click "Submit".

| nter Attendanc | e & Meal Cou | unt from Paper   |   |        |
|----------------|--------------|------------------|---|--------|
| 08/13/2018     | Roster:      | Monday Attendees | • | Submit |
|                |              |                  |   |        |

- You will now see a list of participants that are assigned to that roster along with a list of the meals served. Scroll to the bottom of the page and click the green "Print" button on the bottom-left corner.
- My Food Program will generate a PDF document to print. You may need to adjust your printer setting, especially
  the "fit to page" to ensure that the page prints correctly. We also recommend turning off headers and footers
  during printing. Note: if you would like to print paper forms for all rosters simultaneously, this can be done in
  the "Reports" section. The paper forms generated in reports have a slightly different appearance than the
  paper forms generated using the method outlined above.

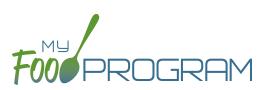

|                   |            |                                                                |            |                                                                |            | jinning 13                                                     |            |                                                                |            | lay Attend                                                     |            |                                                                |
|-------------------|------------|----------------------------------------------------------------|------------|----------------------------------------------------------------|------------|----------------------------------------------------------------|------------|----------------------------------------------------------------|------------|----------------------------------------------------------------|------------|----------------------------------------------------------------|
|                   | м          | onday 13                                                       | Tu         | lesday 14                                                      | Wee        | Inesday 15                                                     | Th         | ursday 16                                                      | F          | riday 17                                                       | Sa         | turday 18                                                      |
| Frank<br>Anderson | Attendance | <ul> <li>Breakfast</li> <li>AM Snack</li> <li>Lunch</li> </ul> | Attendance | <ul> <li>Breakfast</li> <li>AM Snack</li> <li>Lunch</li> </ul> | Attendance | <ul> <li>Breakfast</li> <li>AM Snack</li> <li>Lunch</li> </ul> | Attendance | <ul> <li>Breakfast</li> <li>AM Snack</li> <li>Lunch</li> </ul> | Attendance | <ul> <li>Breakfast</li> <li>AM Snack</li> <li>Lunch</li> </ul> | Attendance | <ul> <li>Breakfast</li> <li>AM Snack</li> <li>Lunch</li> </ul> |
| Delia Barber      | Attendance | <ul> <li>Breakfast</li> <li>AM Snack</li> <li>Lunch</li> </ul> | Attendance | <ul> <li>Breakfast</li> <li>AM Snack</li> <li>Lunch</li> </ul> | Attendance | <ul> <li>Breakfast</li> <li>AM Snack</li> <li>Lunch</li> </ul> | Attendance | <ul> <li>Breakfast</li> <li>AM Snack</li> <li>Lunch</li> </ul> | Attendance | <ul> <li>Breakfast</li> <li>AM Snack</li> <li>Lunch</li> </ul> | Attendance | Breakfast<br>AM Snack                                          |
| Gary<br>Fernandez | Attendance | <ul> <li>Breakfast</li> <li>AM Snack</li> <li>Lunch</li> </ul> | Attendance | <ul> <li>Breakfast</li> <li>AM Snack</li> <li>Lunch</li> </ul> | Attendance | <ul> <li>Breakfast</li> <li>AM Snack</li> <li>Lunch</li> </ul> | Attendance | <ul> <li>Breakfast</li> <li>AM Snack</li> <li>Lunch</li> </ul> | Attendance | <ul> <li>Breakfast</li> <li>AM Snack</li> <li>Lunch</li> </ul> | Attendance | <ul> <li>Breakfast</li> <li>AM Snack</li> <li>Lunch</li> </ul> |

- Record attendance on the paper forms by placing an "X" or checkmark in the box for each participant that attended on each day.
- At the end of the week, gather the paper forms and return to the screen from which you printed the form (i.e. go to "Enter Attendance & Meal Count from Paper" and select the date and roster that matches the completed paper form).
- Check the boxes on the screen that correspond to those checked on the paper form.
- Click "Save"
- You should retain the original paper forms after entering the information into My Food Program since the paper forms were the ones recorded at point-of-service.

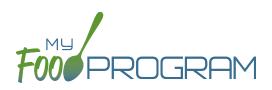

- Web app through any web browser, such as Chrome, Explorer, Edge or Safari.
- Mobile app available through the Google Play or iTunes.
- **Paper**, which must then be manually entered using the web app.

Attendance can be taken two different ways and the method is set in "Site Details".

1. Present: simply records whether the participant was in attendance on a day or not

**Daily Attendance Method** 

In/Out Times

2. In/Out: records an arrival and departure time

If you would like to take attendance using the "In/Out" option, make sure that in Site Details, you have "Daily Attendance Method" set to "In/Out Times".

Alternadrice metriod set to in/Out in

### To Take Attendance:

- Click on the "Attendance" button on the main dashboard.
- Select the Date (note that you cannot take attendance for future dates).
- Select the Roster for which you want to take attendance.
- When the participant arrives, use the time-picker function to enter the Time In, or simply click the button that says "Now" from within the time-picker to auto-fill the current time.
- Click "Done" to save the time and then click the green "Save" button to record the time entry.
- When the participant departs, use the time-picker function to record the Time Out.
- Click "Save".
- If a participant arrives and departs more than once in a day (for example, if a participant leaves for a medical appointment and then returns), click the blue plus sign on the far right and enter another set of arrival and departure times using the time picker.

**Note:** If you do not enter an arrival time and a participant is checked in for a meal, the "Time In" will automatically be set to the time at which the first meal or snack for the day was recorded. **Note:** If you do not enter a departure time, the system will record the departure at 11:59pm.

| Roster         | Monday Attendees | v        |            |
|----------------|------------------|----------|------------|
|                | Current Total    | 0        |            |
| Name           | Time In          | Time Out |            |
| Frank Anderson | 09:00 am         | 02:00 pm | •          |
| Delia Barber   | 10:15 am         |          | +          |
| Gary Fernandez |                  |          | +          |
|                |                  |          | + Add Part |

|    | CI    | 100se Time   |      |
|----|-------|--------------|------|
| Ti | me    | 08:30 am     |      |
| Но | our   | 08 am $\vee$ | )    |
| Mi | inute | 30 🗸         |      |
| 1  | Now   |              | Done |

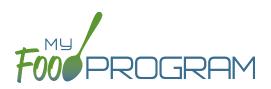

- Web app through any web browser, such as Chrome, Explorer, Edge or Safari.
- Mobile app available through the Google Play or iTunes.
- Paper, which must then be manually entered using the web app.

Attendance can be taken two different ways and the method is set in "Site Details".

- 1. Present: simply records whether the participant was in attendance on a day or not
- 2. In/Out: records an arrival and departure time

### To take attendance using the in/out option using the mobile app:

- Download the My Food Program mobile app in iTunes or Google Play by using the search term "My Food Program" and installing.
- Login to the mobile app using the same username and password that you use for the web app. If you'd like to only enter your password once, check the box that says "Remember me on device"

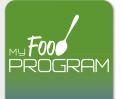

- Click on the "Daily Attendance" button.
- Select the roster for which you are taking attendance.
- Select the name of the participant and click on the left box to enter a "time in". Use the selector to enter the time the participant arrived. Click "Confirm".
- Click "Submit". Other people who login or refresh their screens will see these participants as checked in. It will also synchronize in real time with the web app.

| Il Verizon 🗢       | 6:46 PM         | 7 🛛 🕇 22% 🔳 | 📲 Verizon 🗢  |           | 10:09 AN | N        | <b>√ ● \$</b> 60% |
|--------------------|-----------------|-------------|--------------|-----------|----------|----------|-------------------|
| 1.3.4              | MFP             | Español     | Back         |           |          |          |                   |
|                    |                 |             | Da           | ate : 9/1 | 0/2018   | Search   |                   |
|                    | MU              |             |              |           | Rosters  |          |                   |
|                    | FOOPROGRAM      |             | ↓ Monda      | ay Atter  | idees    |          |                   |
|                    |                 |             | Frank Anders | on        |          |          |                   |
|                    |                 |             |              |           |          |          |                   |
|                    |                 |             |              |           |          |          |                   |
|                    |                 |             | Delia Barber |           |          |          |                   |
| Jsername           |                 |             |              | Le        |          |          |                   |
| TestCenterDirector |                 |             | Gary Fernanc | iez       |          |          |                   |
|                    |                 |             |              |           |          |          |                   |
| Password           |                 |             |              |           |          |          |                   |
| •••••              | ••••            |             |              |           |          |          |                   |
|                    | Login All Users |             |              |           |          |          |                   |
|                    |                 |             | Cancel       |           |          |          | Confire           |
|                    |                 |             |              | 6         |          |          |                   |
|                    |                 |             |              | 7         | 58       |          |                   |
|                    |                 |             |              |           |          |          |                   |
|                    | Login           |             |              | 8         | 59       |          |                   |
| _                  | Login           |             |              | 8<br>9    | 00       | AM       |                   |
| Ren                |                 |             |              |           |          | AM<br>PM |                   |
| Ren                |                 |             |              | 9         | 00       |          |                   |

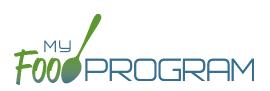

- Web app through any web browser, such as Chrome, Explorer, Edge or Safari.
- Mobile app available through the Google Play or iTunes.
- **Paper**, which must then be manually entered using the web app.

Attendance can be taken two different ways and the method is set in "Site Details".

- 1. Present: simply records whether the participant was in attendance on a day or not
- 2. In/Out: records an arrival and departure time

### To record attendance using in/out option on paper:

- Print the meal count and attendance sheets from the web app by clicking on "Enter Attendance & Meal Count from Paper" on the main dashboard.
- Select the date and roster for which you would like to print the paper forms and click "Submit".

| Inter Attendanc | ce & Meal Cou | unt from Paper   |                            |
|-----------------|---------------|------------------|----------------------------|
| 08/13/2018      | Roster:       | Monday Attendees | <ul> <li>Submit</li> </ul> |
|                 |               |                  |                            |

- You will now see a list of participants that are assigned to that roster along with a list of the meals served. Scroll to the bottom of the page and click the green "Print" button on the bottom-left corner.
- My Food Program will generate a PDF document to print. You may need to adjust your printer setting, especially the "fit to page" to ensure that the page prints correctly. We also recommend turning off headers and footers during printing. Note: if you would like to print paper forms for all rosters simultaneously, this can be done in the "Reports" section. The paper forms generated in reports have a slightly different appearance than the paper forms generated using the method outlined above.

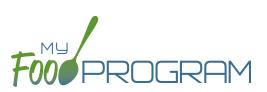

|                   |          |                                                                |          | W                                                              | eek begi | nning 10 S                                                     | ep 2018  | Roste                                                          | er: Monda | ay Attende                                                     | es       |                                                                |
|-------------------|----------|----------------------------------------------------------------|----------|----------------------------------------------------------------|----------|----------------------------------------------------------------|----------|----------------------------------------------------------------|-----------|----------------------------------------------------------------|----------|----------------------------------------------------------------|
|                   | Mor      | nday 10                                                        | Tue      | sday 11                                                        | Wedn     | esday 12                                                       | Thur     | sday 13                                                        | Fri       | day 14                                                         | Satu     | rday 15                                                        |
| Frank<br>Anderson | Time In  | <ul> <li>Breakfast</li> <li>AM Snack</li> <li>Lunch</li> </ul> | Time In  | Breakfast<br>AM Snack                                          | Time In  | Breakfast<br>AM Snack                                          | Time In  | <ul> <li>Breakfast</li> <li>AM Snack</li> <li>Lunch</li> </ul> | Time In   | <ul> <li>Breakfast</li> <li>AM Snack</li> <li>Lunch</li> </ul> | Time In  | <ul> <li>Breakfast</li> <li>AM Snack</li> <li>Lunch</li> </ul> |
|                   | Time Out |                                                                | Time Out |                                                                | Time Out |                                                                | Time Out |                                                                | Time Out  |                                                                | Time Out |                                                                |
| Delia Barber      | Time In  | <ul> <li>Breakfast</li> <li>AM Snack</li> <li>Lunch</li> </ul> | Time In  | <ul> <li>Breakfast</li> <li>AM Snack</li> <li>Lunch</li> </ul> | Time In  | <ul> <li>Breakfast</li> <li>AM Snack</li> <li>Lunch</li> </ul> | Time In  | <ul> <li>Breakfast</li> <li>AM Snack</li> <li>Lunch</li> </ul> | Time In   | Breakfast<br>AM Snack                                          | Time In  | <ul> <li>Breakfast</li> <li>AM Snack</li> <li>Lunch</li> </ul> |
|                   | Time Out |                                                                | Time Out |                                                                | Time Out |                                                                | Time Out |                                                                | Time Out  |                                                                | Time Out |                                                                |
| Gary<br>Fernandez | Time In  | Breakfast<br>AM Snack                                          | Time In  | Breakfast<br>AM Snack                                          | Time In  | Breakfast<br>AM Snack                                          | Time In  | <ul> <li>Breakfast</li> <li>AM Snack</li> </ul>                | Time In   | Breakfast<br>AM Snack                                          | Time In  | Breakfast                                                      |
|                   | Time Out | Lunch                                                          | Time Out | Lunch                                                          | Time Out | Lunch                                                          | Time Out | Lunch                                                          | Time Out  | Lunch                                                          | Time Out | Lunch                                                          |

- Record attendance on the paper forms by writing the arrival and departure time for each participant that attended on each day.
- At the end of the week, gather the paper forms and return to the screen from which you printed the form (i.e. go to "Enter Attendance & Meal Count from Paper" and select the date and roster that matches the completed paper form)
- Input the in/out times on the screen that correspond to those recorded on the paper form.
- Click "Save".
- You should retain the original paper forms after entering the information into My Food Program since the paper forms were the ones recorded at point-of-service.

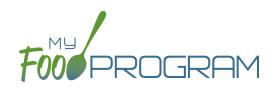

# Meal Count

# Meal Count: Taking Meal Counts by Name using Web App

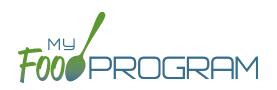

Attendance and meal counts can be recorded three ways:

- Web app through any web browser, such as Chrome, Explorer, Edge or Safari.
- Mobile app available through the Google Play or iTunes.
- Paper, which must then be manually entered using the web app.

There are two ways to take meal counts:

- 1. Meal count by name (roster-based): this means that you are selecting the names of individual participants for each meal.
- 2. Headcount: this means that you are just counting the number of participants present for a meal and entering that number. You are not tracking which participants are attending each specific meal.

### To take a meal count by name:

- Click on "Meal Count" on the main dashboard.
- Select the date and roster for which you would like to take a meal count. Note: the date is defaulted to the current date. Sponsor admin users and site managers/directors (if you allow them) can edit meal counts in the past. Site staff cannot edit meal counts in the past. No user of any permission level can create meal counts in the future.
- Click the "Ate" button next to the name of each participant in attendance at the meal.
  - Note: if a participant is on more than one roster and has already been checked in for a meal on a different roster, you will see an indicator and you are prevented from checking in the same participant for the same meal on two different rosters.
- Click "Save" and you will see a confirmation message at the top of the screen that confirms meal counts were saved.

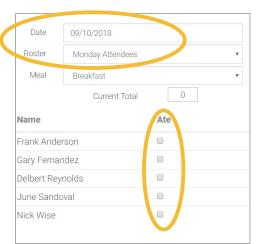

| Date          | 09/10/2018        |     |                  |
|---------------|-------------------|-----|------------------|
| Roster        | Tuesday Attendees |     | *                |
| Meal          | Breakfast         |     | *                |
|               | Current Total     | 0   |                  |
| Name          |                   | Ate | Ate on Roster    |
| Delia Barber  |                   |     |                  |
| Gary Fernan   | ıdez              |     | Monday Attendees |
| Laurie Fuller | ·                 |     |                  |
| Winifred Me   | yers              |     |                  |
| Delbert Reyr  | nolds             |     | Monday Attendees |
| June Sando    | val               |     | Monday Attendees |

# Meal Count: Taking Meal Counts by Name using Mobile App

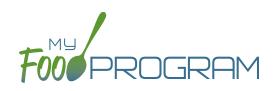

Attendance and meal counts can be recorded three ways:

- Web app through any web browser, such as Chrome, Explorer, Edge or Safari.
- Mobile app available through the Google Play or iTunes.
- Paper, which must then be manually entered using the web app.

There are two ways to take meal counts:

- 1. Meal count by name (roster-based): this means that you are selecting the names of individual participants for each meal.
- 2. Headcount: this means that you are just counting the number of participants present for a meal and entering that number. You are not tracking which participants are attending each specific meal.

### To take meal count by name using mobile app:

- Click on the "Meal Count" button and select the correct roster and meal. A list of participants will now be loaded. Check the box to the right of the participant's name for all of the participants that ate the meal and click "Submit".
- This information will be saved to the database and users who login or refresh their screens will see these participants as checked in. It will also synchronize in real time with the web app.

**Note:** If you are attempting to serve a meal and there are no options under the "Meal" drop down menu, you are serving a meal outside of the scheduled meal time. **Note:** if a participant has been checked in on another roster, you will see the check box already filled for their name. My Food Program prevents users from checking in the same participant twice for the same meal.

| 📶 Verizon 🗢        | 10:30 AM                       | A 🛛 🖇 57% 🔳 ' |
|--------------------|--------------------------------|---------------|
| Back               | Meal Count<br>Adult Day Center | Refresh       |
| Date • 9           | V10/2018 Search                |               |
| Rosters            | М                              | ears          |
| ↓ Monday Attendees | ↓ Breakfast                    |               |
| Frank Anderson     |                                |               |
| Delia Barber       |                                |               |
| Gary Fernandez     |                                |               |
|                    |                                |               |
|                    |                                |               |
|                    |                                |               |
|                    |                                |               |
|                    |                                |               |
|                    |                                |               |
|                    |                                |               |
|                    |                                |               |
|                    |                                |               |
|                    |                                |               |
|                    |                                |               |
|                    | Submit                         |               |

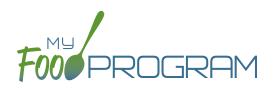

- Web app through any web browser, such as Chrome, Explorer, Edge or Safari.
- Mobile app available through the Google Play or iTunes.
- Paper, which must then be manually entered using the web app.

There are two ways to take meal counts:

- 1. Meal count by name (roster-based): this means that you are selecting the names of individual participants for each meal.
- 2. Headcount: this means that you are just counting the number of participants present for a meal and entering that number. You are not tracking which participants are attending each specific meal.

### To record meal counts by name on paper:

- Print the meal count and attendance sheets from the web app by clicking on "Enter Attendance & Meal Count from Paper" on the main dashboard.
- Select the date and roster for which you would like to print the paper forms and click "Submit".

| nter Attendanc | e & Meal Cou | unt from Paper   |                            |
|----------------|--------------|------------------|----------------------------|
| 08/13/2018     | Roster:      | Monday Attendees | <ul> <li>Submit</li> </ul> |
|                |              |                  |                            |

- You will now see a list of participants that are assigned to that roster along with a list of the meals served. Scroll to the bottom of the page and click the green "Print" button on the bottom-left corner.
- My Food Program will generate a PDF document to print. You may need to adjust your printer setting, especially the "fit to page" to ensure that the page prints correctly. We also recommend turning off headers and footers during printing. Note: if you would like to print paper forms for all rosters simultaneously, this can be done in the "Reports" section. The paper forms generated in reports have a slightly different appearance than the paper forms generated using the method outlined above.

# Meal Count: Taking Meal Counts by Name using Paper

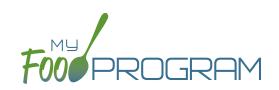

|                   | м          | onday 13                                                       | Ти         | iesday 14                                                      | Wed        | dnesday 15                                                     | Th         | ursday 16                                                      | F          | riday 17                                                       | Sa         | turday 18                                                      |
|-------------------|------------|----------------------------------------------------------------|------------|----------------------------------------------------------------|------------|----------------------------------------------------------------|------------|----------------------------------------------------------------|------------|----------------------------------------------------------------|------------|----------------------------------------------------------------|
| Frank<br>Anderson | Attendance | <ul> <li>Breakfast</li> <li>AM Snack</li> <li>Lunch</li> </ul> | Attendance | <ul> <li>Breakfast</li> <li>AM Snack</li> <li>Lunch</li> </ul> | Attendance | <ul> <li>Breakfast</li> <li>AM Snack</li> <li>Lunch</li> </ul> | Attendance | <ul> <li>Breakfast</li> <li>AM Snack</li> <li>Lunch</li> </ul> | Attendance | Breakfast<br>AM Snack<br>Lunch                                 | Attendance | <ul> <li>Breakfast</li> <li>AM Snack</li> <li>Lunch</li> </ul> |
| Delia Barber      | Attendance | <ul> <li>Breakfast</li> <li>AM Snack</li> <li>Lunch</li> </ul> | Attendance | <ul> <li>Breakfast</li> <li>AM Snack</li> <li>Lunch</li> </ul> | Attendance | <ul> <li>Breakfast</li> <li>AM Snack</li> <li>Lunch</li> </ul> | Attendance | <ul> <li>Breakfast</li> <li>AM Snack</li> <li>Lunch</li> </ul> | Attendance | <ul> <li>Breakfast</li> <li>AM Snack</li> <li>Lunch</li> </ul> | Attendance | Breakfast<br>AM Snack                                          |
| Gary<br>Fernandez | Attendance | <ul> <li>Breakfast</li> <li>AM Snack</li> <li>Lunch</li> </ul> | Attendance | <ul> <li>Breakfast</li> <li>AM Snack</li> <li>Lunch</li> </ul> | Attendance | <ul> <li>Breakfast</li> <li>AM Snack</li> <li>Lunch</li> </ul> | Attendance | <ul> <li>Breakfast</li> <li>AM Snack</li> <li>Lunch</li> </ul> | Attendance | <ul> <li>Breakfast</li> <li>AM Snack</li> <li>Lunch</li> </ul> | Attendance | <ul> <li>Breakfast</li> <li>AM Snack</li> <li>Lunch</li> </ul> |

- Record meal counts on the paper forms by checking the box for each meal that each participant ate on each day.
- At the end of the week, gather the paper forms and return to the screen from which you printed the form (i.e. go to "Enter Attendance & Meal Count from Paper" and select the date and roster that matches the completed paper form).
- Input the meal counts on the screen that correspond to those recorded on the paper form.
- Click "Save".
- You should retain the original paper forms after entering the information into My Food Program since the paper forms were the ones recorded at point-of-service.

# Meal Count: Taking Headcount Meal Counts using Web App

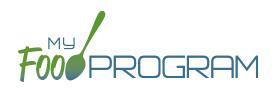

Attendance and meal counts can be recorded three ways:

- Web app through any web browser, such as Chrome, Explorer, Edge or Safari.
- Mobile app available through the Google Play or iTunes.
- Paper, which must then be manually entered using the web app.

There are two ways to take meal counts:

- 1. Meal count by name (roster-based): this means that you are selecting the names of individual participants for each meal.
- 2. Headcount: this means that you are just counting the number of participants present for a meal and entering that number. You are not tracking which participants are attending each specific meal.

### To take a headcount meal count:

- Click on "Meal Count" on the main dashboard.
- Select the date, meal and roster for which you want to take a count.
- Use the up/down arrows or type a number into the box.
- Click "Save" to record the meal counts.

| Meal Count                            |          |                  |
|---------------------------------------|----------|------------------|
| Other Users Counts                    | Date     | 09/10/2018       |
|                                       | Meal *   | Breakfast        |
|                                       | Roster * | Monday Attendees |
|                                       | Count    |                  |
| DELETE ALL HEADCOUNTS FOR THIS ROSTER | & MEAL   |                  |

**Note:** headcount meal counts from other users will appear on the upper-left corner. If two users enter counts for the same meal on the same day, they will add together. If using headcount meal counts, we strongly recommend having only one person assigned to entering meal counts. Multiple users are less of a problem with meal count by name since the system prevents a participant from being checked in twice for the same meal. Since headcount meal counts do not associate meal counts with particular participants, it can cause confusion if multiple people enter counts.

# Meal Count: Taking Headcount Meal Counts using Mobile App

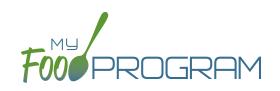

Attendance and meal counts can be recorded three ways:

- Web app through any web browser, such as Chrome, Explorer, Edge or Safari.
- Mobile app available through the Google Play or iTunes.
- Paper, which must then be manually entered using the web app.

There are two ways to take meal counts:

- 1. Meal count by name (roster-based): this means that you are selecting the names of individual participants for each meal.
- 2. Headcount: this means that you are just counting the number of participants present for a meal and entering that number. You are not tracking which participants are attending each specific meal.

#### To take headcount meal count using mobile app:

- Click on the "Meal Count" button and select the correct roster and meal.
- Click the "Add One to Count" button until you reach the number of participants eating the meals.
- Click "Submit".
- This information will be saved to the database and users who login or refresh their screens will see these participants as checked in. It will also synchronize in real time with the web app.

**Note:** If you are attempting to serve a meal and there are no options under the "Meal" drop down menu, you are serving a meal outside of the scheduled meal time.

| 📲 Verizon 🗢   | 10:01 AM                 | 🕈 🕘 🖇 63% 🔳 🕅 | 📶 Verizon 🗢 | 10:31 AM                       | 1 🏾 🖇 57% 🔳 |
|---------------|--------------------------|---------------|-------------|--------------------------------|-------------|
| Back          | Menu<br>Adult Day Center | Info          | Back        | Meal Count<br>Adult Day Center | Refresh     |
| ŀ             | Adult Day Cente          | -             | Roster      |                                | Meals<br>ck |
| Daily Attenda | ance                     |               |             | Count: 0                       |             |
| Meal Count    | ant                      |               |             |                                |             |
|               | Back                     |               |             | Submit                         |             |

# Meal Count: Taking Headcount Meal Counts using Paper

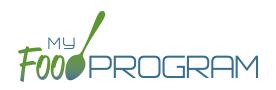

Attendance and meal counts can be recorded three ways:

- Web app through any web browser, such as Chrome, Explorer, Edge or Safari.
- Mobile app available through the Google Play or iTunes.
- Paper, which must then be manually entered using the web app.

There are two ways to take meal counts:

- 1. Meal count by name (roster-based): this means that you are selecting the names of individual participants for each meal.
- 2. Headcount: this means that you are just counting the number of participants present for a meal and entering that number. You are not tracking which participants are attending each specific meal.

### To record meal counts by name on paper:

- Print the meal count and attendance sheets from the web app by clicking on "Enter Attendance & Meal Count from Paper" on the main dashboard.
- Select the date and roster for which you would like to print the paper forms and click "Submit".

| nter Attendance & Meal Count from Paper |         |                  |                            |  |  |  |
|-----------------------------------------|---------|------------------|----------------------------|--|--|--|
| 08/13/2018                              | Roster: | Monday Attendees | <ul> <li>Submit</li> </ul> |  |  |  |
|                                         |         |                  |                            |  |  |  |

- You will now see a list of participants that are assigned to that roster. Scroll to the bottom of the page and click the green "Print" button on the bottom-left corner.
- My Food Program will generate a PDF document to print. You may need to adjust your printer setting, especially the "fit to page" to ensure that the page prints correctly. We also recommend turning off headers and footers during printing. Note: if you would like to print paper forms for all rosters simultaneously, this can be done in the "Reports" section. The paper forms generated in reports have a slightly different appearance than the paper forms generated using the method outlined above.

# Meal Count: Taking Headcount Meal Counts using Paper

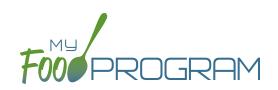

|                     |         |           |        | W         | eek be | ginning 03 S | Sep 201 | 8 Rost     | er: Mono | lay Attende | ees     |           |
|---------------------|---------|-----------|--------|-----------|--------|--------------|---------|------------|----------|-------------|---------|-----------|
|                     |         | Monday 3  |        | Tuesday 4 |        | Wednesday 5  |         | Thursday 6 |          | Friday 7    | S       | aturday 8 |
|                     | 0       | Breakfast | 0      | Breakfast | 0      | Breakfast    | 0       | Breakfast  | 0        | Breakfast   | 0       | Breakfast |
|                     | 0       | AM Snack  | 0      | AM Snack  | 0      | AM Snack     | 0       | AM Snack   | 0        | AM Snack    | 0       | AM Snack  |
|                     | 0       | Lunch     | 0      | Lunch     | 0      | Lunch        | 0       | Lunch      | 0        | Lunch       | 0       | Lunch     |
| Frank Anderson      | Attenda | ance      | Atten  | fance     | Atte   | ndance       | Attend  | lance      | Attenda  | ance        | Attenda | nce       |
| Gary Fernandez      | Attenda | ance      | Atten  | lance     | Atte   | ndance       | Attend  | lance      | Attenda  | ince        | Attenda | nce       |
| Delbert<br>Reynolds | Attenda | ance      | Attent | lance     | Atte   | ndance       | Attend  | lance      | Attenda  | ince        | Attenda | nce       |
| June Sandoval       | Attenda | ance      | Attent | lance     | Atte   | ndance       | Attend  | lance      | Attenda  | ince        | Attenda | nce       |
| Nick Wise           | Attenda | ance      | Atten  | lance     | Atte   | ndance       | Attend  | lance      | Attenda  | ance        | Attenda | nce       |

- Record meal counts on the paper forms by writing the total number of participants eating each meal each day.
- At the end of the week, gather the paper forms and return to the screen from which you printed the form (i.e. go to "Enter Attendance & Meal Count from Paper" and select the date and roster that matches the completed paper form).
- Input the meal counts on the screen that correspond to those recorded on the paper form.
- Click "Save".
- You should retain the original paper forms after entering the information into My Food Program since the paper forms were the ones recorded at point-of-service.

# Meal Count: Adding a Participant from the Meal Count Page

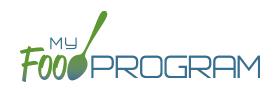

Participants are normally added from the "Participants & Rosters" section. Adding a participant from the meal count screen is a shortcut that can be used by staff if a new participant arrives at the center and should be included in a meal count, but the site manager/director has not added them to My Food Program yet.

Adding a participant using this method has two disadvantages to be aware of:

- 1. Only first name, last name, birthdate and ethnicity is recorded for a participant.
- 2. It is tempting for staff to misuse this function if a participant is not found on the roster they are looking at.

### To add a participant from the meal count page:

- Click on "Meal Count" on the main dashboard.
- Click on the date and meal for which you are taking a meal count.
- Click on the blue "Add Participant" button in the lower-right corner.
- Complete the information: first name, last name, birthdate, age range, gender and ethnicity.
- Click "Save" and the participant will be added to the current roster and checked in for the meal.

| New Participant |          |
|-----------------|----------|
| First Name      |          |
| Last Name       |          |
| Birthdate       |          |
| Age Range       | Select V |
| Gender          | Select ~ |
| Ethnicity       | Select ~ |
|                 | Sav      |
|                 |          |

## Meal Count: Editing Meal Counts

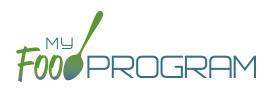

Meal counts can be edited in the past for months for which a claim has not been processed by users with the following permissions:

- 1. Sponsor Administrators
- 2. Site Manager/Director (if allowed by sponsor)

No users of any permission level can edit a meal count in a month for which a claim has been processed. In order to edit meal counts if a claim has been processed, the claim must be rolled back.

### To edit a meal count:

- Click on "Meal Count" on the main dashboard.
- Click on the date and meal for which you need to edit a meal count.
- Click in additional participants or "uncheck" participants entered in error. Note: if you "uncheck" a participant for a meal, you may also have to "uncheck" them for attendance depending on your site configuration. This extra step is necessary for sites that use meal counts to generate attendance (i.e. have the box "Attendance records kept outside of My Food Program" checked in Site Details).
- Click "Save".

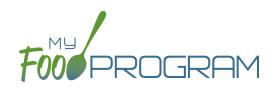

# Participants & Rosters

### Participants & Rosters: Creating New Rosters

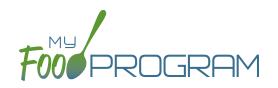

Rosters are simply lists of participants. **Participants can be on more than one roster and My Food Program will prevent double counting.** Different centers use rosters in different ways. Here are some examples:

- 1. The most common way to use rosters is to have them be a list of participants by room.
- 2. Creating lists based on schedules. For example: a roster of participants who attend on Monday, Wednesday, and Friday and another roster of participants who attend on Tuesday and Thursday.
- 3. Sorting participants according to the shifts run by the center. For example: a weekday roster and a weekend roster.

There is no limit to the number of rosters you can create or the number of participants who can be on a roster.

#### To create a new roster:

- Click on "Participants & Rosters" on the main dashboard.
- Click on the blue "New Roster" button in the upper-right.
- Give your roster a name and description.
- Click "Save".
- Your new roster is now available.

| Roster |          |               |                 |             |        |     |
|--------|----------|---------------|-----------------|-------------|--------|-----|
|        |          | Roster Name   |                 |             |        |     |
|        |          | Description   |                 |             |        |     |
|        |          | Infant Roster |                 |             |        |     |
| Name   | Guardian | Birthdate     | Current Rosters | All Rosters | Status |     |
|        |          |               |                 |             | Sa     | ave |

Rosters can always be renamed by clicking on the name of the roster, typing the new name and clicking "Save".

### Participants & Rosters: Deleting and Deactivating Rosters

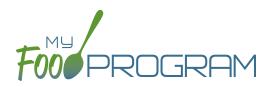

Rosters can only be deleted if no participant has ever been checked in for attendance or a meal on that roster. This restriction is in place because there are reports that can be run by roster and deleting a roster would corrupt those reports.

### To delete a roster:

- Click on "Participants & Rosters" on the main dashboard.
- Click on the red "Delete Roster" button.
- You will get a warning message. Click "OK" to continue.
- The roster is now deleted.

If you have a roster that you cannot delete, you can make it inactive.

### To make a roster inactive:

- Click on "Participants & Rosters" on the main dashboard.
- Click on the red "Make Inactive" button.
- The roster is now inactive and will not appear on attendance or meal count screens. However, the roster will still be available on historical reports.

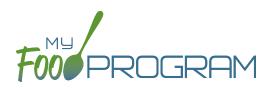

### To reactivate a roster:

- Click on "Participants & Rosters" on the main dashboard.
- Click on the blue button "Show Inactive" in the upper-right corner.
- Any rosters that were inactive will appear with a green button that says "Make Active". Click on the green "Make Active" button to have a roster appear on the attendance and meal count screens again.

|                           | Hide Inactive | + New Roster |
|---------------------------|---------------|--------------|
| Delete                    |               |              |
| Delete Roster             | Make          | Inactive     |
| Delete Roster Make Active |               |              |
| Delete Roster             | Make          | Inactive     |
|                           |               |              |

### Participants & Rosters: Managing Roster Assignments

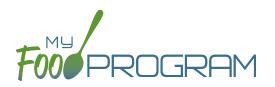

The participants that are assigned to each roster can be managed individually on each participant's information page. If you need to move a lot of participants and don't wish to click them individually, you can manage roster assignments easily on the roster page.

### To manage roster assignments for multiple participants:

- Click on "Participants & Rosters" on the main dashboard.
- Click on the name of the roster that contains the participants you need to manage.
- On the roster page, you will see the following columns:
  - ° Name
  - ° Guardian
  - ° Birthdate
  - Current Rosters
  - All Rosters
  - ° Status
- Use the drop-down menus in the "All Rosters" column to change roster assignments of multiple participants.
- Use the drop-down menus in the "Status" column to change the status of multiple participants quickly.
   For example, if you have a roster of participants who only attend during the summer and now they will be inactive.
- Click "Save" and all changes will be applied to all the participants with altered roster assignments or status.

| Roster         |          |                                   |                                                                                 |                                              |        |
|----------------|----------|-----------------------------------|---------------------------------------------------------------------------------|----------------------------------------------|--------|
|                |          | Roster Na<br>Descrip<br>Infant Ro | bition                                                                          |                                              |        |
| Name           | Guardian | Birthdate                         | Current Rosters                                                                 | All Rosters                                  | Status |
| Frank Anderson |          | 04/02/1940                        | Monday Attenders<br>Friday Attendees<br>Thursday Attendees<br>Tuesday Attendees | 4 of 5 selected                              | Active |
| Delia Barber   |          | 08/18/1955                        | Monday Attendees<br>Friday Attendees<br>Wednesday Attendees                     | Friday Attendees, Monday Attendees, Wednes * | Active |
| Gary Fernandez |          | 08/01/1932                        | Monday Attendees                                                                | Monday Attendees *                           | Active |

### Participants & Rosters: Households & Participants: Creating New Households

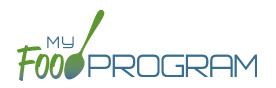

When a new household enrolls in a site, a new household should be created. Remember that all participants in a household are linked to a single income form and household address.

### To add a new household:

- Click on "Participants & Rosters" on the main dashboard.
- Click on the blue "Add New Household" button.
- Enter the household address and click "Save".
- If the participant is under the custodial care of someone else, click the blue "Add Guardian" button.
- Complete the first name (required), last name (required), phone number and email for the guardian. If this is the primary guardian, then click the box to indicate this. Click "Save".

| Guardian        |                               |
|-----------------|-------------------------------|
| First Name      |                               |
| Middle Name     |                               |
| Last Name       |                               |
| Primary Phone   |                               |
| Secondary Phone |                               |
| Email Address   |                               |
|                 | Primary Gardian for Household |
|                 | Save                          |
|                 |                               |

• The household is now ready to be completed with the participants's' information and the household income form. Please see separate instructions for those tasks.

### Participants & Rosters: Households & Participants: Adding Participants: Uploading Participants

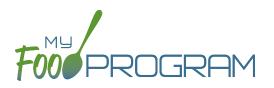

If you have a new site and a list of participants in an Excel spreadsheet, you can use the upload feature instead of creating each participant individually.

### To upload participants to My Food Program:

- Download the correct template below. There are two versions.
  - <sup>o</sup> The <u>first version</u> is best if you have participants sorted with first name and last name in separate columns
  - <sup>o</sup> Use the <u>second version</u> if you have the participants's names entered as "last name, first name".
- Copy the information from your spreadsheet into the template.
- Save the template. Be sure to keep the original file extension ".csv". Excel files like ".xlsx" will not work.
- Log into My Food Program and click on "Participants & Rosters" on the main dashboard.
- Click on the green "Upload Participants" button.
- Use the file explorer to locate the file with participant information and click "Open".
- To import all participants on your spreadsheet, click the checkbox next to the word "Participant" in the upper-left corner. This will select all participants on the list.
- If any participants cannot be imported, there will be an error message on the far right corner. You can either proceed with the upload and add those participants manually or cancel the upload and fix the errors in the spreadsheet.
- Once you have selected all the participants you wish to import, scroll to the bottom of the page and click "Save".
- Your participants are now entered into My Food Program. Note: the import feature creates each participant in an individual household. If you wish to group participants into households, you will need to use the function of changing households.

| Upload Participants                                                                                 |                                          |                                                                                            |                                                                                                    |                                                         |
|----------------------------------------------------------------------------------------------------|------------------------------------------|--------------------------------------------------------------------------------------------|----------------------------------------------------------------------------------------------------|---------------------------------------------------------|
| 🖂 Pa ticipant                                                                                       | Guardian/Roster                          | Household                                                                                  | Schedule                                                                                                    | Errors                                                  |
| Dirivia Daniels<br>Birthdate: 01/01/2014<br>Active<br>Start: 03/03/2015                             | Melanie Daniels<br><u>(651) 555-1234</u> | 1111 Main Street S.<br>Minneapolis MN<br>Start: 05/05/2013<br>Expire: 03/31/2016           | Monday: 6:00 AM - 9:00 PM<br>Tuesday: 6:00 AM - 9:00 PM<br>Wednesday: 6:00 AM - 9:00 PM<br>Thursday: 6:00 AM - 9:00 PM<br>Friday: 6:00 AM - 9:00 PM<br>Saturday: 6:00 AM - 9:00 PM<br>Sunday: 6:00 AM - 9:00 PM |                                                         |
| John James Smith<br>Birthdate: 02/02/2013<br>Inactive<br>Start: 02/14/2016<br>Withdrawn: 03/31/2016 | James Smith<br><u>808-555-1234</u>       | 111 Main St<br>Merced CA 12345<br>Tier: Tier I<br>Start: 05/05/2014<br>Expire: 05/31/2015  | Monday: 7:00 AM - 12:00 PM<br>Saturday: 9:00 AM - 3:00 PM                                                                                                    | Participant with this name and birthdate already exists |
| April Garcia<br>Birthdate: 11/09/2002<br>Hispanic or Latino<br>Active<br>Start: 01/11/2016          | Jerry Garcia<br>208-222-1234             | 222 Main St<br>Hanford CA 80808<br>Tier: Tier I<br>Start: 05/05/2015<br>Expire: 05/31/2016 | Monday: 3:00 AM - 7:00 PM<br>Tuesday: 3:00 AM - 7:00 PM<br>Saturday: 9:00 AM - 3:00 PM                                                                                                    |                                                         |

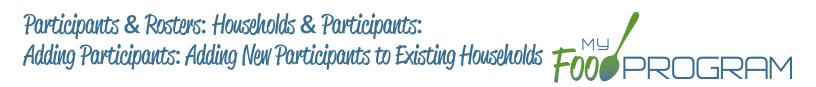

Sometimes you need to add a new participant to an existing household. The most common scenario for this function is when an enrolled participant also has their spouse enroll in the center.

#### To add a new participant to an existing household:

- Click on "Participants & Rosters" on the main dashboard
- Locate the existing household by either:
  - Clicking on the name of the Guardian for the household from the main participant page OR
  - ° Clicking on the orange "Add to Existing Household" button from the main participant page.
- Click the blue "Add Participant" button
- Complete the required fields and click "Save".

### Participants & Rosters: Households & Participants: Adding Participants: Adding New Participants

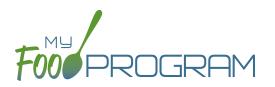

Before adding a new participants, ensure that you are not creating a duplicate. My Food Program will prevent the creation of a participant with the same first name, last name and date of birth of an existing participant, but just one typo and a duplicate participant could be created.

### To add a new participant:

- Click on "Participants & Rosters" on the main dashboard.
- Either create a new household (see separate instructions) or locate the existing household to which you need to add a participant (see separate instructions).
- From the Household Info page, click the blue "Add Participant" button.
- Complete the fields as described:
  - First name (required)
  - <u>Middle name</u> (optional)
  - <u>Last name</u> (required)
  - <u>Birthdate estimated</u>: this checkbox should be used if you are adding a participant and you have not verified their exact date of birth. Avoid this situation whenever possible as incorrect birthdates can create problems with claims processing.
  - <sup>o</sup> <u>Birthdate</u> (required)
  - <u>Is enrolled or attends school</u> (optional): this function is not used for adult care centers.
  - Start Date (required): this is the date that the participant should begin being claimed for CACFP meals.
     All meals prior to this date will be disallowed during claims processing.
  - <u>Date Withdrawn</u> (optional): this is for your recordkeeping only. Active participants checked in for meals/ snacks after this date will not be disallowed solely because of a withdraw date.
  - <u>Gender</u> (optional): for your recordkeeping.
  - <u>Status</u> (required, but no change required if you accept default to "Pending"): A status of Active, Pending or Incomplete are for your recordkeeping purposes. A status of Inactive will remove the participant from lists of meal counts and attendance. See separate instructions for further explanation of this feature.
  - <u>Allergies</u> (optional): you can record any allergies or special dietary needs in this text box. Any text you enter here will show up as a pop-up alert on the mobile app for the roster to which this participant is assigned.
  - Roster Assignment (required, but will default to Unassigned if you do nothing): see separate instructions about how to create and manage rosters. Remember that a participant can be added to more than one roster and My Food Program will prevent any double-counting.
  - <u>Racial Identity</u> (optional): you should complete this information based off of income or enrollment information if you wish to use My Food Program for tracking race/ethnicity data for reporting purposes.
  - <u>Ethnicity</u> (optional): you should complete this information based off of income or enrollment information if you wish to use My Food Program for tracking race/ethnicity data for reporting purposes.
  - <u>CACFP</u> (optional): this box is checked by default. Having this box checked means that the participant is enrolled in CACFP and their meal and snack counts should be included in a claim for reimbursement. If this box is unchecked, the meals and snacks for this participant will not be included in a claim. See separate instructions for further explanation of this feature.

### Participants & Rosters: Households & Participants: Adding Participants: Adding New Participants

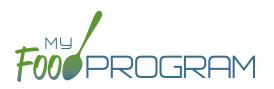

- <u>Received Subsidized Care</u> (optional): this box is unchecked by default. If your state agency requires that you track both the A-Free/B-Reduced/C-Paid status based on household income eligibility forms AND the percentage of participants that are eligible for subsidized care, then you should use this feature. If you are only required to track A-Free/B-Reduced/C-Paid status, then you can ignore this box.
- <u>After School Program (ARAM)</u> (Optional): this function is not used for adult care centers.
- Participant Notes (optional): for your recordkeeping.
- <u>External Group ID</u> (optional): use this feature if you wish to assign a group ID to your participants. The group ID will appear on the Participant Report.
- <u>External Site ID</u> (optional): use this feature if you wish to assign an ID to each participant for tracking. The site ID will appear on the Participant Report.
- <u>Participant Schedule</u> (optional): use information from the enrollment form to complete this section. See separate instructions for further explanation of this feature.
- <u>Special Diet</u> (optional): enter the date, summary, and upload a scan of any forms documenting special dietary needs. Entering a special diet statement here will automatically send an email to the sponsor admin to alert them that a form has been uploaded and may need approval. See separate instructions for further explanation of this feature.
- Click "Save". You will get an error message if any required fields are missing or you are attempting to create a duplicate.

### Participants & Rosters: Households & Participants: Adding Participants: Participant Status

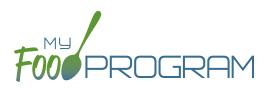

There are four potential participant statuses. For the purposes of My Food Program, three of them are identical and are used only for your recordkeeping purposes.

### The following three participant statuses will include participants on attendance and meal count lists:

- Active
- Pending
- Incomplete

### Active

Many sponsors use "Active" to mean that all the required CACFP paperwork has been turned in.

### Pending

Many sponsors use "Pending" to mean that a participant has been added to My Food Program, but they have not received any paperwork.

### Incomplete

The "Incomplete" status is most often used if some of the required CACFP paperwork has been submitted, but some is still missing.

### Inactive

The status of "Inactive" will remove a participant from appearing on attendance and meal count lists.

### Participants & Rosters: Households & Participants: Adding Participants: Participant Roster Assignments

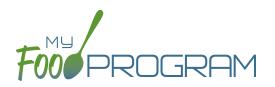

Rosters are simply lists of participants. Participants can be on more than one roster and My Food Program will prevent double counting.

#### To assign a participant to a roster or rosters:

- Click on "Participants & Rosters" on the main dashboard.
- Click on the name of the participant.
- Scroll down to Roster Assignment.
- Click on the name(s) of the roster to which you want the participant added.
- Click "Save".

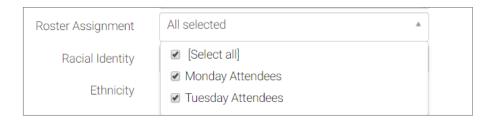

### How My Food Program prevents participants on multiple rosters from being double-counted:

• Web App: If a participant is on multiple rosters and has already been checked in on a meal on one roster, you will get a prompt that prevents you from checking them in for the same meal on a different roster:

| Date         | 09/10/2018        |     |                  |
|--------------|-------------------|-----|------------------|
| Roster       | Tuesday Attendees |     | •                |
| Meal         | Breakfast         |     | •                |
|              | Current Total     | (   | )                |
| Name         |                   | Ate | Ate on Roster    |
| Delia Barbe  | r                 |     |                  |
| Gary Fernar  | ndez              |     | Monday Attendees |
| Laurie Fulle | r                 |     |                  |
| Winifred Me  | eyers             |     |                  |
| Delbert Rey  | nolds             |     | Monday Attendees |
| June Sando   | oval              |     | Monday Attendees |
|              |                   |     |                  |

- Mobile App: If a participant has already been checked in on another roster, their name is already marked.
- **Paper:** When transferring paper attendance and meal counts to the website, My Food Program will alert user that participant was already checked in.

### Participants & Rosters: Households & Participants: Adding Participants: Participant CACFP Checkbox

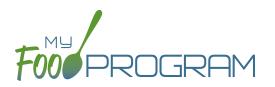

There may be instances in which you want to take meal counts for a participant, but do not want their counts included in a claim. The most common reason for using the feature is a participant who brings their own meals. Another use of this feature is to include staff in meal counts to properly account for the expense of feeding staff without including them in a claim.

On each participant page is a box that says "CACFP". This box is checked by default when new participants are created.

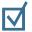

If the box that says "CACFP" remains CHECKED

then the meal counts will be included in claims.

### If the box that says "CACFP" is UNCHECKED

then meal counts for this participant will NOT be included in claims.

When you have a mix of CACFP and non-CACFP participants, reports are more complicated. For many reports, you have a choice of "CACFP Meals Only" or "All.

- <u>CACFP Meal Only</u> reports will include only participants with the CACFP box marked. It will exclude any participants with the CACFP box unchecked.
- <u>All</u> report will include both CACFP and non-CACFP participants.

Take care when running the following reports:

- Participant Report
- Ethnicity/Racial Report
- Disallowed Meals Report
- Meal Count Summary
- Meal Count by Roster
- Meal Count by Name
- Meal Count by Roster Summary
- Five Day Meal Count Report
- Total Meal Count Report
- Claim Summary Report

### Participants & Rosters: Households & Participants: Adding Participants: Schedules: Creating New Schedules

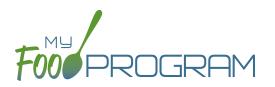

Schedules are optional to include in My Food Program. However, you may find them helpful to include for the following reasons:

- Schedules are used to create estimated counts for food production.
- Including the participant's schedule in My Food Program may meet the requirement that sponsors maintain documentation of the usual days and hours in care and typical meals eaten.

### To set a participant's schedule:

- Click on "Participants & Rosters" on the main dashboard.
- Click on the name of the participant.
- Click on the orange "Edit Schedule" button.
- Enter the start and end time for when the participant is in care.
- Click the days of the week and typical meals eaten.
- If a participant leaves during the day and then returns or their schedule varies according to the day of the week, click the blue "Add" button to create another set of in/out times and meals.
- Click "Save".

| Start Time | End Time | Days Of Week | Meals         |
|------------|----------|--------------|---------------|
| 07:00 am   | 04:00 pm | 🗆 All Days   | 🗆 All Meals   |
|            |          | 🗆 Sunday     | Early Snack   |
|            |          | 🖂 Monday     | ☑ Breakfast   |
|            |          | 🖂 Tuesday    | AM Snack      |
|            |          | 🖂 Wednesday  | ✓ Lunch       |
|            |          | 🖂 Thursday   | PM Snack      |
|            |          | 🖂 Friday     | Supper        |
|            |          | 🗆 Saturday   | Evening Snack |
|            |          |              |               |

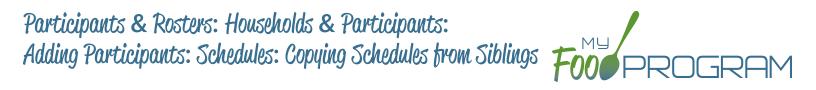

Since participants from the same household often maintain the same schedule, there is a short-cut that allows users to copy the schedule of a participants from the same household.

### To copy a schedule from a sibling:

- Click on "Participants & Rosters" on the main dashboard.
- Click on the name of the participant.
- Scroll down to Participant Schedule.
- Select the name of the participants from the same household from the drop-down menu.
- The schedule will then be populated. If the participants from the same household did not have any schedule information, then nothing will be copied.
- Click "Save".

| Participant Schedule   |                            |                        | C Edit Schedule |
|------------------------|----------------------------|------------------------|-----------------|
| No schedules added yet | Copy Schedule from Sibling | Select<br>Zayion Brown |                 |

### Participants & Rosters: Households & Participants: Adding Participants: Special Diet Form

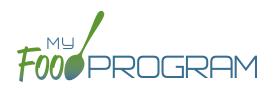

Documentation of special dietary needs can be tracked in My Food Program.

#### To add a special diet for a participant:

- Click on "Participants & Rosters" on the main dashboard.
- Click on the name of the participant.
- Scroll down to "Special Diet" and click the blue "Add" button.
- Enter the fields:
  - <u>Start date</u>: effective date of the special dietary accomodation
  - End date: optional. Leave blank if this is an on-going dietary need
  - <u>Disability checkbox</u>: check if the special dietary need is related to a medical disability. This box being unchecked indicates that the dietary need is not related to a medical disability.
  - <u>Reason</u>: complete the reason for the special dietary need. For example, "Celiac Disease" or "Lactose Intolerance".
  - <u>Food Omitted</u>: list the foods that the recognized medical authority has instructed the center to avoid serving the participant
  - <u>Food Substituted</u>: list the foods that will be served in lieu of the omitted foods. Note: some state agencies require that foods substitutions be documented for every meal. In this case, you would want to add the additional food to your menus. If your state agency allows you to document an on-going substitution (for example, "every time strawberries are served, this participant is offered peaches" you can designate that here.
- Upload a scan or photograph of the form, if desired.
- Click "Save".

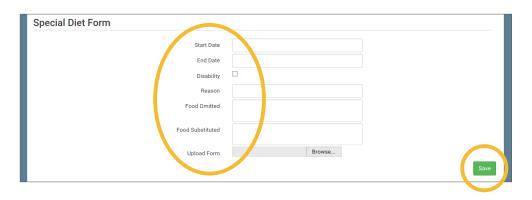

**Note:** when a special diet form is added, My Food Program automatically sends an email to the main sponsor contact to alert them. Sponsors should review the special diet form and provide technical assistance to the site regarding implementation.

### Participants & Rosters: Households & Participants: Deleting Participants

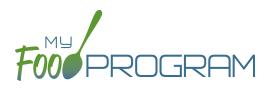

My Food Program only allows you to delete participants that **have not been entered in for** <u>any</u> **attendance or meal counts**. Alternatives to deleting a participant include:

- Merging the participant if you have created a duplicate.
- Setting the participant's status to "inactive" in order to remove their name from attendance and meal count rosters.

### To delete a participant:

- Click on "Participants & Rosters" on the main dashboard.
- Click on the name of the primary parent/guardian to bring up the Household Info page. (Alternatively, click on the participant's name and then click on "Household" on the bread crumbs menu in the upper-left corner.)
- Click on the red "Delete Participant" button.
- If no attendance or meal count records exist for this participant, you will get a message that says "Participant Successfully Deleted". If the participant has any attendance or meal count information, you will get a red error that says "Unexpected error: Cannot delete a participant with XX recorded attendances. Most Recent is MM/DD/YYYY."

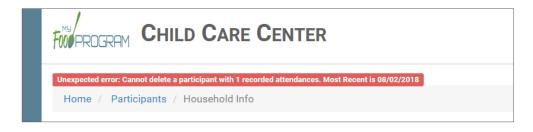

### Participants & Rosters: Households & Participants: Merging Duplicate Participants

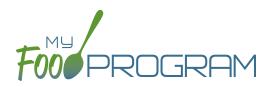

My Food Program prevents users from creating participants with the exact same name and birthdate. However, if a duplicate participant is created in error, it is possible to merge them together **As long as neither participant has been included in a claim**. If either the "original" participant or the duplicate participant have been included in a claim, then a merge is not possible. In that instance, we recommend contacting My Food Program customer support for additional assistance. We can assist with manually moving the meal counts from the duplicate participant to the original participant and then deleting the duplicate. If both the original participant and duplicate participant have been included in a claim, then the only way to resolve the situation is to roll-back the claim, correct the meal counts, and then re-process the claim.

### To merge participants:

- Click on "Participants & Rosters" on the main dashboard.
- Click on the name of the primary parent/guardian to bring up the Household Info page. (Alternatively, click on the participant's name and then click on "Household" on the bread crumbs menu in the upper-left corner.)
- Click on the orange "Merge with Participant" button.
- Input the information for the duplicate participant in the "Participant to Delete" section and click the blue "Search" button.
- Select the participant you wish to delete. Click the green "Merge" button.
- If the merge is successful, you will get a blue confirmation message at the top. If either the "Participant to Save" or "Participant to Delete" have been included in a claim, you will get a red error message and the merge will not proceed.

| Merge Par  | ticipant         |                      |                  |        |        |
|------------|------------------|----------------------|------------------|--------|--------|
|            |                  | Participant To Save: | Frank Anderson   |        |        |
|            |                  | Household:           | IL               |        |        |
| Participar | nt To Delete     |                      |                  |        |        |
|            |                  | Last Name            |                  |        |        |
|            |                  | First Name           | Frank            | Search |        |
| Select     | Participant Name |                      | Roster           |        | Status |
| ۲          | Frank Andersen   |                      | Monday Attendees |        | Active |

**Note:** when you merge participants, they are added to the household of the "Participant to Save" and the Participant Information (such as birthdate, roster assignment, enrollment form dates, etc.) is the same as the "Participant to Save".

### Participants & Rosters: Households & Participants: Moving Participants to Different Households

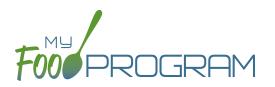

Participants can be moved to different households at any time. However, when a claim is processed, a participant's income eligibility status (A-Free, B-Reduced or C-Paid) is determined by the income form associated with the household they were in **at the time of the claim processing**. So take care in moving participants to different households if they have been included in a claim.

Also note that if a household does not have any participants listed in it, it will be automatically deleted. If you are moving the only participant in a household to another household, take care that this action is desired as the household will be deleted after the move.

### To move a participant to a different household:

- Click on "Participants & Rosters" on the main dashboard.
- Click on the name of the primary parent/guardian to bring up the Household Info page. (Alternatively, click on the participant's name and then click on "Household" on the bread crumbs menu in the upper-left corner.)
- Click on the orange "Change Household" button to bring up a list of households.
- Select the household that you want to move the participant to, scroll down to the bottom and click "Save".

| Change H  | ousehold       |                    |                                    |
|-----------|----------------|--------------------|------------------------------------|
|           |                | Participant:       | Roger Daniels                      |
|           |                | Current Household: | 1111 Main Street S. Minneapolis MN |
| Select Ne | w Household    |                    |                                    |
| Select    | Guardian       |                    | Address                            |
| 0         | Barry Andersen |                    | 444 Main St Fresno CA 98765        |
| 0         | Jerry Garcia   |                    | 222 Main St Hanford CA 80808       |
| 0         | Mary Jones     |                    | 333 First St Madera CA 90919       |
| -         | James Smith    |                    | 111 Main St Merced CA 12345        |

### Participants & Rosters: Households & Participants: Adding Household Income Forms

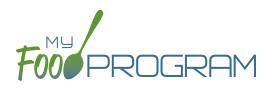

Household income forms are associated with every participant in a household. The effective dates of the income form will determine the income eligibility status (A-Free, B-Reduced, C-Paid) for each participant in a household.

### To add a household income form:

- Click on "Participants & Rosters" on the main dashboard.
- Click on the name of the primary guardian to bring up the Household Info page. (Alternatively, click on the participant's name and then click on "Household" on the bread crumbs menu in the upper-left corner.)
- Scroll down to "Household Income Statement" and click the blue "Add Income Form" button.
- Complete the fields:
  - <u>First effective month</u>: use the date picker and click "Done" to select the first month in which the form is active. Note: if a claim has already been processed for a month, you cannot make an income form eligible for that month because it would change the claiming percentage for that month. If you wish to add the income form, you must rollback the claim, add the new income form, then reprocess the claim and submit a claim adjustment to your state agency.
  - <u>Last effective month</u>: use the date picker and click "Done" to select the last month in which the form is active. There is no minimum amount of time an income form can be active, but there is a maximum of 13 months.
  - <u>Select the F/R/P value for the income form</u>. My Food Program does not automatically calculate the F/R/P status based on income and household size, however we have a spreadsheet available to assist with these calculations. To receive the spreadsheet, send an email to info@myfoodprogram.com and we will send it to you.
  - ° If you select "A-Free" as the status, select the reason. If the reason is a Case Number, enter the Case Number
  - <u>Notes</u>: for your recordkeeping.
- Upload a scan or photograph of the form, if desired.
- Click "Save".

| Household Income Eligibility Form |              |
|-----------------------------------|--------------|
| First effective month             |              |
| F/R/P values                      | Today Done Y |
| Notes<br>Upload Form              | Browse       |
| оризатот                          | Save         |

### Participants & Rosters: Households & Participants: Editing Existing Household Income Forms

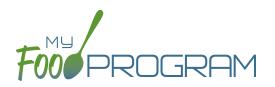

It is possible to edit the effective dates of a household income form at any time, except **you cannot change the status** for a month for which a claim is already processed.

#### To edit an existing income form:

- Click on "Participants & Rosters" on the main dashboard.
- Click on the name of the primary guardian to bring up the Household Info page. (Alternatively, click on the participant's name and then click on "Household" on the bread crumbs menu in the upper-left corner.)
- Click on the hyperlink for the income form.
- Change the fields.
- Click "Save". You will get an error message if you are attempting to change the income status for a month in which a claim has already been processed.

### Participants & Rosters: Households & Participants: Deleting an Income Form

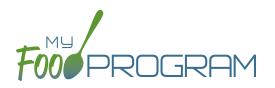

You may delete an income form as long as it was effective for a month in which a claim has not been processed.

#### To delete an income form:

- Click on Participants & Rosters on the main dashboard.
- Click on the name of the primary guardian for the household OR click on the name of a participant and then navigate to "Household" using the breadcrumbs menu at the top.
- Click the blue hyperlink that says "Delete Income Form" next to the form you'd like to remove. **NOTE:** if you don't see this hyperlink, it is because the income form is not eligible to be deleted because it was in effect during a month that has been claimed.
- The income form is now removed.

| First effective month | Last effective month | Category | View | Delete |
|-----------------------|----------------------|----------|------|--------|
| 08/01/2018            | 07/31/2019           | C-Paid   | (    | Delete |
| 06/01/2017            | 06/30/2018           | A-Free   |      |        |

### Participants & Rosters: Printing List of Active Participants

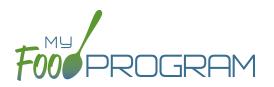

Lists of participants can be printed from multiple places, including on each roster page or from the main participant page.

#### To print a list of active participants as a PDF:

- Click on "Participants & Rosters" on the main dashboard.
- Click the green "Print Participant List" button.
- Save or print the generated PDF.
- Fields included on the form are:
  - ° Participant Name
  - ° DOB
  - Roster Assignment
  - Parent/Guardian

| For PROGRAM Adult Day Center |            |                                                               | Participant List    |
|------------------------------|------------|---------------------------------------------------------------|---------------------|
|                              |            |                                                               | Created: 09/20/2018 |
| Participant Name             | Birthdate  | Rosters                                                       | Guardian Name       |
| Anderson, Frank              | 04/02/1940 | Monday Attendees                                              | null                |
| Barber, Delia                | 08/18/1955 | Monday Attendees,<br>Wednesday Attendees,<br>Friday Attendees | null                |
| Fernandez, Gary              | 08/01/1932 | Monday Attendees                                              | null                |

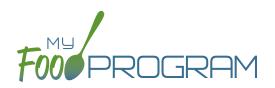

On the main participant screen, you can use the search function to quickly find participants.

#### Below are the options for using the participant search function:

- Participant, Roster, Birthdate, Guardian & City are all fields that can be searched by typing a word or words.
   Note that an exact match is required. We recommend you use the shortest string of characters as possible in order to broaden search results.
- Status can be filtered by the four available statuses (Active, Inactive, Incomplete, Pending).

| Participants   |   |              |       |            | 🛓 Upload Pa | rticipants 🖉 Ad | dd to Existing | Household | + Add New Hous | sehold | 1 Print Participant List |
|----------------|---|--------------|-------|------------|-------------|-----------------|----------------|-----------|----------------|--------|--------------------------|
| Frank          | ۹ | Roster       | Q     | Birthdate  | Q           | Guardian        | Q              | City      | ۹              | Status | 5 T                      |
| Frank Anderson |   | Monday Atter | Idees | 04/02/1940 |             |                 |                |           |                | Active |                          |

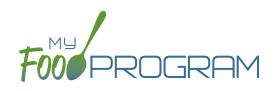

# Staff

### Staff: Adding Staff: Creating a New Site User

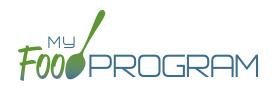

When you create a new site, you also need to create new users who can access the site. Some centers choose to have each staff person be assigned their own username and password. The main advantage to individualized login information is that you can track who is entering meal counts (or forgetting to!). On the downside, it can be difficult to manage if people routinely forget their login credentials.

#### To create a new site-level user:

- Click on "Staff" on the main dashboard.
- Click on the blue "Add" button in the upper-right corner.
- Enter the fields:
  - <u>Name</u> (required)
  - User Name (required): this will be part of their login credentials.
  - **Password** (required): a minimum of 12 characters. There is no requirement for upper-case, lower-case, numbers or special characters.
  - **<u>Confirm Password</u> (required)**: retype password.
  - Email Address (optional)
  - <u>Phone Number</u> (optional)
  - <u>Start Date</u> (optional)
  - <u>End Date</u> (optional)
  - **Status (required)**: a status of "active" will allow the user to login. A status of "inactive" will prevent a login
  - <u>Hourly Rate</u> (optional): if you are using My Food Program to track payroll expenses for the purpose of demonstrating a nonprofit meal service, enter an hourly rate here.
  - <u>Primary Contact for Site</u> (optional)
  - Roles (required): select one of three roles. See additional materials for further explanation. Manager/ director can access all site information, Staff can access meal counts, participants & rosters and record hours. Kitchen staff can access menus, meal counts, participants & rosters and record hours.
  - Notes (optional): for your recordkeeping.
- Click "Save".

| User Details             |                       |        |
|--------------------------|-----------------------|--------|
| Name                     |                       |        |
| User Name                |                       |        |
| Password                 |                       |        |
| Confirm Password         |                       |        |
| Email Address            |                       |        |
| Phone Number             |                       |        |
| Start Date               |                       |        |
| End Date                 |                       |        |
| Status                   | Active                | $\sim$ |
| Hourly Rate              |                       |        |
| Primary Contact for Site |                       |        |
| Roles                    | Site Manager/Director |        |
|                          | Staff                 |        |
|                          | ☐ Kitchen Staff       |        |
| Notes                    |                       |        |

### Staff: Adding Staff: Staff Roles

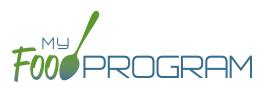

Site-level users can be assigned one of three roles:

- Site Manager/Director
- Staff
- Kitchen Staff

The dashboard for a Site Manager/Director looks like this:

|                    | t Day Center       |                                   |                                                 |                             | Welcome AdultDayManager        |
|--------------------|--------------------|-----------------------------------|-------------------------------------------------|-----------------------------|--------------------------------|
| <b>±</b>           | OK<br>Claim Status | 21<br>Days Missing Meal<br>Counts | 3<br>Participants<br>Missing CACFP<br>Paperwork | 21<br>Days Missing<br>Menus | 4<br>Staff Needing<br>Training |
| <b>W</b> ¶<br>Menu | Attendance         | 1<br>3<br>Meal Count              | Participants & Rosters                          | Staff                       | Site Details                   |
| Closure/Field Trip | Expenses           | Submit to Spor                    | nsor Reports                                    | Record Hou                  | rs Visits                      |

Site Manager/Directors have full access to all features, including the ability to view confidential household income eligibility status information.

The dashboard for a Kitchen Staff looks like this:

| FOUPROGRAM ADUL  | t Day Center       |                                   |                                                 |                    |          | Welca<br>Logo                  | ome AdultDayKitchen<br>ut |
|------------------|--------------------|-----------------------------------|-------------------------------------------------|--------------------|----------|--------------------------------|---------------------------|
| ٤                | OK<br>Claim Status | 21<br>Days Missing Meal<br>Counts | 3<br>Participants<br>Missing CACFP<br>Paperwork | H<br>Days M<br>Mer | issing   | 4<br>Staff Needing<br>Training |                           |
| <b>W</b><br>Menu | Attendance         | 1<br>3<br>Meal Count              | Closure/F                                       | Field Trip         | Expenses |                                | <b>D</b><br>d Hours       |

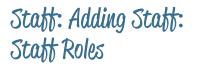

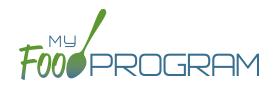

While kitchen staff have access to the "Participants & Rosters" button, they do not have the ability to view confidential household income eligibility status information. They are able to see the effective dates of an income form, but not the status (A-Free/B-Reduced/C-Paid). They are also not able to add an income form. This is what their Household Income view looks like:

| Household Income Statement |                      |  |
|----------------------------|----------------------|--|
| First effective month      | Last effective month |  |
| 08/01/2018                 | 08/31/2019           |  |

#### The dashboard for a Staff looks like this:

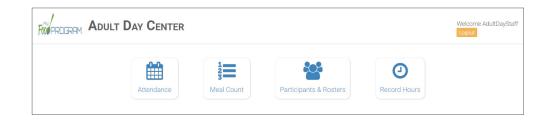

As with kitchen staff users, staff cannot see confidential household income eligibility status information. Refer to the permissions matrix for a detailed list of the functionality for each user type.

### Staff: Adding Staff: Tracking Staff Training

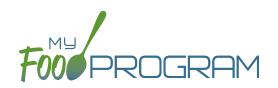

Annual staff training on Civil Rights and Food Program duties and responsibilities are a required part of participation in the CACFP. 7 CFR 226.16 states "At a minimum, such training must include instruction, appropriate to the level of staff experience and duties, on the Program's meal patterns, meal counts, claims submission and review procedures, recordkeeping requirements, and reimbursement system."

### To track documentation of staff training:

- Click on "Staff" on the main dashboard.
- Click on the name of the staff person who participated in training.
- Scroll to the bottom and click the blue "Add" button in the Training section.
- Enter the fields as follows:
  - **<u>Training Date</u>** (required): use the date picker or type in the date on which the training occurred.
  - **<u>Training Type</u>** (required): select Civil Rights Training or Other.
  - <u>Description</u> (optional): for your recordkeeping.
  - <u>Upload Training</u>: you may wish to upload a copy of the training agenda, training materials and/or a signed training roster.
- Click "Save".

| Staff Training |              |        |        |        |
|----------------|--------------|--------|--------|--------|
| т              | raining Date |        |        |        |
| т              | raining Type | Select |        | $\sim$ |
|                | Description  |        |        |        |
| Uplo           | oad Training |        | Browse |        |
|                |              |        |        |        |

### Staff: Add Existing Staff Members to a Site

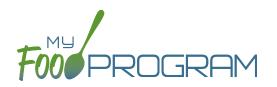

One staff person can be assigned to more than one site. The most common scenario for this configuration is a caterer that provides meals for multiple sites and needs access to My Food Program in order to complete food production records.

#### To add an existing staff member to a new site:

- On the site on which the staff person already has a username, click on "Staff" on the main dashboard
- Click on the name of the staff person and copy their username and user code.

| Name      | Test Center Director |  |
|-----------|----------------------|--|
| User Name | TestCenterDirector   |  |
| User Code | 2d66ba               |  |
| Password  | •••••                |  |

- On the site that you want to add the user to, click on "Staff" on the main dashboard
- Click the blue "Add Existing User" button on the upper-left corner
- Type their username and user code and indicate the permission level
- Click "Save".

Now when that staff person logs into My Food Program, the system will prompt them to select the site that they want to access:

### Choose the Site You Wish to Work With:

Adult Day Center Test Center 2

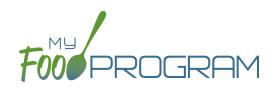

## Site Details

### Site Details: Site Configuration

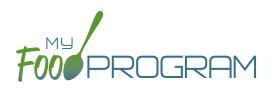

#### To create a new site within your sponsorship:

- Click "Sites" on the main sponsor dashboard.
- Click the blue "Add" button in the upper-left corner. (You can also upload sites in bulk, see separate instructions).
- Complete the fields as follows:

| REQUIRED     | FIELD                      | DESCRIPTION                                                                                                    |
|--------------|----------------------------|----------------------------------------------------------------------------------------------------|
| $\checkmark$ | Name                       | enter the name of the site that you want to appear on your site list and all reports.                                                                                                    |
| $\checkmark$ | Туре                       | select the type of program (adult care, participant care, afterschool program, emergency shelter). <b>Note:</b> only the types of programs that you sponsor are included as options.                                                                                                    |
| $\checkmark$ | Legal Name                 |                                                                                                    |
|              | Pre-Qualifying Month       | if the site is a for-profit organization, you can track the month used to demonstrate<br>that at least 25% of the participants in attendance in the month were from low-<br>income households (as demonstrated by household income statements or<br>beneficiaries of assistance programs).                                                                 |
|              | Intended Start Date        | for your recordkeeping.                                                                                                    |
|              | Actual Start Date          | for your recordkeeping.                                                                                                    |
|              | End Date                   | for your recordkeeping.                                                                                                    |
| $\checkmark$ | Profit Status              | indicate if the site is for-profit or non-profit.                                                                                                    |
| $\checkmark$ | Site Identification Number | you may use any string of letters, numbers and symbols that you wish for the site identification number. For many sponsors, the site identification number is assigned by their state agency.                                                                                                    |
|              | Tax Identification Number  | for your recordkeeping for the distribution of tax documents                                                                                                    |
|              | Food Contracting Entity    | if your state agency assigns an ID to vended meal contractors, you can enter that<br>here and it will appear on food production record reports.                                                                                                    |
| $\checkmark$ | Status                     | a status of "active" will allow users to login. A status of "inactive" will prevent any users from logging in.                                                                                                    |
| $\checkmark$ | Address, City, State, Zip  |                                                                                                    |
|              | Email Address              |                                                                                                    |
|              | Phone                      |                                                                                                    |
| $\checkmark$ | Daily Attendance Method    | select "Present" or "In/Out". See topics "Taking Attendance Using Present Option"<br>and "Taking Attendance Using In/Out Option" in the Attendance section for further<br>information on how these options will impact attendance entry.                                                                                                    |
| $\checkmark$ | Meal Count Time Frame      | select "Point of Service" or "Day". If "Point of Service" is selected, then meal<br>counts can only be entered during the meal time frame by staff. If "Day" is<br>selected, then meal counts can be entered any time during the day. Meal counts<br>can never be entered before a meal has started, regardless of the choice of meal<br>count time frame. |

## Site Details: Site Configuration

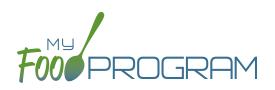

| REQUIRED     | FIELD                                                                            | DESCRIPTION                                                                                                    |
|--------------|----------------------------------------------------------------------------------|----------------------------------------------------------------------------------------------------|
|              | Restrict All Site Staff Meal<br>Count Times<br>(defaults to unchecked)           | this requires even Site Director/Managers to enter meal counts within the specified<br>time frame. If you have this box checked, then Site Director/Managers cannot go<br>back and correct meal counts from prior days or times.                                                                                                    |
| $\checkmark$ | Time Zone                                                                        | ensure that you select the correct time zone for the site as meal times are locked<br>in accordance with the time zone adjustments.                                                                                                    |
| $\checkmark$ | Meal Count Method                                                                | select "Headcount" or "Roster". See topics "Taking Meal Counts by Name" and<br>"Taking Headcount Meal Counts" in the Meal Counts section for further information<br>on how these options will impact meal count entry.                                                                                                    |
|              | Shifts are an option for<br>Meal Times<br>(defaults to unchecked)                | this allows users to record participants in shifts for meals. See separate instructions for details.                                                                                                    |
|              | Hide option for staff to<br>take attendance<br>(defaults to unchecked)           | if this button is checked, staff can only take meal counts and not attendance. See<br>separate instructions for details.                                                                                                    |
|              | Paper Attendance and<br>Meal Counts are Master<br>(defaults to unchecked)        | if this button is checked, the dashboard buttons "Attendance" and "Meal Counts" collapse into one and it allows the entry of meal counts in bulk. See separate instructions for details.                                                                                                    |
|              | Ignore Meal Validation<br>(2016 Meal Pattern;<br>defaults to unchecked)          | if this button is checked, meals are not checked for validation at all. This means<br>that menus can be missing all together or contain non-creditable foods. Use this<br>feature with care and it means that you are turning off all validation of creditable<br>meals.                                                                                                    |
|              | Ignore Whole Grain Meal<br>Errors (2016 Meal Pattern;<br>defaults to unchecked)  | if this box is checked, then meal validation will occur with the exception of the requirement for one whole grain-rich food per day. <b>Note:</b> this feature will be removed after September 30, 2018, which marks the end of the grace period for the implementation of the new meal pattern requirements.                                                                                                    |
|              | Site is Self-Sponsored<br>(defaults to unchecked)                                | check this box if you participate directly with the state agency rather than through a nonprofit sponsoring organization.                                                                                                    |
|              | Invoicing Feature<br>(defaults to unchecked)                                     | This feature is not used for adult care.                                                                                                    |
|              | Hide Submit to<br>Sponsor Button<br>(defaults to unchecked)                      | some sponsors find that sites prematurely and accidently click the "Submit to<br>Sponsor" button, which then locks them out of entering meal counts or menus. If<br>you would like to hide the "Submit to Sponsor" button until a calendar month is<br>complete (and therefore prevent this mistake from happening), then select this<br>feature. The downside of this feature is that sites may wish to submit their meal<br>counts to their sponsor prior to the completion of a calendar month (for example,<br>the final day of a calendar month lands on a weekend). |
|              | Attendance Records Kept<br>Outside of My Food Program<br>(defaults to unchecked) | if this box is checked, then all participants appear on meal count rosters and meal<br>counts are used to generate attendance. See separate instructions for details.                                                                                                    |

## Site Details: Site Configuration

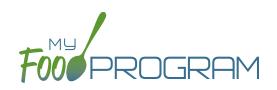

| REQUIRED     | FIELD                                                                                                    | DESCRIPTION                                                                                                    |
|--------------|----------------------------------------------------------------------------------------------------|----------------------------------------------------------------------------------------------------|
|              | Allow Staff to Add<br>Participants on Mobile                                                                        | This box is checked by default. Uncheck the box if you'd like staff to be restricted from adding participants using the mobile app.                                                                                                    |
|              | Space/Time Percentage                                                                                               | entering a number in this field will mean that only a percentage of your expenses will be included in expense reports. See separate instructions for details.                                                                                                    |
| $\checkmark$ | Licensing Age Range Errors                                                                                          | if you want My Food Program to validate that meal counts do not exceed licensed capacity, then you should select "Error". If you have an alternate method of ensuring that meal counts do not exceed licensed capacity, then select "Ignore".                                                                      |
| $\checkmark$ | Enrollment Form Errors                                                                                              | this should always be set to "Ignore". If you set Enrollment Form Errors to "Ignore" the dashboard button for missing enrollment forms turns grey.                                                                                                    |
| $\checkmark$ | Missing Infant Menu Errors                                                                                          | this should always be set to "Ignore".                                                                                                    |
|              | Logo                                                                                                    | you can upload a logo in this spot. Typically, sponsors upload their own logo here<br>to promote their sponsorship. If no logo is uploaded, then a blank box will appear<br>in the upper-left corner of the site dashboard. The optimal size for a logo is 110x65<br>pixels. Allowed file types are .jpg and .png. |
|              | Mobile Logo                                                                                                    | you can upload a logo in this spot and it will be displayed if someone uses the My<br>Food Program web app using a mobile browser.                                                                                                    |
|              | Site Hours<br>(optional, but if you do not<br>complete them, you cannot<br>add meal times or take<br>meal counts)   | enter the times and days that the site is open using the blue "Add Hours" button<br>on the right. If the site has different operating hours on different days of the week,<br>you can indicate that by adding a second set of hours.                                                                               |
|              | Site Meal Times<br>(optional, but if you do not<br>complete them, you cannot<br>enter menus or take<br>meal counts) | enter the times that the site serves each meal. The amount of time that a meal<br>lasts is not restricted, other than by the times that the site is open. However, meal<br>times cannot overlap.                                                                                                    |
|              | Site USDA Dates                                                                                                    | indicate the date that the new meal pattern was implemented at the site. Defaults to 10/1/2017.                                                                                                    |
|              | Site License                                                                                                    | if you would like to use My Food Program to validate that meal counts do not exceed<br>licensed capacity, then you should enter licensing information here. See separate<br>instructions for details.                                                                                                    |
|              | Principals                                                                                                    | use this section to track the key staff at each site, their role in the organization and the completion of their required training. See separate instructions for details.                                                                                                    |

### Site Details: Meal Shifts

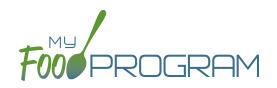

Some sites choose to serve meals in shifts. For example, some participants arrive for breakfast and leave, then other participants arrive later and also eat breakfast. Meal shifts allow sites to properly document meal counts and also verify that licensed capacity was not exceeded at any one time.

#### To assign shifts to a meal:

- Click on "Site Details" on the main site dashboard.
- Click the checkbox next to "Shifts are an option for Meal Times". Once this box is checked, an additional column appears in Site Meal Times called "Number of Shifts".

| ite Meal Times |          |           |          |             |                    | + Add Meal Tim |
|----------------|----------|-----------|----------|-------------|--------------------|----------------|
| Start Time     | End Time | Meal      | Number o | f Shifts Is | this a night meal? | Remove         |
| 07:00 am       | 08:30 am | Breakfast | × 2      | ~           |                    | × Remove       |

- Select the number of shifts for each meal. The minimum is 1 and the maximum is 3.
- Once a meal has been assigned as having more than 1 shift, the meal count screen changes. Each participant checked in for a meal must be assigned to a shift.

| Name        | Shift | Ate |  |
|-------------|-------|-----|--|
| Jane Doe    | 1     |     |  |
| Jane Doe    | 2     |     |  |
| Roger Jones | 1     |     |  |
| Roger Jones | 2     |     |  |

• During meal validation, My Food Program will check that the total number of participants checked in for each shift does not exceed the licensed capacity.

## Site Details: Attendance Records Kept Outside of My Food Program

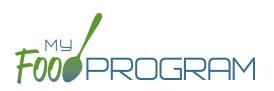

We have two options for the relationship between meal counts and attendance:

- Meal counts are used to generate attendance records. The attendance records can still be manipulated separately, which satisfies the requirement about separate meal count and attendance records. For example, participants can be marked in for attendance without being entered in for meal and meal counts will not always equal attendance.
- 2. Attendance entry is required prior to the entry of meal counts. With this configuration, ONLY the participants marked in for attendance will appear on a meal count screen (it "filters" the participants and only shows those that are checked-in and hides participants that are not). For those sponsors that struggle with sites checking in the wrong participants for meals or have lengthy rosters, this could be a great option. However, be sure to train your sites carefully as they may be tempted to create a duplicate participant if they forget to mark a participant in for attendance and therefore don't see them on the meal count list.

**Note:** USDA memo CACFP10-2018 specified that sponsors using electronic systems can forgo the five-day reconciliation. However, meal counts cannot be used to generate attendance records for the purposes of the 5-day reconciliation. Check with your state agency before skipping the five-day reconciliation.

#### To change the relationship between meal counts and attendance:

- Click on "Site Details" on the main dashboard.
- Change the checkbox "Attendance records kept outside of My Food Program".

#### If the box is UNCHECKED

then only participants marked as "in attendance" will appear on the meal count screen.

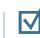

### If the box is CHECKED

then all active participants show up on the meal count screen and checking in a participant for a meal will automatically check them in for attendance.

• Click "Save".

### Site Details: Paper Attendance and Meal Counts are Master

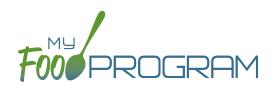

My Food Program was designed to be used completely electronically. However, if a site needs to use paper records as a transition to electronic recordkeeping, we are able to accommodate that. Note that we DO NOT have the option to scan in paper records. All attendance and meal counts entered on paper must be manually entered electronically.

#### To designate a site as using paper recordkeeping:

- Click on "Site Details" from the main dashboard.
- Check the box "Paper attendance and meal counts are master".
- Click "Save".

You will now note that the main dashboard collapses the icons for "Attendance" and "Meal Counts" into one:

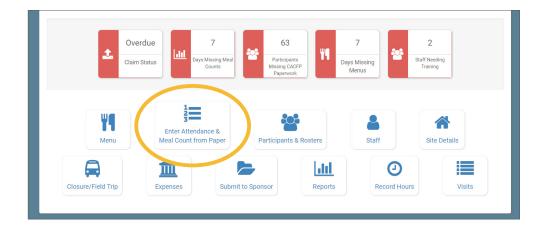

Refer to the separate instructions for entering attendance and meal counts using this paper method.

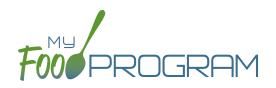

My Food Program can be used to verify that attendance and meal counts do not exceed licensed capacity.

#### To configure this setting, use the "Licensing Age Range Errors" option in Site Details:

- Click on "Site Details" on the main dashboard.
- Make the appropriate selection on "Licensing Age Range Errors":
  - "Ignore" means that My Food Program will not check that attendance and meal counts are within licensed capacity.
  - "Error" means that My Food Program will check that attendance and meal counts are within licensed capacity.
- Click "Save".

Before adding the Site Licensing information in Site Details, ensure that the licensing age ranges are correctly configured at the sponsor level. See separate instructions for details.

#### To add site licensing capacity:

- Click on "Site Details" on the main dashboard.
- Click on the blue "Add License" button.
- Enter a number in the field for "Capacity" and select the appropriate license age range.
- Repeat the "Add License" process until all license age ranges have been entered.
- Click "Save".

| S | ite Licensing |                   |   |                 | + Add License |
|---|---------------|-------------------|---|-----------------|---------------|
|   | Capacity      | License Age Range |   | Night Capacity? | Remove        |
|   | 50            | Adult             | Y |                 | * Remove      |

### Site Details: Site Principals

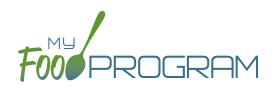

Sites are required to identify the key staff that are responsible for the implementation of the CACFP and provide identifying information to the sponsor in order to ensure that no key staff person is on the National Disqualified List. Entering the site principals here is for one-time recording purposes. If you wish to track their participation in annual training separately, then they should be added as Site Staff members.

### To enter Principals (key staff) for a site:

- Click on "Site Details' from the main dashboard.
- Scroll down to "Principals" and click the blue "Add Principals" button.
- Enter the fields:
  - Name (required): include the name as it appears on official documents.
  - **Position (required)**: job title or position on the Board of Directors (for non-profit).
  - <u>Birthdate</u> (required)
  - <u>Term Dates</u> (optional): for members of the Board of Directors.
  - Address (required): assists with identification.
  - Email Address (required)
  - <u>Employer</u> (optional): if Board Member.
  - Job Title at Employer (optional)
  - <u>Conflicts</u> (optional): record conflicts of interest.
  - ° Checkboxes for "Can Vote" and "Receives Compensation" (optional)
- Click "Save".

| Site Principal        |                                |
|-----------------------|--------------------------------|
| Name                  |                                |
| Position              |                                |
| Birthdate             |                                |
| Term Dates            |                                |
| Address               |                                |
| Email Address         |                                |
| Employer              |                                |
| Job Title at Employer |                                |
| Conflicts             |                                |
|                       | Can Vote Receives Compensation |
|                       | Save                           |

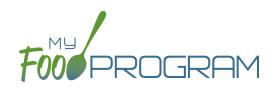

## Closure/Field Trip

### Closure/Field Trip: Adding and Viewing a Closure/Field Trip

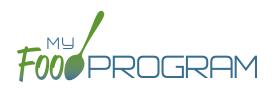

The "Closure/Field Trip" section of My Food Program is intended for sites to provide prior notification to their sponsor of a site closure or a time when the participants will be away from the site at meal time. This is so that a sponsor does not attempt to conduct a review visit on a day when a meal cannot be observed.

#### To add a new closure/field trip:

- Click on "Closure/Field Trip" on the main dashboard.
- Click the blue "Add" button in the upper-right corner.
- Complete the fields:
  - <u>Reason</u> (required)
  - Date (required)
  - Meals not served at site (must select at least one)
- Click "Save".

| Field Trips and Closures |               |    |
|--------------------------|---------------|----|
| Reason Off Site          | Select        |    |
| Date Off Site            |               |    |
| Meals not served at site | Early Snack   |    |
|                          | Breakfast     |    |
|                          | AM Snack      |    |
|                          | Lunch         |    |
|                          | PM Snack      |    |
|                          | Supper        |    |
|                          | Evening Snack |    |
|                          | Sa            | ve |

Closures/Field Trips can be logged by either the sponsor or the site to indicate the dates when meals will not be served on-site and a review visit should not be conducted.

#### To view closures/field trips:

- Click on "Closure/Field Trip" on the main dashboard.
- Upcoming closures and fields trips will be displayed on the screen.
- To view past closures and field trips logged, check the box "Include Closures/Field Trips Before Today".

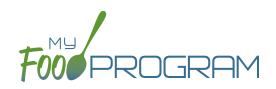

## Expenses

### Expenses: Tracking Expenses

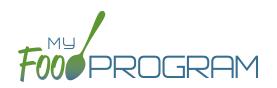

The "Expenses" feature of My Food Program is intended for sites to upload receipts and invoices to document a nonprofit meal service.

#### To add a new expense:

- Click on "Expenses" on the main dashboard.
- Click the blue "Add Expense" button on the upper-right corner.
- Enter the information into the fields:
  - Date (required): the date the expense was incurred
  - **Expense Category (required)**: the most common category used is Food (Actual Receipts)
  - Description (required): typically used to record the store at which the item was purchased and a summary of the expense. For example "Sam's Club - paper goods"
  - <u>Amount</u> (required)
  - <u>Apply Space/Time Percentage</u>: check this box only if you are allocated expenses. For example, if the site has determined that they are allocating 50% of paper goods to CACFP, then they should:
    - Enter "50" as the space/time percentage in Site Details.
    - Enter the total amount spent on paper goods in the "Amount" field.
    - Check the box for "Apply Space/Time Percentage".
  - Upload Image (optional, but recommended): upload a photograph or scan of the receipt.
  - Click "Save" and the expense is now viewable and will be included in expense reports.

| Expense          |                             |      |
|------------------|-----------------------------|------|
| Date             |                             |      |
| Expense Category | Select                      |      |
| Description      |                             |      |
| Amount           |                             |      |
|                  | Apply Space/Time Percentage |      |
| Upload Image     | Choose File No file chosen  |      |
| Current Image    | (No Image)                  |      |
|                  | s                           | Save |
|                  |                             |      |

#### To delete an expense:

- Click on "Expenses" on the main dashboard.
- Click on the red "Delete" button next to the expense you wish to remove. **Note:** this action is permanent and also deletes any files uploaded to the expense. Use this feature with care.

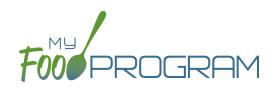

Review Disallowed Meals

### Review Disallowed Meals: Claims Step 1: Meal Validation by Site

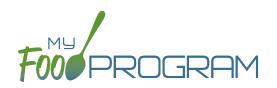

**NOTE:** the dashboard icon "Review Disallowed Meals" is called "Submit to Sponsor" if logged in as a site-level user. In addition, site-level users do not have a "Process Claim" dashboard button.

The claims process has five steps:

- 1. Meal validation ("check for errors") by the site.
- 2. Review and correction of any errors by the site.
- 3. Submission to sponsor by the site.
- 4. Correction of any errors and meal disallowances by the sponsor.
- 5. Claims creation by the sponsor.

#### To complete the first step in the claims creation process, meal validation ("check for errors"):

- Click on "Submit to Sponsor" on the main dashboard.
- Select the Month/Year from the upper-right drop-down menu.
- A list of meals that have not been validated appears on the screen with the following columns:
  - ° <u>Date</u>
  - ° <u>Meal</u>
  - <u>Menu Entered</u>: this will display "true" if a menu has been entered and "false" if a menu is missing.
     Depending on your site configuration, this might stop your claim from proceeding. Check site configuration for details.
  - <u>Meal Count</u>: the total number of participants checked in for the meal across all rosters.
  - <u>Food Production</u>: this will display "true" if a food production record has been entered and "false" if there is no food production record. This is for information only, your claim will proceed without a food production record entered.

| ubmit Meal At | tendance  |              |            | July 2018       |
|---------------|-----------|--------------|------------|-----------------|
| Date          | Meal      | Menu Entered | Meal Count | Food Production |
| 07/02/2018    | Breakfast | true         | 7          | true            |
| 07/02/2018    | AM Snack  | true         | 6          | false           |
| 07/02/2018    | Lunch     | true         | 7          | false           |
| 07/02/2018    | PM Snack  | true         | 3          | false           |
| 07/03/2018    | Breakfast | true         | 6          | false           |

• Scroll to the bottom of the page and click "Check for Errors".

| 07/20/2018 | AM Snack  | true  | 7 | false            |                    |
|------------|-----------|-------|---|------------------|--------------------|
| 07/26/2018 | Breakfast | true  | 2 | false            |                    |
| 07/29/2018 | Breakfast | false | 1 | false            |                    |
|            |           |       |   | Check for Errors | Sub hit to Sponsor |

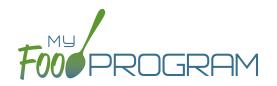

- The system will now run the meals through validation. This may take several minutes. You do not need to remain on this page for the meal validation process to continue. Depending on how you have the site configured, My Food Program will be checking that:
  - ° Meals were entered only for dates and times that the facility was open.
  - Licensed capacity was not exceeded.
  - ° Meal counts did not exceed attendance.
  - ° Menus meet meal pattern requirements.
  - ° All participants were within the licensing age ranges of the facility.
- Once the meal validation is complete, the list of meals will disappear and any errors generated will be displayed below. If there are no errors, the "Meal Errors" section will be blank. See separate instruction for details on how the site should review these errors prior to submitting their meal counts to their sponsor.

### Review Disallowed Meals: Claims Step 2: Review of Errors by Site

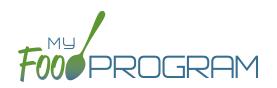

**NOTE:** the dashboard icon "Review Disallowed Meals" is called "Submit to Sponsor" if logged in as a site-level user. In addition, site-level users do not have a "Process Claim" dashboard button.

The claims process has five steps:

- 1. Meal validation ("check for errors") by the site.
- 2. Review and correction of any errors by the site.
- 3. Submission to sponsor by the site.
- 4. Correction of any errors and meal disallowances by the sponsor.
- 5. Claims creation by the sponsor.

Once step 1 is completed, a list of errors will appear on the screen. There are 14 possible errors that can be generated during meal validation. Sites must not resolve errors unless they are genuine, have documentation and a logical explanation. If errors are true violations of CACFP rules and not incorrect input, the corresponding meals will be disallowed in the claims creation process.

Instructions for sites to resolve genuine errors is contained in the site-level guide for managers/directors.

### Review Disallowed Meals: Claims Step 3: Submit to Sponsor by Site

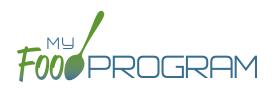

**NOTE:** the dashboard icon "Review Disallowed Meals" is called "Submit to Sponsor" if logged in as a site-level user. In addition, site-level users do not have a "Process Claim" dashboard button.

The claims process has five steps:

- 1. Meal validation ("check for errors") by the site.
- 2. Review and correction of any errors by the site.
- 3. Submission to sponsor by the site.
- 4. Correction of any errors and meal disallowances by the sponsor.
- 5. Claims creation by the sponsor.

Once meals have been validated by the site and any errors have been resolved, the site needs to complete step 3 to alert the sponsor that they are finished with their claim for reimbursement.

### To submit a claim to a sponsor:

- Click on "Review Disallowed Meals" (logged in as sponsor) or "Submit to Sponsor" (logged in as site).
- Click on the green "Submit to Sponsor" button.
- A warning message will appear. Click "OK" to proceed.

| This will finalize | the meals for this   | month and you wa | n't ba abla ta |
|--------------------|----------------------|------------------|----------------|
|                    | e the meals for this | month and you wo | n t be able to |
| change it anym     | ore, are you sure?   |                  |                |

- The system will not run through the validation process. Depending on the size of the site and the way the Site Details are configured, this may take several minutes.
- When claim submission is complete, the "Submit to Sponsor" button disappears. In addition, the site can no longer change menus or alter meal count or attendance records.

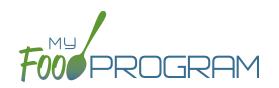

## Process Claim

### Process Claim: Claims Step 4: Review of Errors and Meal Disallowances by Sponsor

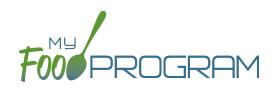

**NOTE:** the dashboard icon "Review Disallowed Meals" is called "Submit to Sponsor" if logged in as a site-level user. In addition, site-level users do not have a "Process Claim" dashboard button.

The claims process has five steps:

- 1. Meal validation ("check for errors") by the site.
- 2. Review and correction of any errors by the site.
- 3. Submission to sponsor by the site.
- 4. Correction of any errors and meal disallowances by the sponsor.
- 5. Claims creation by the sponsor.

Once a site has indicated that they have completed the review of their meal counts and attendance for the month, the next step is for the sponsor to complete a second review and also disallow any meals. Any errors that have been identified by My Food Program are listed on the "Review Disallowed Meals" screen. Below is a list of all potential errors and the method used to resolve the errors if it is possible. You may be asking the site for additional documentation in order to clear errors. Sponsors must not resolve errors unless they are genuine, have documentation and a logical explanation. If errors are true violations of CACFP rules and not incorrect input, the corresponding meals will be disallowed in the claims creation process.

| # | ERROR                                                                        | HOW IT GETS TRIGGERED                                                                                                    | HOW TO GET DETAILS                                                                                                    | WHAT TO DO NEXT                                                                                                    |
|---|------------------------------------------------------------------------------|----------------------------------------------------------------------------------------------------|----------------------------------------------------------------------------------------------------|----------------------------------------------------------------------------------------------------|
| 1 | Meals/snacks claimed in<br>excess of the approved total<br>license capacity. | Site Details are configured<br>to "Error" for Licensing Age<br>Range Errors AND a meal or<br>snack has more participants<br>checked in than is allowed<br>by the total licensed<br>capacity.                                           | Disallowed Meals Report will<br>list the meal(s) or snack(s)<br>that exceed the total<br>licensed capacity.                          | Verify that the license<br>capacities on the site<br>setup page are accurate.<br>If so, meals must remain<br>disallowed.<br>If you have another system<br>to track that licensing is<br>met:Change Site Details<br>configuration to "Ignore"<br>Licensing Age Range Errors. |
| 2 | Meals/snacks claimed<br>outside of the operating<br>days.                    | A meal count is entered<br>for a meal or snack that<br>is not on a day that the<br>facility is open. <b>NOTE:</b> this<br>can only occur if site days<br>of operation are changed<br>in Site Details after a meal<br>count is entered. | Disallowed Meals Report<br>will list the meal(s) and/or<br>snack(s) that were recorded<br>and are now outside the<br>operating days. | Verify the days and meals<br>that the facility is open under<br>"Site Details".<br>Remove or disallow the<br>meal/snack counts for the<br>days that are outside of<br>operating days.                                                                                       |

### Process Claim: Claims Step 4: Review of Errors and Meal Disallowances by Sponsor

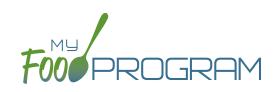

| # | ERROR                                                                                                 | HOW IT GETS TRIGGERED                                                                                                    | HOW TO GET DETAILS                                                                                                    | WHAT TO DO NEXT                                                                                                    |
|---|----------------------------------------------------------------------------------------------------|----------------------------------------------------------------------------------------------------|----------------------------------------------------------------------------------------------------|----------------------------------------------------------------------------------------------------|
| 3 | Meals/snacks claimed<br>outside of the operating<br>hours.                                            | A meal count is entered<br>for a meal or snack that is<br>during a time that the facility<br>is not open. NOTE: this can<br>only occur if site times of<br>operation are changed in<br>Site Details after a meal<br>count is entered. | Disallowed Meals Report<br>will list the meal(s) and/or<br>snack(s) that were recorded<br>and are now outside the<br>operating times.                                                                                          | Verify the times and meals<br>that the facility is open. If<br>accurate, meals must remain<br>disallowed.<br>Remove or disallow the<br>meal/snack counts that are<br>outside of operating hours.                                                                            |
| 4 | Meals/snacks claimed in<br>excess of the approved age<br>range license capacity.                      | Site Details are configured<br>to "Error" for Licensing Age<br>Range Errors AND a meal or<br>snack has more participants<br>checked in in a specific age<br>range than is allowed by<br>licensing.                                    | Disallowed Meals Report will<br>list the meal(s) or snack(s)<br>that exceed the age range<br>licensed capacity.                                                                                                    | Verify that the license<br>capacities on the site<br>setup page are accurate.<br>If so, meals must remain<br>disallowed.<br>If you have another system<br>to track that licensing is<br>met:Change Site Details<br>configuration to "Ignore"<br>Licensing Age Range Errors. |
| 5 | Meals which do not meet<br>the USDA meal pattern<br>requirements.                                     | Site Details are configured<br>to validate menus AND a<br>meal or snack does not<br>meet the meal pattern<br>requirements.                                                                                                    | Disallowed Meals Report will<br>list the meal(s) or snack(s)<br>that are not creditable.                                                                                                    | Verify that the meal or snack<br>menu to accurate as to what<br>components were served.<br>If so, meals must remain<br>disallowed.<br>If you are using another<br>system to track menus:<br>Change Site Details<br>configuration to "Ignore<br>meal validation".            |
| 6 | Meals claimed that differ<br>from those recorded by the<br>field monitor at the time of<br>the visit. | A meal recorded by a<br>site differs from the meal<br>recorded by a monitor.                                                                                                    | Disallowed Meals Report will<br>list the meal or snack that is<br>a mis-match.<br>Visits will have details about<br>the menu recorded by the<br>monitor while the Menus<br>section will have the menu<br>recorded by the site. | Revise the site menu to<br>match that recorded by the<br>field monitor. This is most<br>likely related to specific<br>callouts on units or product<br>numbers. Ex: Blueberries,<br>fresh, Ibs VS Blueberries,<br>cups.                                                      |
| 7 | Meals for which there are no menus.                                                                   | Site Details are configured<br>to enforce meal validation<br>AND a meal count has been<br>entered for a meal or snack<br>and no menu was entered.                                                                                     | Disallowed Meals Report will<br>list the meal(s) and snack(s)<br>without menus.                                                                                                    | Delete or disallow the meal<br>counts.<br>Add a creditable menu that<br>matches what was actually<br>served.<br>If you are using another<br>system to track menus:<br>Change Site Details<br>configuration to "Ignore<br>meal validation".                                  |

# Process Claim: Claims Step 4: Review of Errors and Meal Disallowances by Sponsor

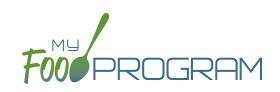

| #  | ERROR                                                 | HOW IT GETS TRIGGERED                                                                                                    | HOW TO GET DETAILS                                                                                                | WHAT TO DO NEXT                                                                                                    |
|----|-------------------------------------------------------|----------------------------------------------------------------------------------------------------|----------------------------------------------------------------------------------------------------|----------------------------------------------------------------------------------------------------|
| 8  | Meal total count greater than number of participants. | The number of participants<br>checked in for a meal is<br>greater than the number of<br>participants checked in for<br>attendance.              | Disallowed Meals Report will<br>list the meal(s) and snack(s)<br>with meal counts greater<br>than attendance.     | Verify which count matches<br>reality: the attendance or<br>the meal count (requires<br>another system such as a<br>parent check-in at the door).<br>Delete or disallow meal<br>counts for participants<br>recorded in error, revise<br>attendance if it can be<br>proved.                                                          |
| 9  | Meal count is zero for head count based site.         | A menu is entered but no<br>participants were marked in<br>for the meal.                                                                        | Disallowed Meals Report will<br>list the meal(s) and snack(s)<br>without a count entered.                         | Enter meal counts if they<br>were recorded on a backup<br>(ex: paper or other system),<br>otherwise they must remain<br>disallowed.                                                                                                    |
| 10 | No licensing age range for<br>participant.            | A participant was checked<br>in for a meal and their<br>birthdate is outside the age<br>ranges set in Site Details<br>under Licensing.          | Disallowed Meals Report<br>will list the participant that is<br>outside the age range of the<br>facility license. | Verify that the correct the<br>birthdate of the participant<br>was input.<br>The "attends or is enrolled<br>in school" check box<br>determines which age range<br>they are counted against.<br>If you have another system<br>to track licensing: Change<br>Site Details configuration<br>to Ignore "Licensing Age<br>Range Errors". |
| 11 | Meal does not meet 2016<br>meal pattern (Juice).      | Site Details are configured<br>to validate menus and juice<br>was included on the menu<br>twice in one day.                                     | Disallowed Meals Report will<br>list the date on which juice<br>was on the menu twice.                            | Verify that the menu<br>matches what was served.<br>If so, meals must remain<br>disallowed.                                                                                                    |
| 12 | Meal does not meet 2016<br>meal pattern (Proteins).   | Site Details are configured<br>to validate menus and meat/<br>meat alternate was served<br>instead of grain more than<br>three times in a week. | Disallowed Meals Report<br>will list the dates on which<br>meat/meat alternate was<br>substituted for grain.      | Verify that the menu<br>matches what was served,<br>that ONLY a protein was<br>served at breakfast more<br>than three times in a week.<br>If so, meals must remain<br>disallowed.                                                                                                    |
| 13 | No whole grain-rich food served on this date.         | Site Details are configured<br>to validate menus and no<br>whole grain-rich foods were<br>included on the menu.                                 | Disallowed Meals Report<br>will list the dates on which<br>a whole grain-rich food was<br>missing.                | Verify that there wasn't<br>an input error where an<br>enriched food was input<br>instead of a whole grain-rich.<br>If not, meals must remain<br>disallowed.                                                                                                    |

### Process Claim: Claims Step 4: Review of Errors and Meal Disallowances by Sponsor

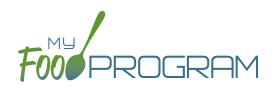

There are also instances in which a sponsor will need to disallow meals, even though they pass the My Food Program meal validation process.

### To disallow meals:

- Click on "Meal Count" on the main dashboard.
- Select the date, meal and roster.
- Disallow meals as follows:
  - If you are disallowing only some of the meals (for example, at a review visit it was observed that a
    participant brought a meal from home and should not have been included in the meal count), or the
    meals are being disallowed for different reasons, then check the boxes next to the participant's name and
    select the reason.

| Date        | 09/20/2018       |    |     |                                          |   |   |
|-------------|------------------|----|-----|------------------------------------------|---|---|
| Roster      | Monday Attendees |    |     | •                                        |   |   |
| Meal        | Breakfast        |    |     | Ţ                                        |   |   |
|             | Current Total    |    | 3   |                                          |   |   |
|             |                  |    | Dis | sallou: Mean                             |   |   |
| Name        |                  | At |     | Select                                   | • | > |
| Frank Ande  | erson            |    |     | Special dietary need not correctly accom | T |   |
| Delia Barbe | er               |    |     | Select                                   | • |   |
| Gary Ferna  | ndez             |    |     | Select                                   | • |   |
|             |                  |    |     |                                          |   |   |
|             |                  |    |     |                                          |   | + |

## Process Claim: Claims Step 4: Review of Errors and Meal Disallowances by Sponsor

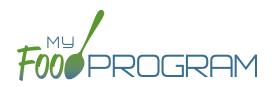

If you are disallowing all the meals for that date, meal and roster, then select the upper-most "Disallow Meal"
 box and select the reason. This will then select all the participants's names and apply the reason to all of them.

| Date        | 09/20/2018       |     |     |                               |   |                   |
|-------------|------------------|-----|-----|-------------------------------|---|-------------------|
| Roster      | Monday Attendees |     |     | v                             |   |                   |
| Meal        | Breakfast        |     |     | •                             |   |                   |
|             | Current Total    | [   | 0   |                               |   |                   |
|             |                  |     | Dis | allow Meal                    |   |                   |
| Name        |                  | Ate | •   | Meal served is not creditable | • |                   |
| Frank Ande  | erson            |     |     | Meal served is not creditable | • |                   |
| Delia Barbe | er               |     |     | Meal served is not creditable | • |                   |
| Gary Ferna  | ndez             |     |     | Meal served is not creditable | • |                   |
|             |                  |     |     |                               |   | + Add Participant |
|             |                  |     |     |                               |   | Save              |

 Click "Save" and these meals will now be disallowed and appear on the Disallowed Meals Report with the special designator "Disallowed by Sponsor".

# Process Claim: Claims Step 5: Processing Claims by Sponsor

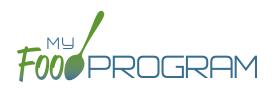

**NOTE:** the dashboard icon "Review Disallowed Meals" is called "Submit to Sponsor" if logged in as a site-level user. In addition, site-level users do not have a "Process Claim" dashboard button.

The claims process has five steps:

- 1. Meal validation ("check for errors") by the site.
- 2. Review and correction of any errors by the site.
- 3. Submission to sponsor by the site.
- 4. Correction of any errors and meal disallowances by the sponsor.
- 5. Claims creation by the sponsor.

**Note:** the instructions below are for creating a claim for an individual site. If you wish to process claims for multiple sites under the same sponsorship, this is more efficiently done using the Sponsor-level "Claims" tab. See separate instructions for details.

#### To create a claim:

- Click on "Process Claim" from the main dashboard.
- Select the correct month and year from the drop-down menu.
- Click "Create Claim".
- My Food Program will now go through the meal validation process. Depending on the size and configuration of the site, this may take several minutes.
- When the claim is finished, you will be directed to the claim screen with a summary of payable meals.

| Claim                |                |
|----------------------|----------------|
| Claim Date:          | July 2017      |
| Site Identification: | TESTCENTER1    |
| Early Snack Count:   | 0              |
| Breakfast Count:     | 60             |
| AM Snack Count:      | 71             |
| Lunch Count:         | 128            |
| PM Snack Count:      | 64             |
| Supper Count:        | 0              |
| Evening Snack Count: | 0              |
|                      | Rollback Claim |

• More details on a claim is available in the Report section. See separate instructions for details.

# Process Claim: Rolling Back Claims

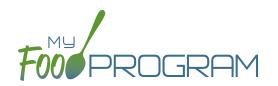

Claims can be rolled back in My Food Program, but this feature should be used with great care as no record of the claim will be retained. If a claim has already been submitted to the state agency for reimbursement, then we strongly recommending printing or saving the following reports to substantiate the original claim prior to rolling back the claim:

- 1. Meal Count by Name Report
- 2. Participant Report
- 3. Claim Summary Report

Common reasons to roll back a claim include:

- Receiving household income eligibility forms or enrollment forms for the prior month that should be included in the claim.
- Receiving additional paperwork to substantiate a claim or provide reason to disallow meals.

### To roll back a claim:

- Click on "Process Claim" on the main dashboard.
- Select the correct month/year from the drop down.
- Click on the red "Rollback Claim" button.
- Click "OK" when the system prompts you to confirm.
- The claim is now rolled back and the meals are set to new. Menus, meal counts, income forms, enrollment forms and other data can now be changed. To re-create a claim, start-over at step 1 of the claims process.

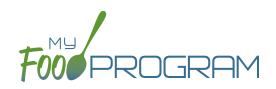

# Reports

# Reports: Participants: Participant Report

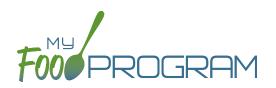

The Participant Report is a list of the participants that attended during a calendar month and their F/R/P status. Note that a participant must only be checked in for attendance to appear on this report, they do not necessarily need to have eaten a meal to be included in the report.

### The choices on the Participant Report include the month/year and then up to three additional options:

| Participant Rep | ort |                                   |                        |
|-----------------|-----|-----------------------------------|------------------------|
| August 2018     | ~   | Select<br>All<br>CACFP Meals Only | Run Participant Report |
|                 |     | Version : 1                       |                        |

- "All" should appear for all sites. This means that all participants will be on the report, including those marked as non-CACFP.
- "CACFP" will appear for all sites. This means that only participants marked as participating in CACFP will be included on the report. Non-CACFP participants will be excluded.
- To run the report, make your selections for the month/year and the filter for participants to include and click the green "Run Participant Report" button. A hyperlink "Download Report" will appear in the lower-left corner. Click the hyperlink to download or open the report. This is what the Participant Report looks like:

| Frank Anderson         04/02/1940         A-Free           Delia Barber         08/18/1955         B-Reduced         1           Gary Fernandez         08/01/1932         A-Free         1           Laurie Fuller         06/03/1934         C-Paid         1           Winifred Meyers         12/02/1947         C-Paid         1           Delbert Reynolds         06/15/1941         C-Paid         1           June Sandoval         12/21/1949         C-Paid         1 | - 08/31/20<br>Ibsidy |
|----------------------------------------------------------------------------------------------------|----------------------|
| Frank Anderson04/02/1940A-FreeDelia Barber08/18/1955B-Reduced1Gary Fernandez08/01/1932A-Free1Laurie Fuller06/03/1934C-Paid1Winifred Meyers12/02/1947C-Paid1Delbert Reynolds06/15/1941C-Paid1June Sandoval12/21/1949C-Paid1                                                                                                    | bsidy                |
| Delia Barber         08/18/1955         B-Reduced         1           Gary Fernandez         08/01/1932         A-Free         1           Laurie Fuller         06/03/1934         C-Paid         1           Winifred Meyers         12/02/1947         C-Paid         1           Delbert Reynolds         06/15/1941         C-Paid         1           June Sandoval         12/21/1949         C-Paid         1                                                            |                      |
| Gary Femandez         08/01/1932         A-Free         1           Laurie Fuller         06/03/1934         C-Paid         1           Winifred Meyers         12/02/1947         C-Paid         1           Delbert Reynolds         06/15/1941         C-Paid         1           June Sandoval         12/21/1949         C-Paid         1                                                                                                    | Т                    |
| Laurie Fuller         06/03/1934         C-Paid         1           Winifred Meyers         12/02/1947         C-Paid         1           Delbert Reynolds         06/15/1941         C-Paid         1           June Sandoval         12/21/1949         C-Paid         1                                                                                                    | F                    |
| Winified Meyers         12/02/1947         C-Paid         1           Delbert Reynolds         06/15/1941         C-Paid         1           June Sandoval         12/21/1949         C-Paid         1                                                                                                    | F                    |
| Delbert Reynolds         06/15/1941         C-Paid         1           June Sandoval         12/21/1949         C-Paid         1                                                                                                    | F                    |
| June Sandoval 12/21/1949 C-Paid 1                                                                                                    | F                    |
|                                                                                                    | F                    |
| Nick Wise 04/04/1954 C-Paid                                                                                                    | F                    |
|                                                                                                    | F                    |
|                                                                                                    |                      |

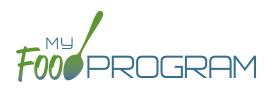

### Features of the Participant Report:

- 1. Participants's names are listed alphabetically by last name.
- 2. If you have entered a Group ID or Site ID for each participant, it appears here. If no Group ID or Site ID was entered, these columns are blank.
- 3. Birth date is included for reference.
- 4. The "F/R/P" column will include the income eligibility category for any income forms that are associated with the household for that month. If no income form has been added, the participant is automatically placed in the "C-Paid" category.
- 5. The "Subsidy" column indicates whether the participant has been marked as receiving subsidized care on their participant screen. (It is set to "T" for true if the box "Receives Subsidized Care" is checked in participant details. It is set to "F" for false if the box is unchecked). The percent of participants receiving subsidized care is calculated separately from the percent of participants in each income category.
- 6. In the footer of the report, there are several important details:
  - a. Effective dates for the report.
  - b. Total number of participants that were marked in attendance for the month.
  - c. Number of participants in each income category.
  - d. F/R/P ratio is (A+B)/(A+B+C) and then rounded DOWN.
  - e. Subsidy ratio (Receiving Subsidized Care/Total Participants).

# Reports: Participants: Missing Forms Report

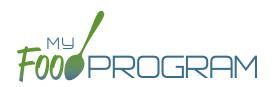

The Missing Forms Report displays a list of participants missing Income Eligibility Forms and those with forms that will expire within 60 days. The Missing Forms Report is a "real-time" report. It simply reports the status of income forms at the current time.

### The choices on the Missing Forms Report include:

• "Household Income Form" which includes income forms.

To run the report, make your selection and click the green "Run Report" button. A hyperlink will appear called "Download Report". Click the hyperlink to download or view the report.

|               |          |         |                        | 08/19/2018             |
|---------------|----------|---------|------------------------|------------------------|
| Name          | Group ID | Site ID | Household Income Form  | Enrollment Form        |
| Chelsea Adams |          | 1       | Expires on: 05/31/2019 | Missing Form/Date      |
| Bob Andersen  |          | 2       | Expires on: 05/31/2015 | Expires on: 04/29/2017 |
| April Garcia  |          | 6       | Expires on: 10/31/2018 | Missing Form/Date      |
|               |          |         |                        |                        |
|               |          |         |                        |                        |
|               |          |         |                        |                        |
|               |          |         |                        |                        |
|               |          |         |                        |                        |
|               |          |         |                        |                        |
|               |          |         |                        |                        |
|               |          |         |                        |                        |
|               |          |         |                        |                        |
|               |          |         |                        |                        |
|               |          |         |                        |                        |
|               |          |         |                        |                        |
|               |          |         |                        |                        |
|               |          |         |                        |                        |
|               |          |         |                        |                        |
| 0/2018        |          |         |                        | Page 1 of 1            |

### Features of the Missing Forms Report:

- 1. Participants's names are listed alphabetically by last name.
- 2. If you have entered a Group ID or Site ID for each participant, it appears here. If no Group ID or Site ID was entered, these columns are blank.
- 3. The expiration date or "Missing Form/Date" appear for the income form column.

# Reports: Participants: Ethnicity/Racial Report

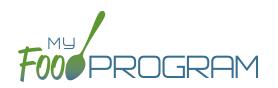

The Ethnicity/Racial Report is intended to assist sponsors with completing their required reporting on the race and ethnicity of the participants served. It is a report by month of race and ethnicity information on each participant that attended that month. The Ethnicity/Racial Report is a "real-time" report. It simply reports the status of each participant's race and ethnicity category at the current time.

### The choices on the Ethnicity/Racial Report include the month/year and then up to three additional options:

| Home / Reports / Ethnic | ity/Racial Report                |            |
|-------------------------|----------------------------------|------------|
| Ethnicity/Racial R      | eport                            |            |
| September 2018 V        | Select<br>All<br>CACER Made Only | Run Report |
|                         | CACFP Meals Only                 |            |

- "All" should appear for all sites. This means that all participants will be on the report, including those marked as non-CACFP.
- "CACFP" will appear for all sites. This means that only participants marked as participating in CACFP will be included on the report. Non-CACFP participants will be excluded.

To run the report, make your selections for the month/year and the filter for participants to include and click the green "Run Report" button. A hyperlink "Download Report" will appear. Click the hyperlink to download or open the report. This is what the Ethnicity/Race Report looks like:

| Name                                                              | Group ID | Ethnicity    | 08/19/2018<br>Race                                                                                                    |                                                        |  |
|-------------------------------------------------------------------|----------|--------------|----------------------------------------------------------------------------------------------------|--------------------------------------------------------|--|
|                                                                   | Group ID | Site ID      | Ethnicity                                                                                                    |                                                        |  |
| Chelsea Adams                                                     |          | 1            | Unset                                                                                                    | White                                                  |  |
| Bob Andersen                                                      |          | 2            | Unset                                                                                                    | Two or More Races                                      |  |
| Olivia Daniels                                                    |          | 3            | Unset                                                                                                    | Black or African America                               |  |
| Roger Daniels                                                     |          | 4            | Unset                                                                                                    | Unset                                                  |  |
| John Doe                                                          |          | 5            | Unset                                                                                                    | Unset                                                  |  |
| April Garcia                                                      |          | 6            | Hispanic or Latino                                                                                                    | Unset                                                  |  |
|                                                                   |          |              |                                                                                                    |                                                        |  |
|                                                                   |          | 's ethnicity | y/racial count:                                                                                                    |                                                        |  |
| <u>Ethnicit</u>                                                   | ¥        |              | Race                                                                                                    |                                                        |  |
| Hispanic or Latino : 1<br>Non Hispanic or Latino : 0<br>Unset : 6 |          |              | American Indian or Alaskan Native : 0<br>Black or African American : 1<br>Native Hawaiian or Other Pacific Islander : 1 | Asian : 0<br>White : 1<br>Unset : 3<br>Two or More : 2 |  |

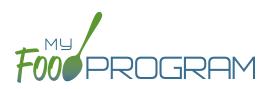

### Features of the Ethnicity/Racial Report:

- 1. Participants's names are listed alphabetically by last name
- 2. If you have entered a Group ID or Site ID for each participant, it appears here. If no Group ID or Site ID was entered, these columns are blank.
- 3. Ethnicity and Race columns include the selections made on the participant screen. If no race or ethnicity was set, the report says "Unset".
- 4. At the footer of the report is the summary information you need for reporting:
  - a. Total counts for each ethnicity category.
  - b. Total counts for each racial category.

# Reports: Participants: Lapsed Participant Report

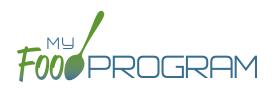

The Lapsed Participant Report provides a list of participants who have not been checked in for attendance or meal count for at least 90 days. This will help sponsors and sites keep track of participants that should be set to "inactive". The Lapsed Participant Report is a "real-time" report and includes all types of participants except those marked to "inactive".

### To run the report:

- Click the green "Run Report" button.
- A hyperlink will appear called "Download Report".
- Click the hyperlink to download or view the report.

| Test C    | Center 2   |            | Lapsed Participant Report               |
|-----------|------------|------------|-----------------------------------------|
| Last name | First name | Birth date | 08/30/2018 to 06/01/2018<br>Roster name |
| Doe       | Jane       | 03/28/2013 | Unassigned                              |
|           |            |            |                                         |

### Reports: Participants: Duplicate Case Number Report

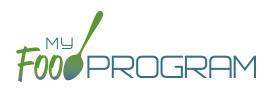

The Duplicate Case Number Report displays a list of households with case numbers that are the same. This is helpful if a sponsor is trying to identify duplicate households. The Duplicate Case Number Report is a "real-time" report.

### To run the report:

- Click the green "Run Report" button.
- A hyperlink will appear called "Download Report".
- Click the hyperlink to download or view the report.

| Child Ca            | re Center          | Duplicate Case Number Report |
|---------------------|--------------------|------------------------------|
| Guardian first name | Guardian last name | Case number                  |
| Jane                | Doe                | 123456                       |
| John                | Doe                | 123456                       |

# Reports: Claims: Disallowed Meals Report

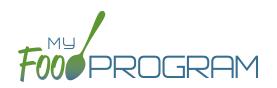

The Disallowed Meals Report is a list of the meals that were not included in the claim for a calendar month. Includes the date, meal type, participant) and the reason for the disallow. **The Disallowed Meals Report changes every time you "Check for Errors"**. If you are referencing this report to understand claims errors, be sure that you have clicked "Check for Errors" immediately before viewing this report.

### The choices on the Disallowed Meals Report include the month/year and then the following additional options:

| Home / Reports / Disallo | wed Meals Report                  |          |            |
|--------------------------|-----------------------------------|----------|------------|
| Disallowed Meals         | Report                            |          |            |
| September 2018 V         | Select<br>All<br>CACFP Meals Only | Select ~ | Run Report |
|                          |                                   | J        |            |

- "All" should appear for all sites. This means that all participants will be on the report, including those marked as non-CACFP.
- "CACFP" will appear for all sites. This means that only participants marked as participating in CACFP will be included on the report. Non-CACFP participants will be excluded.

| Home / Reports / Disallo | owed Meals Report |   |                                                                                                  |            |
|--------------------------|-------------------|---|--------------------------------------------------------------------------------------------------|------------|
| Disallowed Meals         | Report            |   |                                                                                                  |            |
| September 2018 V         | Select            | ~ | Select<br>All                                                                                    | Run Report |
|                          |                   |   | Disallowed Only<br>Not Payable Only<br>Version: 1.7.8_20180913.21<br>Build Date: 2018_09_14_02:: |            |

- "All" will give you a list of errors that are both "Disallowed"(there was an error or a sponsor disallow) and "Not Payable" (the number of meals/snacks that a participant was checked in for exceeds the daily claim limit).
- "Disallowed Only" will give you a list of only meals excluded from a claim because of an error or sponsor disallow.
- "Not Payable" will give you a list of only meals excluded from a claim because they exceeded the daily claim limit.

# Reports: Claims: Disallowed Meals Report

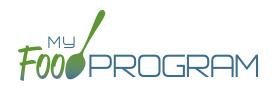

To run the report, make your selection and click the green "Run Report" button. A hyperlink will appear called "Download Report". Click the hyperlink to download or view the report.

|             |           |                   |                                                          | 08/19/2018             |
|-------------|-----------|-------------------|----------------------------------------------------------|------------------------|
| Date Served | Meal      | Status            | Error                                                    | Participant            |
| 03/23/2018  | Breakfast | DISALLOWED        | Meals for which there are no menus                       |                        |
| 03/26/2018  | Breakfast | DISALLOWED        | Meals for which there are no menus                       |                        |
| 03/26/2018  | Lunch     | DISALLOWED        | Meals for which there are no menus                       |                        |
| 03/26/2018  | Lunch     | DISALLOWED        | Meal total count greater than number of<br>participants. | 2                      |
| 03/27/2018  | Breakfast | DISALLOWED        | Meals for which there are no menus                       |                        |
|             |           |                   |                                                          |                        |
| \$/19/2018  |           | Number of DISALLC | WED meals: 5 Cost of DIS                                 | ALLOWED Meals: \$11.71 |

### Features of the Disallowed Meals Report:

- 1. Date Served
- 2. Meal
- Status: there are two status options. "Disallowed" means that there was an error or a sponsor disallow.
   "Not Payable" means that the number of meals/snacks that a participant was checked in for exceeds the daily claim limit.
- 4. Error: this will list one of the 18 potential errors. For information on how the errors are generated, see the separate instructions.
- 5. Participant: if the meal is disallowed for a specific participant, then their name will be listed here. For example, if a disallow is for a missing enrollment form, the participant with the missing form will be listed.
- 6. In the footer of the report are two pieces of important information:
  - a. The number of disallowed meals. **Note:** this does not include the "not payable" meals that were due to the claim limit.
  - b. The cost of the disallowed meals: this can encourage the site to increase compliance with the CACFP regulations in order to maximize their reimbursement.

### Reports: Claims: Meal Count Summary

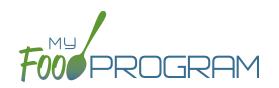

The Meal Count Summary Report is most often used by sponsors who need to report claim information using actual meal counts by type (not a blended rate). This report provides the number of "A-Free", "B-Reduced" and "C-Paid" meals on each date for each roster. You can choose whether to display the raw counts, only those that were claimed or only those that were disallowed.

**Note:** the Meal Count Summary report separates the meal counts by income category (i.e. you served 24 lunches this month to participants from households in the "B-Reduced" category). If you want the total number of meals/snacks for all income categories combined (i.e. you served 1,251 lunches this month), you will need to manually add them up using this report. We recommend that you run the "Claim Summary Report" instead.

The choices on the Meal Count Summary Report include the month/year and also the following options:

• Meal Selection: choose the meal or snack type.

| August 1 $\vee$ | Select<br>Early Snack<br>Breakfast                       | Select ~                                                           | Select $\vee$ | Run Repor |
|-----------------|----------------------------------------------------------|--------------------------------------------------------------------|---------------|-----------|
|                 | AM Snack<br>Lunch<br>PM Snack<br>Supper<br>Evening Snack | Version : 1.7.8_20180731.112317<br>Build Date: 2018_08_18_12.40:07 |               |           |

- Payable Status:
  - "All" includes all raw counts
  - "Recap" includes only payable meal counts and excludes non-payable and disallowed meals. This is the version that will match your Claim Summary Report.
  - "Disallowed" includes only non-payable and disallowed meals. This is the version that will match your Disallowed Meals Report.

| Meal Count Summary  |                                                        |          |            |
|---------------------|--------------------------------------------------------|----------|------------|
| August 2 V Select V | Select<br>All                                          | Select V | Run Report |
|                     | Recap<br>Disallowed<br>Version : 1.7.8_20180731.112317 |          |            |

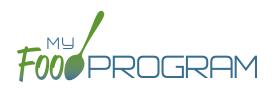

- Types of Meals:
  - "All" should appear for all sites. This means that all participants will be on the report, including those marked as non-CACFP.
  - "CACFP" will appear for all sites. This means that only participants marked as participating in CACFP will be included on the report. Non-CACFP participants will be excluded.

| Home / Reports / Meal Count Summary |          |                  |            |
|-------------------------------------|----------|------------------|------------|
| Meal Count Summary                  |          |                  |            |
| Septemt V Select V                  | Select ~ | Select<br>All    | Run Report |
|                                     |          | CACFP Meals Only |            |

To run the report, make your selection and click the green "Run Report" button. A hyperlink will appear called "Download Report". Click the hyperlink to download or view the report.

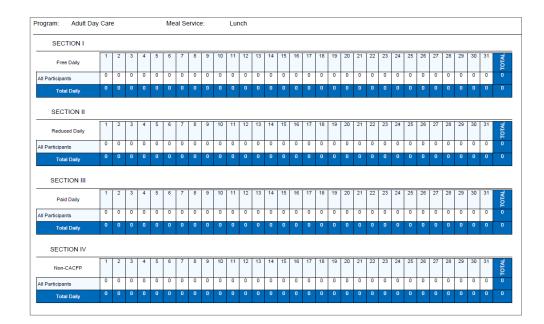

### Features of the Meal Count Summary Report:

- 1. There are four sections to the report:
  - a. Section I has the meal counts for participants in the A-Free category.
  - b. Section II has the meal counts for participants in the B-Reduced category.
  - c. Section III has the meal counts for participants in the C-Paid category.
  - d. Section IV has the meal counts for non-CACFP participants.
- 2. The days of the month are in the header row.
- 3. The rosters are in the first column.

# Reports: Claims: Meal Count by Roster

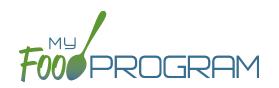

The Meal Count by Roster is most often used by sponsors who need to report claim information using actual meal counts by type (not a blended rate). The Meal Count by Roster report is extremely detailed and must be run separately for each meal type (breakfast, lunch, etc.) and each roster. It only includes raw counts.

### The choices on the Meal Count by Roster include the month/year and also the following options:

• Meal Selection: choose the meal or snack type.

| Meal Parti | 001000                   |              |            |
|------------|--------------------------|--------------|------------|
| Augu 🗸     | Early Snack<br>Breakfast | School Age 🗸 | Run Report |
|            | AM Snack                 |              |            |
|            | Lunch<br>PM Snack        |              |            |
|            | Supper                   |              |            |
|            | Evening Snack            |              |            |

- Roster
- Types of Meals:
  - "All" should appear for all sites. This means that all participants will be on the report, including those marked as non-CACFP.
  - "CACFP" will appear for all sites. This means that only participants marked as participating in CACFP will be included on the report. Non-CACFP participants will be excluded.

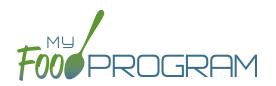

To run the report, make your selection and click the green "Run Report" button. A hyperlink will appear called "Download Report". Click the hyperlink to download or view the report.

| Adult Da   | ay Center         | Meal Count Report              |
|------------|-------------------|--------------------------------|
|            |                   | 09/10/2018                     |
| Date       | Roster            | Meal Count                     |
| 08/06/2018 | Monday Attendees  | 9                              |
| 08/06/2018 | Tuesday Attendees | 9                              |
|            |                   | Total meals on 08/06/2018 : 18 |
| 08/07/2018 | Monday Attendees  | 10                             |
| 08/07/2018 | Tuesday Attendees | 11                             |
|            |                   | Total meals on 08/07/2018 : 21 |

#### Features of the Meal Count by Roster:

- 1. All participants that we checked in on that day. Note: if you have participants on multiple rosters, they will appear only on the roster that they were checked in on for that day, NOT on each roster to which they are assigned.
- 2. Summary grid of counts in each income category.

# Reports: Claims: Meal Count by Name

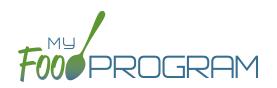

The Meal Count by Name is one of the most useful reports for detailed reconciliation of meal counts for individual participants. The Meal Count by Name report provides information on each participant and which meals/snacks they were checked in for on each day of the month. It also has a helpful summary grid at the bottom of the report.

### The choices on the Meal Count by Name include the month/year and also the following options:

- Payable Status:
  - "All" includes all raw counts
  - "Payable" includes only payable meal counts and excludes non-payable and disallowed meals. This is the version that will match your Claim Summary Report.

| Claimed Meal  | Details Report           |        |   |
|---------------|--------------------------|--------|---|
| August 2018 🗸 | Select<br>All<br>Payable | Select | ~ |

- Types of Meals:
  - "All" should appear for all sites. This means that all participants will be on the report, including those marked as non-CACFP.
  - "CACFP" will appear for all sites. This means that only participants marked as participating in CACFP will be included on the report. Non-CACFP participants will be excluded.

# Reports: Claims: Meal Count by Name

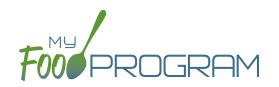

To run the report, make your selection and click the green "Run Report" button. A hyperlink will appear called "Download Report". Click the hyperlink to download or view the report.

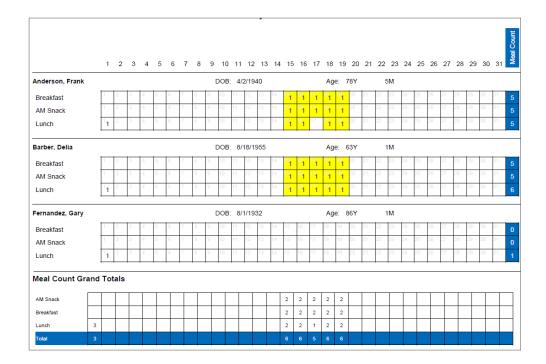

### Features of the Meal Count by Name:

- 1. There is an individual grid for each participant.
- 2. Each square is color-coded:
  - a. Yellow squares indicate meals that were PAYABLE (i.e. included in the claim).
  - b. Gray squares indicate meals that were NON-PAYABLE (or DISALLOWED).
  - c. Blue squares indicate meals that were for non-CACFP participants.
  - a. White squares (no background) indicate that the meals were NOT VALIDATED. The most common reason for this is that they were disallowed by sponsor.
- 3. Meal count grand totals are at the bottom grid.

### Reports: Claims: Meal Count by Roster Summary

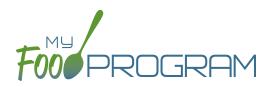

The Meal Count by Roster Summary is identical to the Meal Count by Name report except that the names are listed by roster first and then alphabetically. **The Meal Count by Roster Summary report provides information on each participant and which meals/snacks they were checked in for on each day of the month and organized by roster.** It also has a helpful summary grid at the bottom of the report.

### The choices on the Meal Count by Roster Summary include the month/year and also the following options:

- Payable Status:
  - ° "All" includes all raw counts.
  - "Payable" includes only payable meal counts and excludes non-payable and disallowed meals. This is the version that will match your Claim Summary Report.

| Meal Count B | y Roster Summar          | y Report |     |   |            |
|--------------|--------------------------|----------|-----|---|------------|
| July 2018 🗸  | Select<br>All<br>Payable |          | All | ~ | Run Report |
|              |                          |          |     |   |            |

- Types of Meals:
  - "All" should appear for all sites. This means that all participants will be on the report, including those marked as non-CACFP.
  - "CACFP" will appear for all sites. This means that only participants marked as participating in CACFP will be included on the report. Non-CACFP participants will be excluded.

### Reports: Claims: Meal Count by Roster Summary

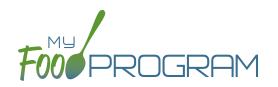

To run the report, make your selection and click the green "Run Report" button. A hyperlink will appear called "Download Report". Click the hyperlink to download or view the report.

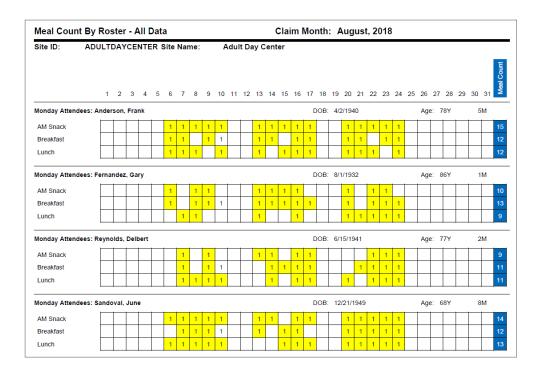

### Features of the Meal Count by Roster Summary:

- 1. There is an individual grid for each participant.
- 2. Each square is color-coded:
  - a. Yellow squares indicate meals that were PAYABLE (i.e. included in the claim).
  - b. Gray squares indicate meals that were NON-PAYABLE (or DISALLOWED).
  - c. Blue squares indicate meals that were for non-CACFP participants.
  - a. White squares (no background) indicate that the meals were NOT VALIDATED. The most common reason for this is that they were disallowed by sponsor.
- 3. Meal count grand totals are at the bottom grid.

# Reports: Claims: Bulk Entry Sheet

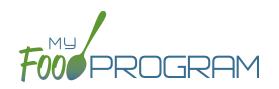

The Bulk Entry Sheet report is used only by sites using the paper method for attendance and meal count recording. Paper attendance and meal count sheets can be generated for individual rosters using the "Enter Attendance & Meal Count from Paper" dashboard button. **The Bulk Entry Sheet report allows you to generate the paper forms for all rosters in one PDF.** They have a slightly different appearance from those forms generated using the "Enter Attendance & Meal Count from Paper".

The choices on the Bulk Entry Sheet report include the date and the rosters. Select multiple rosters using the checkboxes or "Select All" to print sheets for all rosters.

| Site / Reports / Bulk En | try                                                                                   |                                                       |            |
|--------------------------|---------------------------------------------------------------------------------------|-------------------------------------------------------|------------|
| Bulk Entry               |                                                                                       |                                                       |            |
| 08/13/2018               | All selected                                                                          | *                                                     | Run Report |
|                          | <ul> <li>[Select all]</li> <li>Monday Attendees</li> <li>Tuesday Attendees</li> </ul> | Version : 1.7.8_20180910.<br>Build Date: 2018_09_10_1 |            |

|                          |        | 8/13/2018             |            |            |           |             |           |           |             |                       |
|--------------------------|--------|-----------------------|------------|------------|-----------|-------------|-----------|-----------|-------------|-----------------------|
| rank Andersor            | 1      |                       |            |            |           |             |           |           |             | Monday Atten          |
| Mon 08/13                |        | Tue 08/14             |            | Wed 08/15  |           | Thu 08/16   |           | Fri 08/17 | Sat 08/18   | Sun 08/19             |
| Attended                 | 0      | Attended              | Ο          | Attended   | D         | Attended (  | Ω         | Attended  | Attended    | Attended              |
| Breakfast                | 0      | Breakfast             | Ο          | Breakfast  | $\supset$ | Breakfast ( | $\Box$    | Breakfast | Breakfast   | Breakfast             |
| AM Snack                 | 0      | AM Snack              | Ο          | AM Snack   | D         | AM Snack (  | $\supset$ | AM Snack  | AM Snack    | AM Snack              |
| Lunch                    | 0      | Lunch                 | $\bigcirc$ | Lunch      | $\supset$ | Lunch (     | C         | Lunch     | Lunch       | Lunch                 |
| ary Fernandez            | z      |                       |            |            |           |             |           |           |             |                       |
| Mon 08/13                |        | Tue 08/14             |            | Wed 08/15  |           | Thu 08/16   |           | Fri 08/17 | Sat 08/18   | Sun 08/19             |
| Attended                 | 0      | Attended              | $\bigcirc$ | Attended   | $\supset$ | Attended (  | $\Box$    | Attended  | Attended    | Attended              |
| Breakfast                | 0      | Breakfast             | Ο          | Breakfast  | $\supset$ | Breakfast ( | $\supset$ | Breakfast | Breakfast   | Breakfast             |
| AM Snack                 | 0      | AM Snack              | $\bigcirc$ | AM Snack   | $\supset$ | AM Snack (  | $\supset$ | AM Snack  | AM Snack    | AM Snack              |
| Lunch                    | 0      | Lunch                 | Ō          | Lunch (    | )         | Lunch (     |           | Lunch     | Lunch       | Lunch                 |
| elbert Reynold           | ls     |                       |            |            |           |             |           |           |             |                       |
| Mon 08/13                |        | Tue 08/14             |            | Wed 08/15  |           | Thu 08/16   |           | Fri 08/17 | Sat 08/18   | Sun 08/19             |
| Attended                 | 0      | Attended              | Ο          | Attended   |           | Attended (  | Ω         | Attended  | Attended    | Attended              |
| Breakfast                | 0      | Breakfast             | Ο          | Breakfast  | $\supset$ | Breakfast ( | $\supset$ | Breakfast | Breakfast   | Breakfast             |
| AM Snack                 | 0      | AM Snack              | $\bigcirc$ | AM Snack   | $\supset$ | AM Snack (  | $\supset$ | AM Snack  | AM Snack    | AM Snack              |
| Lunch                    | $\Box$ | Lunch                 | $\cap$     | Lunch (    | )         | Lunch (     |           | Lunch     | Lunch       | Lunch                 |
| une Sandoval             |        |                       | _          |            | -         |             | _         |           |             |                       |
| Mon 08/13                |        | Tue 08/14             |            | Wed 08/15  | Т         | Thu 08/16   |           | Fri 08/17 | Sat 08/18   | Sun 08/19             |
| Attended                 | $\cap$ | Attended              | $\cap$     | Attended ( | כ         | Attended (  | 7         | Attended  | Attended    | Attended              |
| Breakfast                | ň      | Breakfast             | ň          | Breakfast  | 5         | Breakfast ( | Ť         | Breakfast | Breakfast   | Breakfast             |
| AM Snack                 | ň      | AM Snack              | ň          | AM Snack   | 5         | AM Snack (  | 5         | AM Snack  | AM Snack    | AM Snack              |
| Lunch                    | ň      | Lunch                 | ň          | Lunch (    | Ħ         | Lunch (     | Ť         | Lunch     | Lunch       | Lunch                 |
|                          |        |                       |            |            | _1        |             |           | 0         | 0           |                       |
| elia Thomas              |        | Tue 08/14             |            | Wed 08/15  |           | Thu 08/16   |           | Fri 08/17 | Sat 08/18   | Sun 08/19             |
| elia Thomas<br>Mon 08/13 |        |                       |            |            |           | Attended    |           | Attended  | Attended    | Attended              |
|                          | $\cap$ | Attended              | IJ         | Attended ( |           |             |           |           |             |                       |
| Mon 08/13                | 0      | Attended<br>Breakfast |            | Breakfast  | ╡         | Breakfast ( | Ť         | Breakfast | Breakfast   | Breakfast             |
| Attended                 | 0      |                       |            | 0          | Ì         |             |           | Breakfast | Breakfast O | Breakfast<br>AM Snack |

# Reports: Claims: Summary Report for Sites Using Headcount

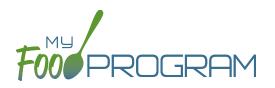

The Summary Report for Sites using Headcount is a summary of the date, roster, and all meals and snacks that were entered for the month. This includes all raw data.

### The only selection on the Summary Report for Sites using Headcount is the month/year.

| Date       | Roster | Meal Type | Meal Count |
|------------|--------|-----------|------------|
| 07/02/2018 | null   | Breakfast | 25         |
| 07/02/2018 | null   | Lunch     | 25         |
| 07/02/2018 | null   | PM Snack  | 25         |
| 07/03/2018 | null   | Breakfast | 41         |
| 07/03/2018 | null   | Lunch     | 41         |
| 07/03/2018 | null   | PM Snack  | 41         |
| 07/04/2018 | null   | Breakfast | 0          |
| 07/04/2018 | null   | Lunch     | 0          |
| 07/04/2018 | null   | PM Snack  | 0          |
| 07/05/2018 | null   | Breakfast | 40         |
| 07/05/2018 | null   | Lunch     | 40         |
| 07/05/2018 | null   | PM Snack  | 40         |
| 07/06/2018 | null   | Breakfast | 40         |
| 07/06/2018 | null   | Lunch     | 40         |
| 07/06/2018 | null   | PM Snack  | 40         |
| 07/09/2018 | null   | Breakfast | 20         |
| 07/09/2018 | null   | Lunch     | 20         |
| 07/09/2018 | null   | PM Snack  | 20         |
| 07/10/2018 | null   | Breakfast | 40         |
| 07/10/2018 | null   | Lunch     | 40         |
| 07/10/2018 | null   | PM Snack  | 40         |
| 07/11/2018 | null   | Breakfast | 40         |

# Reports: Claims: Five Day Meal Count Report

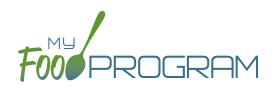

The Five Day Meal Count Report is used to reconcile attendance and meal counts while on a review/monitoring visit. It contains meal counts and attendance for each participant per meal for a given week organized alphabetically by last name.

### The choices on the Five Day Meal Count Report include the date and type of meals:

- "All" should appear for all sites. This means that all participants will be on the report, including those marked as non-CACFP.
- "CACFP" will appear for all sites. This means that only participants marked as participating in CACFP will be included on the report. Non-CACFP participants will be excluded.

To run the report, make your selection and click the green "Run Report" button. A hyperlink will appear called "Download Report". Click the hyperlink to download or view the report.

| Five Day Meal Attendance Report |                                                                |     |      |       |      |     |     |       | Start Date: 07/30/2018<br>End Date: 08/03/2018 |     |     |      |     |    |      |      |       |      |      |       |        |          |
|---------------------------------|----------------------------------------------------------------|-----|------|-------|------|-----|-----|-------|------------------------------------------------|-----|-----|------|-----|----|------|------|-------|------|------|-------|--------|----------|
| Provider Nbr : ADULTDAYCENTER   | Provider Nbr : ADULTDAYCENTER Provider Name : Adult Day Center |     |      |       |      |     |     |       |                                                |     |     |      |     |    |      |      |       |      |      |       |        |          |
|                                 |                                                                |     |      |       |      |     |     |       |                                                |     |     |      |     |    |      | #    | corre | espo | onds | lo da | ily at | tendance |
|                                 |                                                                | Wee | 1 08 | /01/: | 2018 | Thu | 08/ | /02/2 | 018                                            | Fri | 08/ | 03/2 | 018 | Mo | n 07 | //30 | /2018 | Т    | Je O | 7/31/ | 2018   | ]        |
| Name Group ID - Site ID DOE     |                                                                | в   | А    | L     | #    | в   | Α   | L     | #                                              | в   | Α   | L    | #   | в  | A    | L    | #     | B    | A    | L     | #      |          |
| Anderson, Frank                 |                                                                | 0   | 0    | х     | х    | 0   | 0   | 0     | 0                                              | 0   | 0   | 0    | 0   | 0  | 0    | 0    | 0     | 0    | 0    | 0     | 0      | 1        |
| Barber, Delia                   |                                                                | 0   | 0    | х     | х    | 0   | 0   | 0     | 0                                              | 0   | 0   | 0    | 0   | 0  | 0    | 0    | 0     | 0    | 0    | 0     | 0      |          |
| Fernandez, Gary                 |                                                                | 0   | 0    | х     | х    | 0   | 0   | 0     | 0                                              | 0   | 0   | 0    | 0   | 0  | 0    | 0    | 0     | 0    | 0    | 0     | 0      |          |
|                                 |                                                                |     |      |       |      |     |     |       |                                                |     |     |      |     |    |      |      |       |      |      |       |        |          |
| Meal Count Totals               |                                                                | 0   | 0    | 3     | 3    | 0   | 0   | 0     | 0                                              | 0   | 0   | 0    | 0   | 0  | 0    | 0    | 0     | 0    | 0    | 0     | 0      |          |
|                                 |                                                                |     |      |       |      |     |     |       |                                                |     |     |      |     |    |      |      |       |      |      |       |        | -        |

### Features of the Five Day Meal Count report:

- 1. Names are listed alphabetically by last name.
- 2. If a participant was marked in for a meal, there is an "X" in the box. If the participant was not marked in for the meal, there is an "0" in the box.
- 3. The column "#" corresponds to attendance.
- 4. Meal count totals are at the bottom.

# Reports: Claims: Total Meal Count Report

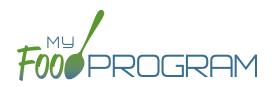

The Total Meal Count Report is a legacy report that is not often used. The report can be run by date, by roster, by name or by age and contains simple summary counts by month. The counts in this report are not broken out by meal type (i.e. AM snack, lunch, etc.).

#### The choices on the Total Meal Count report include the month/year and also the following options:

- Sort method:
  - ° "By Date": sorts the meal counts by date.

| Date       | F/R/P | Count                          |
|------------|-------|--------------------------------|
| 08/02/2018 | А     | 2                              |
| 08/02/2018 | С     | 64                             |
|            |       | Total meals on 08/02/2018 : 66 |
| 08/05/2018 | С     | 1                              |
|            |       | Total meals on 08/05/2018 : 1  |

° "By Roster": breaks out the counts by date and roster.

| Date       | Roster            | Meal Count                     |
|------------|-------------------|--------------------------------|
| 08/06/2018 | Monday Attendees  | 9                              |
| 08/06/2018 | Tuesday Attendees | 9                              |
|            |                   | Total meals on 08/06/2018 : 18 |
| 08/07/2018 | Monday Attendees  | 10                             |
| 08/07/2018 | Tuesday Attendees | 11                             |
|            |                   | Total meals on 08/07/2018 : 21 |

• "By Name": breaks out the count by date and participant's name. This is a longer-form version of the information found in the Meal Count by Roster report.

| Date       | Meal Name | Name                            |
|------------|-----------|---------------------------------|
| 07/02/2018 | Breakfast | Roger Jones                     |
| 07/02/2018 | Breakfast | Susie Doe                       |
| 07/02/2018 | Breakfast | Nia Parker                      |
| 07/02/2018 | Breakfast | John James Smith                |
| 07/02/2018 | Breakfast | Jane Doe                        |
| 07/02/2018 | Breakfast | Jane Smith                      |
| 07/02/2018 | Breakfast | Gavin Parker                    |
|            |           | 07/02/2018 - Breakfast Total: 7 |

° "By Age": breaks out the count by date and the USDA age ranges (note: not the age ranges set up in licensing).

| Date       | Age Category | Meal Count                     |
|------------|--------------|--------------------------------|
| 08/06/2018 | Adult        | 17                             |
|            |              | Total meals on 08/06/2018 : 17 |
| 08/07/2018 | Adult        | 17                             |
|            |              | Total meals on 08/07/2018 : 17 |

# Reports: Claims: Total Attendance Report

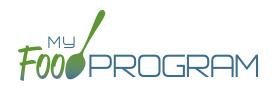

The Total Attendance Report provides information about attendance only and does not include information about meal counts.

#### First, select the month/year and then choose from the following options:

• "By Date" provides a simple count of the number of attendance records recorded on each date.

| Date                               | Count |  |  |  |  |  |
|------------------------------------|-------|--|--|--|--|--|
| 07/02/2018                         | 7     |  |  |  |  |  |
| 07/03/2018                         | 7     |  |  |  |  |  |
| 07/04/2018                         | 7     |  |  |  |  |  |
| 07/05/2018                         | 7     |  |  |  |  |  |
| 07/06/2018                         | 7     |  |  |  |  |  |
| 07/09/2018                         | 4     |  |  |  |  |  |
| 07/10/2018                         | 7     |  |  |  |  |  |
| 07/11/2018                         | 7     |  |  |  |  |  |
| 07/12/2018                         | 7     |  |  |  |  |  |
| 07/13/2018                         | 7     |  |  |  |  |  |
| 07/16/2018                         | 7     |  |  |  |  |  |
| 07/17/2018                         | 7     |  |  |  |  |  |
| 07/18/2018                         | 7     |  |  |  |  |  |
| 07/19/2018                         | 5     |  |  |  |  |  |
| 07/20/2018                         | 9     |  |  |  |  |  |
| 07/26/2018                         | 2     |  |  |  |  |  |
| 07/29/2018                         | 1     |  |  |  |  |  |
|                                    |       |  |  |  |  |  |
|                                    |       |  |  |  |  |  |
|                                    |       |  |  |  |  |  |
| July's total attendance count: 105 |       |  |  |  |  |  |

• "By Roster" provides a simple attendance count broken out by date and roster. Note: if a participant is checked in on multiple rosters, this report will over-report attendance.

| Date       | Roster            | Count                               |
|------------|-------------------|-------------------------------------|
| 08/06/2018 | Tuesday Attendees | 5                                   |
| 08/06/2018 | Monday Attendees  | 4                                   |
|            |                   | Total attendance on 08/06/2018 : 9  |
| 08/07/2018 | Tuesday Attendees | 6                                   |
| 08/07/2018 | Monday Attendees  | 4                                   |
|            |                   | Total attendance on 08/07/2018 : 10 |

• "By Name" is a very long report broken out by date and individual participant name.

| Date       | Participant      |                      |
|------------|------------------|----------------------|
| 07/02/2018 | Gavin Parker     |                      |
| 07/02/2018 | Jane Doe         |                      |
| 07/02/2018 | Jane Smith       |                      |
| 07/02/2018 | John James Smith |                      |
| 07/02/2018 | Nia Parker       |                      |
| 07/02/2018 | Roger Jones      |                      |
| 07/02/2018 | Susie Doe        |                      |
|            |                  | Total attendance : 7 |

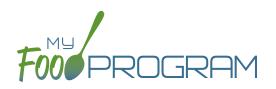

- Types of Meals:
  - "All" should appear for all sites. This means that all participants will be on the report, including those marked as non-CACFP.
  - "CACFP" will appear for all sites. This means that only participants marked as participating in CACFP will be included on the report. Non-CACFP participants will be excluded.

To run the report, make your selection and click the green "Run Report" button. A hyperlink will appear called "Download Report". Click the hyperlink to download or view the report.

### Features of the Claim Summary Report:

- 1. The number of A-Free, B-Reduced and C-Paid participants is included in the footer of the Fixed Claiming Percentage and Blended per Meal Version.
- 2. Average Daily Attendance is calculated by dividing the total attendance for the month by the number of days the site was open.
- 3. Days Open: if any participant is checked in for attendance OR meal count for a day, then My Food program counts that as a "day open".
- 4. Total claim estimate is the meal counts multiplied by the weighted average reimbursement rate.
- 5. Admin funds is 15% of the value of the meal reimbursement.
- 6. Food Service funds is 85% of the value of the meal reimbursement plus the full cash-in-lieu of commodities.

## Reports: Claims: Sponsored Site Claim Summary Report

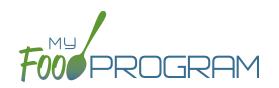

The Sponsored Site Claim Summary Report is meant to be used by sponsors of unaffiliated centers that retain 15% of meal reimbursement for administrative expenses. This report simplifies the claim information and only displays the amount of money that the site will receive in a check (i.e. the full cash-in-lieu plus 85% of the meal reimbursement).

### The choices on the Meal Count by Roster include the month/year and also the following options:

• Claiming method: choose blended or actual

| Home / Reports / Sponso | ored Claim Summary Report                                |        |              |
|-------------------------|----------------------------------------------------------|--------|--------------|
| Sponsored Claim         | Summary Report                                           |        |              |
| August 2018 V           | Select<br>Fixed Claiming Percentages<br>Blended Per Meal | Select | ∼ Run Report |
|                         |                                                          | _      |              |

- Types of Meals:
  - "All" should appear for all sites. This means that all participants will be on the report, including those marked as non-CACFP.
  - "CACFP" will appear for all sites. This means that only participants marked as participating in CACFP will be included on the report. Non-CACFP participants will be excluded.

| Adul       | t Day C       | enter                       |                                 | Claim Summary<br>Blended Price |
|------------|---------------|-----------------------------|---------------------------------|--------------------------------|
|            |               |                             |                                 | August 2018                    |
| Claim Type | Meal Type     | Number Of Payable Meals     |                                 |                                |
| CACFP      | Breakfast     | 91                          |                                 |                                |
|            | Lunch         | 87                          |                                 |                                |
|            | Supper        | 0                           |                                 |                                |
|            | Early Snack   | 0                           |                                 |                                |
|            | AM Snack      | 97                          |                                 |                                |
|            | PM Snack      | 0                           |                                 |                                |
|            | Evening Snack | 91                          |                                 |                                |
| A : 2      | B:1 C:6       | Claiming Percentage : 33.3% | Average Daily Attendance : 6.87 | Food Service Total : \$198.79  |
|            |               |                             |                                 |                                |

| dult       | Day Cen         | Claim Summa         | ary Report<br>Fixed Price |                            |
|------------|-----------------|---------------------|---------------------------|----------------------------|
|            |                 |                     |                           | June 2018                  |
| Claim Type | Meal Type       | Number of Payable A | Number of Payable B       | Number of Payable C        |
| CACFP      | Breakfast :     | 12                  | 0                         | 21                         |
|            | Lunch :         | 362                 | 0                         | 21                         |
|            | Supper :        | 273                 | 0                         | 0                          |
|            | Early Snack :   | 0                   | 0                         | 0                          |
|            | AM Snack :      | 171                 | 0                         | 21                         |
|            | PM Snack :      | 270                 | 0                         | 0                          |
|            | Evening Snack : | 0                   | 0                         | 0                          |
|            |                 |                     | Foo                       | d Service Total : \$2064.9 |

# Reports: Staff: Site Staff Training Report

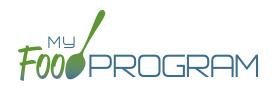

This report is used to track training for site staff. It has a custom date range picker and displays columns with staff name, role, a description of the training and the date of training. The information in this report is linked to information entered into the training details on the staff page.

| Adult Da        | y Center              | Staff Tr            | aining Report |
|-----------------|-----------------------|---------------------|---------------|
| Name            | Role                  | Description         | Date          |
| AdultCareDemo   | Site Manager/Director | Training Incomplete | NA            |
| AdultDayKitchen | Kitchen Staff         | No Description      | 08/07/2018    |
| AdultDayManager | Site Manager/Director | No Description      | 08/07/2018    |
| AdultDayStaff   | Staff                 | No Description      | 08/07/2018    |

## Reports: Staff: Site Staff Active/Inactive Report

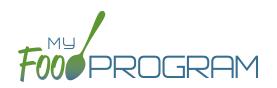

This report is used to track My Food Program users that are associated with this site. It has a custom date range picker and displays columns with staff name, status, role, start date and end date.

| Adult Da      | ay Cer | Staff Ac              | tive Report  |              |
|---------------|--------|-----------------------|--------------|--------------|
|               |        |                       | 0            | 9/10/2018    |
| Name          | Status | Role                  | Start Date   | End Date     |
| AdultCareCook | Active | Kitchen Staff         | Date not set | Date not set |
| AdultCareDemo | Active | Site Manager/Director | Date not set | Date not set |

# Reports: Staff: Staff Hours Detail Report

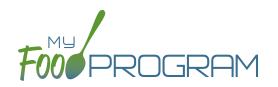

This report is used by sponsors that include staff time in the expense records to demonstrate a nonprofit meal service. Individual staff users need to log their hours for this report to generate data. See separate instructions for details.

| Adult                          | Day                      | Ce             | nter                        |                      | User Hours Detail    |             |                      |  |
|--------------------------------|--------------------------|----------------|-----------------------------|----------------------|----------------------|-------------|----------------------|--|
|                                |                          |                |                             |                      |                      | 08/01/2018  | to 08/04/2018        |  |
| Staff                          | Date                     | Total<br>Hours | CACFP Direct<br>Labor Hours | Labor Costs          | CACFP Admin<br>Hours | Admin Costs | CACFP<br>Total Costs |  |
|                                | 00/01/0010               | 0.00           | 6.00                        | ¢100.00              |                      |             |                      |  |
| AdultCareDemo<br>AdultCareDemo | 08/01/2018<br>08/02/2018 | 8.00<br>8.00   | 6.00<br>6.00                | \$108.00<br>\$108.00 |                      |             |                      |  |
| Total                          | 08/02/2018               | 16.00          | 12.00                       | \$108.00             |                      |             |                      |  |
|                                |                          |                |                             |                      |                      |             |                      |  |
| Report Total                   |                          | 16.00          | 12.00                       | \$216.00             |                      |             |                      |  |

### Reports: Expenses: Expenses by IRS Category Report

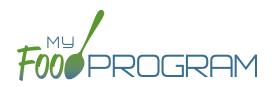

This report is linked to the information that you enter in the Expense part of My Food Program. It summarizes the information for each IRS Category and is helpful for sponsors in demonstrating nonprofit meal service and for individual site users in preparing their taxes.

### The only selection required for the Expenses by IRS Category Report is the month/year.

| Date       | Category               | # of Expenses | Category Amount | Applied Amount |
|------------|------------------------|---------------|-----------------|----------------|
| 07/05/2018 | Food (Actual Receipts) | 2             | 167.42          | 167.42         |
| 07/05/2018 | Food (Actual Receipts) | 1             | 308.85          | 308.85         |
| 07/12/2018 | Food (Actual Receipts) | 1             | 108.03          | 108.03         |
| 07/12/2018 | Food (Actual Receipts) | 1             | 54.00           | 54.00          |
| 07/12/2018 | Food (Actual Receipts) | 1             | 342.51          | 342.51         |
| 07/19/2018 | Food (Actual Receipts) | 3             | 178.23          | 178.23         |
| 07/19/2018 | Food (Actual Receipts) | 1             | 59.40           | 59.40          |
| 07/19/2018 | Food (Actual Receipts) | 1             | 320.15          | 320.15         |
| 07/26/2018 | Food (Actual Receipts) | 1             | 317.78          | 317.78         |
| 07/26/2018 | Food (Actual Receipts) | 2             | 183.63          | 183.63         |
| 07/26/2018 | Food (Actual Receipts) | 1             | 18.84           | 18.84          |
| 07/27/2018 | Food (Actual Receipts) | 1             | 108.03          | 108.03         |

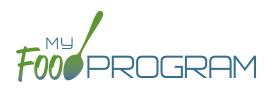

This report sums up the costs for each expense type over the period of time selected.

#### The only selection required for the Expense Summary Report is the date range.

|                        |                    |                 | 07/01/2018 to 08/20/2018 |
|------------------------|--------------------|-----------------|--------------------------|
| Category               | Number of Expenses | Category Amount | Applied Amount           |
| Food (Actual Receipts) | 16                 | 2166.87         | 2166.87                  |

# Reports: Food Production: Food Production Report

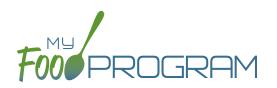

This is an output of the food production information entered in the menu screen. It has the date, meal type, actual meal count and the amount prepared for each menu item.

### The only selection required for the Food Production Report is the date range.

| Adult D                   | ay C  |                                          |                                    |                                     |                                                  | Fo                                         | od Production                                                                  | 1 Records  |                                                           |
|---------------------------|-------|------------------------------------------|------------------------------------|-------------------------------------|--------------------------------------------------|--------------------------------------------|--------------------------------------------------------------------------------|------------|-----------------------------------------------------------|
| Contracting Entity        |       |                                          | ID #                               | ŧ                                   |                                                  |                                            |                                                                                | 09/10/2018 |                                                           |
| Date Served               | Meal  | USDA Age                                 | Range                              |                                     | Food P                                           | roductio                                   | on Amounts                                                                     |            |                                                           |
| 08/09/2018<br><b>Menu</b> | Lunch | Age Range<br>Adult<br>Non-CACFP<br>Adult | Actual<br>Headcount<br>5<br>0<br>0 | Planned<br>Headcount<br>5<br>0<br>0 | Amount<br>5.00<br>10.00<br>5.00<br>1.40<br>10.00 | Unit<br>Cup<br>Each<br>Cup<br>Ibs<br>oz eq | Component<br>Fhuid Milk<br>Meat/Meat Alternate<br>Vegetable<br>Fruit<br>Grains |            | urticipants 2 and old<br>ks, with skin, with t<br>in Ibs) |

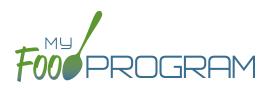

This report displays how much milk was served in fluid ounces, cups, half-gallons and gallons per type. Shows totals for day, week, and month.

#### The only selection required for the Food Production Report is the date range.

| Day        | Milk Type       |                   | Amount             |                     |                |
|------------|-----------------|-------------------|--------------------|---------------------|----------------|
| 08/06/2018 | 1% Milk for all | 80.00 (Fluid Oz)  | 10.00 (cups / 8oz) | 1.26 (half-gallons) | 0.63 (gallons) |
| 08/07/2018 | 1% Milk for all | 96.00 (Fluid Oz)  | 12.00 (cups / 8oz) | 1.50 (half-gallons) | 0.75 (gallons) |
| 08/08/2018 | 1% Milk for all | 80.00 (Fluid Oz)  | 10.00 (cups / 8oz) | 1.26 (half-gallons) | 0.63 (gallons) |
| 08/09/2018 | 1% Milk for all | 88.00 (Fluid Oz)  | 11.00 (cups / 8oz) | 1.38 (half-gallons) | 0.69 (gallons) |
| 08/10/2018 | 1% Milk for all | 96.00 (Fluid Oz)  | 12.00 (cups / 8oz) | 1.50 (half-gallons) | 0.75 (gallons) |
| 08/13/2018 | 1% Milk for all | 96.00 (Fluid Oz)  | 12.00 (cups / 8oz) | 1.50 (half-gallons) | 0.75 (gallons) |
| 08/14/2018 | 1% Milk for all | 64.00 (Fluid Oz)  | 8.00 (cups / 8oz)  | 1.00 (half-gallons) | 0.50 (gallons) |
| 08/15/2018 | 1% Milk for all | 96.00 (Fluid Oz)  | 12.00 (cups / 8oz) | 1.50 (half-gallons) | 0.75 (gallons) |
| 08/16/2018 | 1% Milk for all | 128.00 (Fluid Oz) | 16.00 (cups / 8oz) | 2.00 (half-gallons) | 1.00 (gallons) |
| 08/17/2018 | 1% Milk for all | 104.00 (Fluid Oz) | 13.00 (cups / 8oz) | 1.62 (half-gallons) | 0.81 (gallons) |
| 08/20/2018 | 1% Milk for all | 112.00 (Fluid Oz) | 14.00 (cups / 8oz) | 1.76 (half-gallons) | 0.88 (gallons) |
| 08/21/2018 | 1% Milk for all | 104.00 (Fluid Oz) | 13.00 (cups / 8oz) | 1.62 (half-gallons) | 0.81 (gallons) |
| 08/22/2018 | 1% Milk for all | 104.00 (Fluid Oz) | 13.00 (cups / 8oz) | 1.62 (half-gallons) | 0.81 (gallons) |
| 08/23/2018 | 1% Milk for all | 112.00 (Fluid Oz) | 14.00 (cups / 8oz) | 1.76 (half-gallons) | 0.88 (gallons) |
| 08/24/2018 | 1% Milk for all | 112.00 (Fluid Oz) | 14.00 (cups / 8oz) | 1.76 (half-gallons) | 0.88 (gallons) |

| 08/05/2018 - 08/11/2018 | 1% Milk for all | 440.00 (Fluid Oz) | 55.00 (cups / 8oz) | 6.90 (half-gallons) | 3.45 (gallons) |
|-------------------------|-----------------|-------------------|--------------------|---------------------|----------------|
| 08/12/2018 - 08/18/2018 | 1% Milk for all | 488.00 (Fluid Oz) | 61.00 (cups / 8oz) | 7.62 (half-gallons) | 3.81 (gallons) |
| 08/19/2018 - 08/25/2018 | 1% Milk for all | 544.00 (Fluid Oz) | 68.00 (cups / 8oz) | 8.52 (half-gallons) | 4.26 (gallons) |

| Month   | Milk Type       |                    | Amount              |                      |                 |
|---------|-----------------|--------------------|---------------------|----------------------|-----------------|
| 08/2018 | 1% Milk for all | 1472.00 (Fluid Oz) | 184.00 (cups / 8oz) | 23.04 (half-gallons) | 11.52 (gallons) |

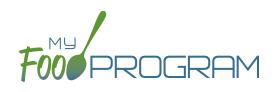

# Visits

# Visits: Adding a New Visit using Mobile App

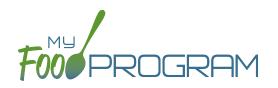

My Food Program has the ability to record and track review/monitoring visits made by sponsors to sites. There are two ways to enter visits:

- 1. Using the **My Food Program for Reviewers mobile app**.
- 2. Using a paper-form and scanning it into My Food Program.

### To add a new review visit using the My Food Program for Reviewers mobile app:

- Download the My Food Program for Reviewers mobile app, available on Google Play, iTunes and the Amazon Appstore.
- Login using the same username and password as for the web app and the meal count app.
- Select the site for the visit.

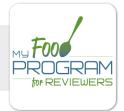

| ••II Verizon LTE | 5:08 PM<br>Personal Hotspot: 1 Connection | ୶ ∦ 78% 💷) |
|------------------|-------------------------------------------|------------|
| Back             | Site Selection                            | Settings   |
|                  |                                           |            |
| <u> </u>         | Child Care Center                         |            |
|                  | Child Care Home                           |            |
|                  | Future Stars                              |            |
|                  | Kiwanis Park SFSP                         |            |
|                  | Rising Stars After School                 |            |
|                  | Test Center 2                             |            |
|                  |                                           |            |
|                  |                                           |            |
|                  |                                           |            |
|                  |                                           |            |
|                  |                                           |            |
|                  |                                           |            |
|                  |                                           |            |
|                  |                                           |            |
|                  | Back                                      |            |

# Visits: Adding a New Visit using Mobile App

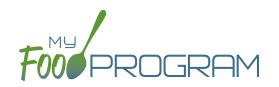

- Select the name of the review form you are going to use. Note: we are able to input any custom form you want!
   Just send us the form in any version you have available (word, PDF, etc.) and we can mimic the same form in My Food Program! This is no additional charge for sponsors.
- Proceed through each section, answering questions as you go.

| IVerizon LTE | 5:08 PM<br>Personal Hotspot: 1 Connection | ୶∦78% 💷 ׁ |  | IVerizon LTE            | 5:09 PM → * 77% 📼),<br>onal Hotspot: 1 Connection |
|--------------|-------------------------------------------|-----------|--|-------------------------|---------------------------------------------------|
| Back         | Generic Audit Form<br>Child Care Center   |           |  | Back                    | Visit Information<br>Child Care Center            |
|              | Visit Information                         |           |  | 1. Monitor's<br>Name    | Monitor                                           |
|              |                                           |           |  | 2. Date                 | 08/20/2018                                        |
| <u> </u>     | Records                                   |           |  |                         | 03:00                                             |
|              | Civil Rights                              |           |  |                         | 05:09                                             |
|              | Portion Sizes                             |           |  | 5. Visit Type           | Scheduled Visit                                   |
|              | Meal Service                              |           |  | o. viole typo           | Unannounced Visit                                 |
|              | Special Diets                             |           |  | 6. Meals/<br>snacks are | catered                                           |
|              | Menus                                     |           |  |                         | Breakfast                                         |
|              | Food Production                           |           |  |                         | AM Snack<br>Lunch                                 |
|              | Infants                                   | 7. Me     |  | 7. Meal Served          | PM Snack                                          |
|              | Food Safety                               |           |  |                         | Supper                                            |
| <u> </u>     |                                           |           |  |                         | Evening Snack                                     |
|              | Vended Meals                              |           |  |                         | Pre-plated                                        |
|              |                                           |           |  | 8. Food is              | Family Style                                      |
|              | Save to Device                            |           |  | served                  | Combination<br>Cafeteria line                     |
|              | Submit Form                               |           |  |                         | Back                                              |

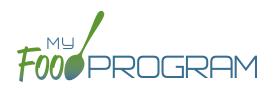

- Save the visit information.
  - If you are in a location without cellular or wifi connection, click the "Save to Device" when you have finished. The app will prompt you about any fields that are blank. When you are again in a location with cellular or wifi coverage, open the app again, select the saved form and then click "Submit Form"
  - ° If you are in a location with cellular or wifi connection, click the "Submit Form" button to record the visit.

| ••• Ve | rizon 🗢                                                                          |                | 7:56 PM                                    | 1 🕴 64% 🔳 |  |  |  |  |
|--------|----------------------------------------------------------------------------------|----------------|--------------------------------------------|-----------|--|--|--|--|
| Bac    | k                                                                                |                | <mark>c Audit Forr</mark><br>I Care Center | n         |  |  |  |  |
|        |                                                                                  |                |                                            |           |  |  |  |  |
|        |                                                                                  | Civ            |                                            |           |  |  |  |  |
|        |                                                                                  | Por            | tion Sizes                                 |           |  |  |  |  |
|        | Unanswered Questions                                                             |                |                                            |           |  |  |  |  |
|        | There are unanswered questions,<br>would you like to submit the form<br>anyways? |                |                                            |           |  |  |  |  |
|        | Question AP6 in Section Afterschool Meal<br>Program                              |                |                                            |           |  |  |  |  |
|        | Question AP7 in Section Afterschool Meal<br>Program                              |                |                                            |           |  |  |  |  |
|        | Question AP8 in Section Afterschool Meal<br>Program                              |                |                                            |           |  |  |  |  |
|        | Que                                                                              | stion 1 in Sec | tion Findings                              |           |  |  |  |  |
|        |                                                                                  |                |                                            |           |  |  |  |  |
|        |                                                                                  | Yes            |                                            | No        |  |  |  |  |
|        |                                                                                  |                |                                            |           |  |  |  |  |
|        |                                                                                  |                |                                            |           |  |  |  |  |
|        |                                                                                  |                | e to Device                                |           |  |  |  |  |
|        |                                                                                  |                |                                            |           |  |  |  |  |

- The visit results are now available for viewing and printing from the web app.
- Once you save a visit, an email is automatically sent to the main sponsor email account as an alert.

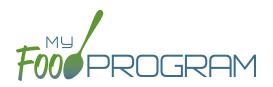

### To view or print a visit report entered using the mobile app:

- Click on "Visits" on the main dashboard.
- Click on the hyperlink for the date of the visit.
- Click on the hyperlink for the "Audit Report".
- Print directly from your web browser.

| Site       |                    | Child Care Center                           |                   |         |     |                  |                   |  |  |  |
|------------|--------------------|---------------------------------------------|-------------------|---------|-----|------------------|-------------------|--|--|--|
| Audit Date | e                  | 2018-08-20 22:08:35.518                     |                   |         |     |                  |                   |  |  |  |
| Site Audit | Туре               | Generic Audit Form                          |                   |         |     |                  |                   |  |  |  |
|            |                    |                                             |                   |         |     |                  |                   |  |  |  |
|            | Visit Information  |                                             |                   |         |     |                  |                   |  |  |  |
| 1          | Monitor's Name     |                                             | Monitor           |         |     |                  |                   |  |  |  |
| 2          | Date               |                                             | 08/20/201         | 8       |     |                  |                   |  |  |  |
| 3          | Time In            |                                             | 03:00             |         |     |                  |                   |  |  |  |
| 4          | Time out           |                                             | 05:09             |         |     |                  |                   |  |  |  |
| 5          | Visit Type         |                                             | Unannounced Visit |         |     |                  | Unannounced Visit |  |  |  |
| 6          | Meals/snacks ar    | 8                                           | catered           |         |     |                  |                   |  |  |  |
| 7          | Meal Served        |                                             | Lunch             |         |     |                  |                   |  |  |  |
| 8          | Food is served     |                                             | Pre-plated        |         |     |                  |                   |  |  |  |
|            |                    |                                             |                   |         |     |                  |                   |  |  |  |
|            |                    | Records                                     | Met               | Not Met | N/A | Notes            |                   |  |  |  |
| R1         | All staff have cu  | rrent CACFP training                        | X                 |         |     | completed 8/1/18 |                   |  |  |  |
| R2         | All children hav   | e current enrollment forms                  | х                 |         |     |                  |                   |  |  |  |
| R3         | Information abo    | ut WIC is provided                          | Х                 |         |     | poster in entry  |                   |  |  |  |
| R4         | Information on G   | CACFP is provided "Building for the Future" | X                 |         |     |                  |                   |  |  |  |
| R5         | Facility license i | s current                                   | x                 |         |     |                  |                   |  |  |  |

# Visits: Adding a New Visit using Web App

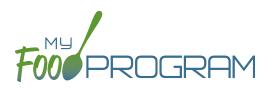

My Food Program has the ability to record and track review/monitoring visits made by sponsors to sites. There are two ways to enter visits:

- 1. Using the My Food Program for Reviewers mobile app.
- 2. Using a paper-form and scanning it into My Food Program.

#### To add a new review visit using the web app:

- Click on "Visits" on the main dashboard.
- Click the blue "Add Visit" in the upper-right corner.
- Enter the fields:
  - <u>Visit Date</u> (required)
  - <u>Type</u>: Select from:
    - 28-day follow-up
    - Regular monitoring
    - CAP follow-up
    - Other
    - Site audit
  - <u>Vist Announced</u>: check if the site was notified of the visit ahead of time.
  - <u>Upload Visit Form</u>: click "browse" and select the scan of the paper form.
- Upload any photographs you would like stored with the visit form.
- Click "Save".
- Once you save a visit, an email is automatically sent to the main sponsor email account as an alert.

| Site Visit                        |                   |
|-----------------------------------|-------------------|
| Visit Date<br>Type                | Select V          |
| 190                               | Visit Announced   |
| Upload Visit Form<br>Current Form | Browse (No Image) |
| Photos                            |                   |
| Photo                             | Delete            |
|                                   |                   |
|                                   | Save              |

# Visits: Viewing and Deleting Visits

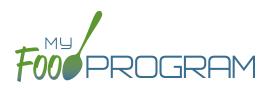

My Food Program has the ability to record and track review/monitoring visits made by sponsors to sites. There are two ways to enter visits:

- 1. Using the My Food Program for Reviewers mobile app.
- 2. Using a paper-form and scanning it into My Food Program.

#### To view a visit using the web app:

- Click on "Visits" on the main dashboard.
- Click the blue hyperlink for the visit date.
- View the form:
  - If the visit was added using the mobile app, click on the blue "Audit Report" hyperlink at the bottom of the screen.
  - If the visit was added using the web app, click on the blue "View Document" hyperlink at the top of the screen next to Current Form.

### To delete a visit using the web app:

- Click on "Visits" on the main dashboard.
- Click the red "Delete" button next to the correct visit. Note: this action cannot be reversed, so please use this feature with care.
- Confirm that you wish to proceed with the deletion.